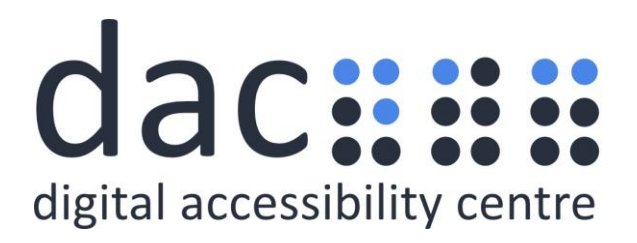

# <span id="page-0-0"></span>**Digital Accessibility Centre**

## <span id="page-0-1"></span>**Accessibility audit report for the Ministry of Justice Design System**

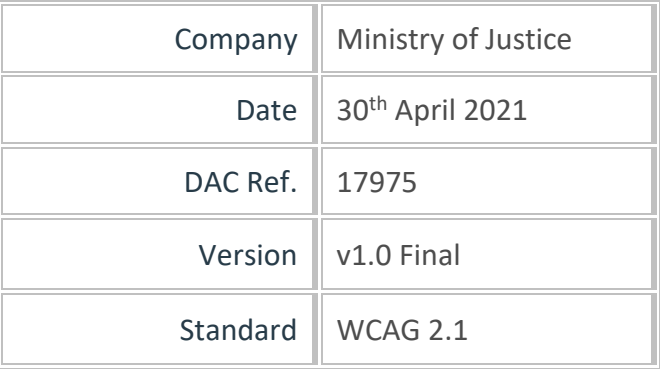

© 2021 Digital Accessibility Centre Limited, All Rights Reserved

#### **Disclosure**

Pursuant to item 7 in our terms and conditions, this report and its findings are intended for the client organization. Any other use of this material that is attributed to Digital Accessibility Centre, including delivery of excerpts, paraphrases, or edited versions to anyone not employed by the client organization must be approved by us in writing.

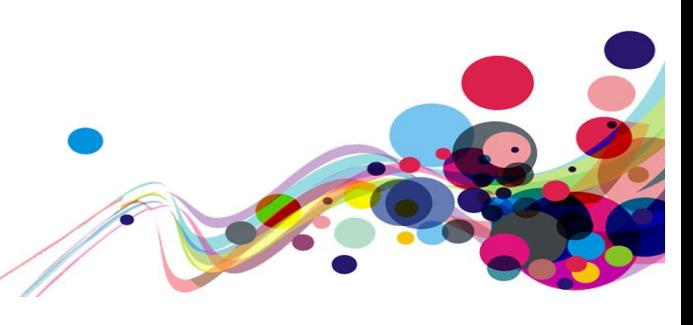

# <span id="page-1-0"></span>**Document Control**

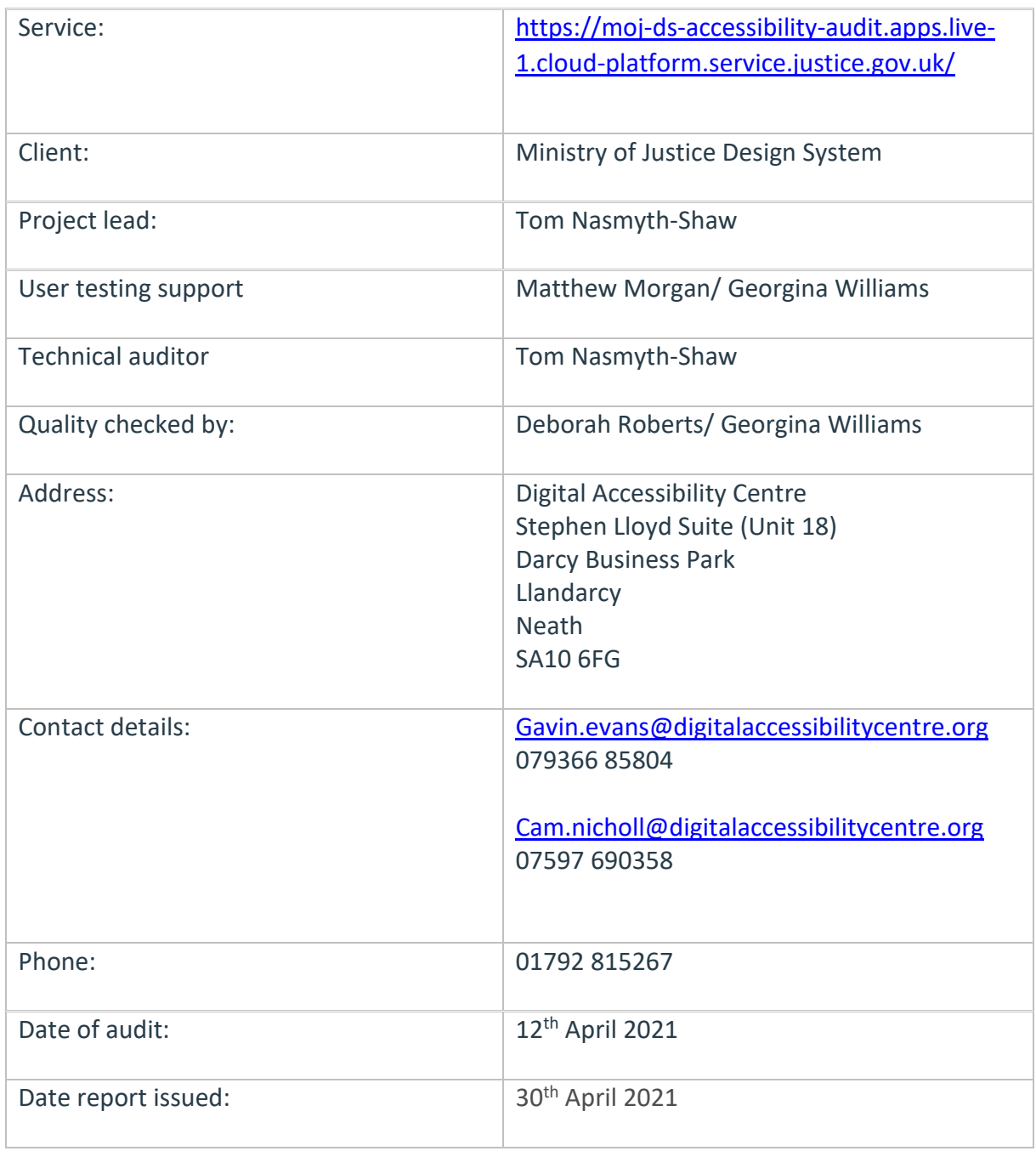

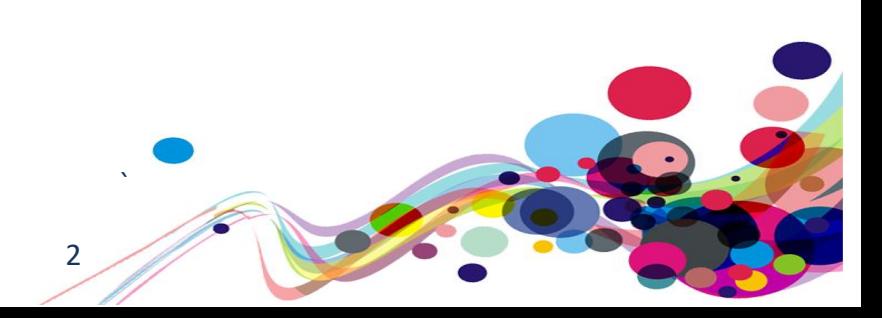

### <span id="page-2-0"></span>**Contents**

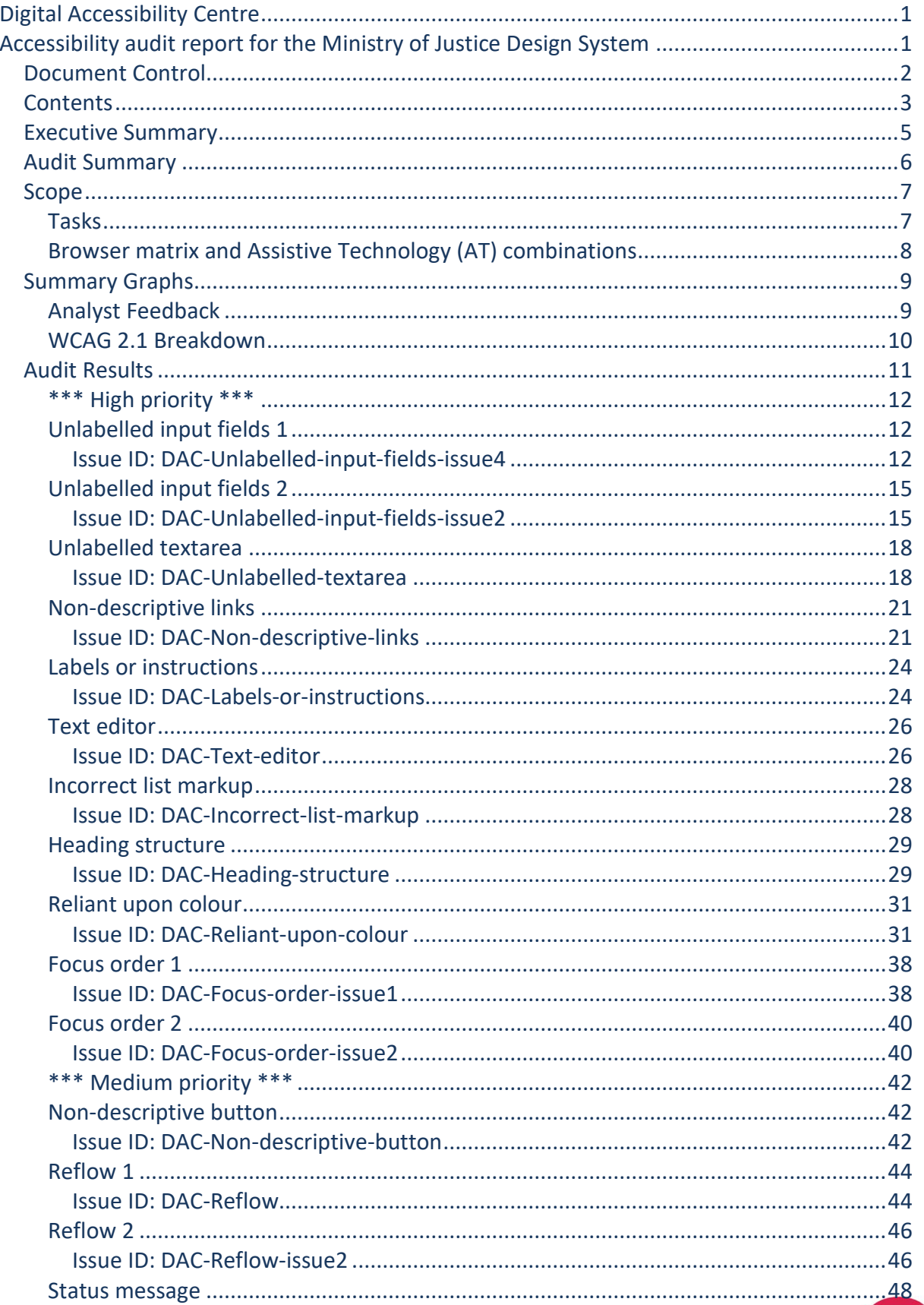

 $\overline{3}$ 

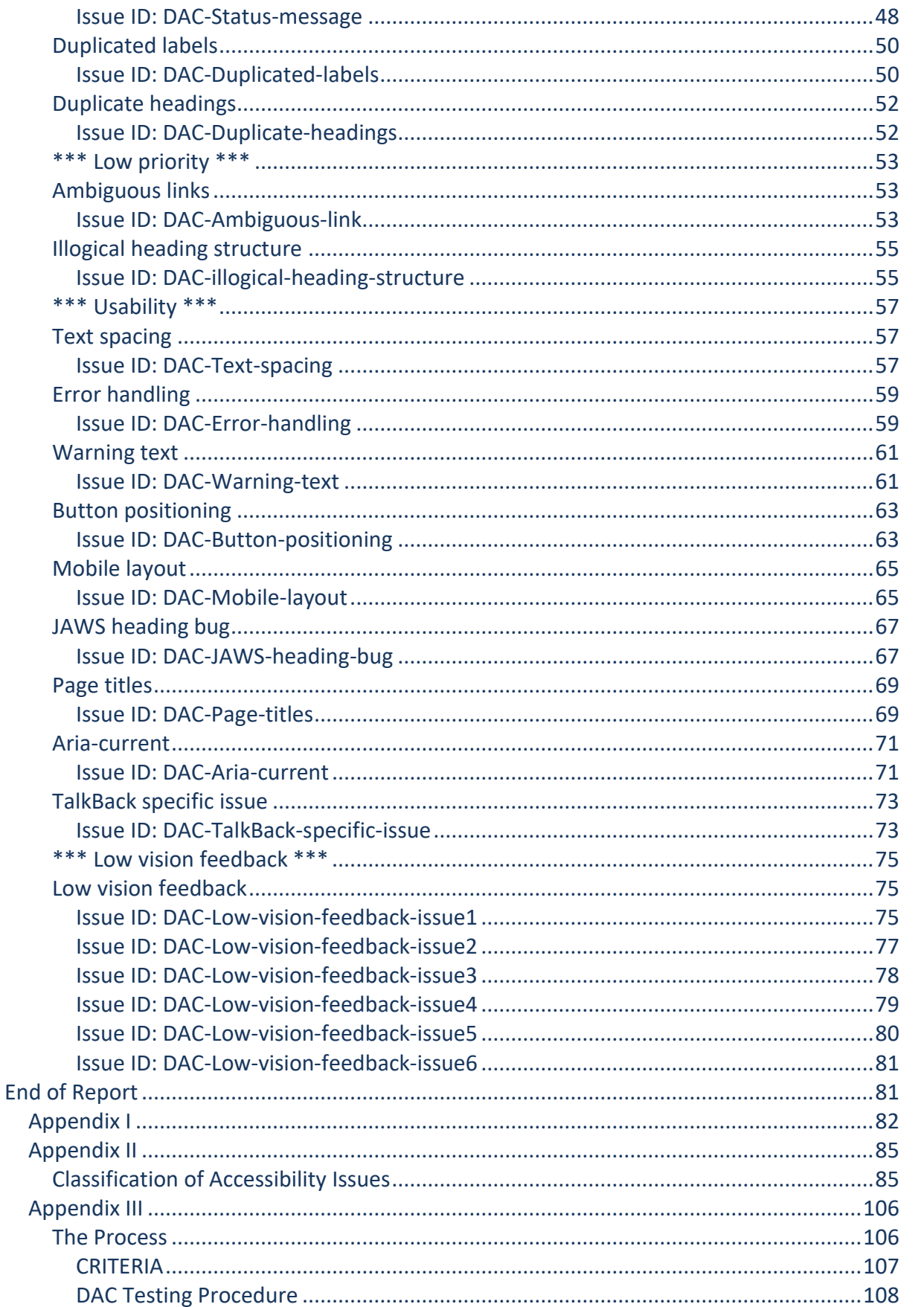

### <span id="page-4-0"></span>**Executive Summary**

An accessibility audit for **MoJ Design System** service was carried out by the Digital Accessibility Centre (DAC) user/ technical team on **12th April 2021.**

The service was assessed against the Web Content [Accessibility Guidelines WCAG 2.1.](https://www.w3.org/TR/WCAG21/)

This document incorporates the findings regarding any accessibility barriers identified during the testing process.

Our screen reader analyst found the service to be more challenging compared to other user groups testing the service.

Some high priority issues that were identified throughout the audit that affected screen reader and keyboard-only users included unlabelled input fields/ textarea, non-descriptive links, missing heading level one, elements that relied upon colour alone and a text editor that was problematic for most user groups.

Medium priority issues encountered related to buttons that were not descriptive, reflow, error handling that was not immediately clear for blind users and duplicated headings and labels.

Our low vision analyst encountered issues with reflow, and also many usability issues that had a direct effect on how they navigated the pages.

Other user groups testing the service, such as cognitive impaired, Dyslexic, voice activation users could navigate through the service using assistive technology without encountering any accessibility barriers.

Usability and GOV.UK Design System feedback have been provided by the testing team and the technical auditor on a range of issues identified throughout the process. This information can be located in the ['Usability'](#page-56-0) section.

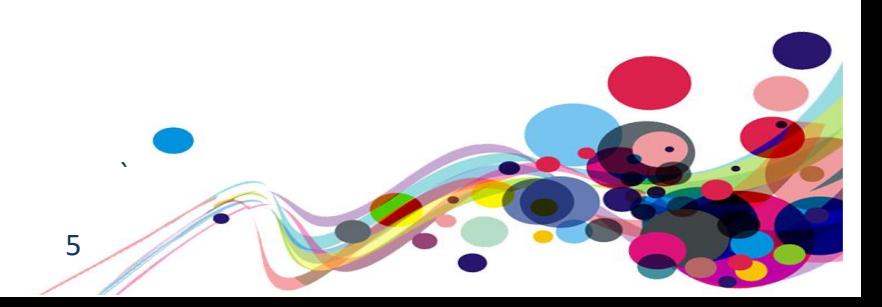

### <span id="page-5-0"></span>**Audit Summary**

In order for the service to be eligible for a Digital Accessibility Centre certification, and fall in line with WCAG 2.1 requirements, improvements need to be made in the following areas.

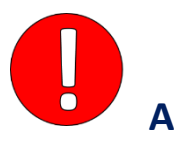

[Unlabelled input fields 1](#page-11-1) [Unlabelled input fields 2](#page-14-0) [Unlabelled textarea](#page-17-0) [Non-descriptive links](#page-19-0) [Labels or instructions](#page-23-0) [Text editor](#page-25-0) [Incorrect list markup](#page-27-0) [Heading structure](#page-28-0) [Reliant upon colour](#page-30-0) [Focus order](#page-37-0) 1 [Focus order 2](#page-39-0)

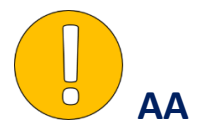

[Non-descriptive button](#page-41-1) [Reflow 1](#page-43-0) [Reflow 2](#page-45-0) [Status message](#page-47-0) [Duplicated labels](#page-49-0) [Dupicate headings](#page-51-0)

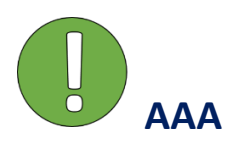

[Ambiguous links](#page-52-1) [Illogical heading structure](#page-54-0)

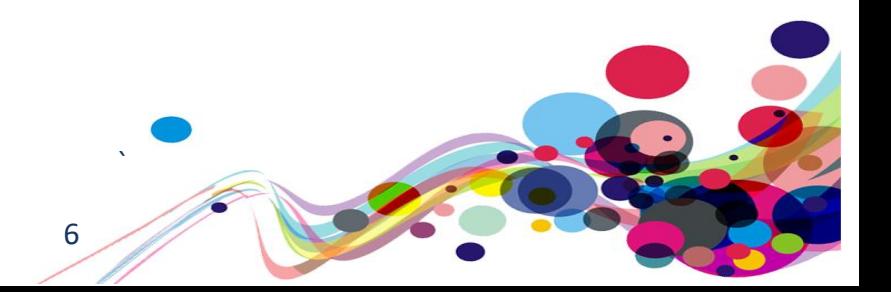

### <span id="page-6-0"></span>**Scope**

### <span id="page-6-1"></span>**Tasks**

Brief Task and/ or URLs are listed below along with the specific browser and AT set. URL: <https://moj-ds-accessibility-audit.apps.live-1.cloud-platform.service.justice.gov.uk/>

See **Appendix I** for a full list of tasks and instructions.

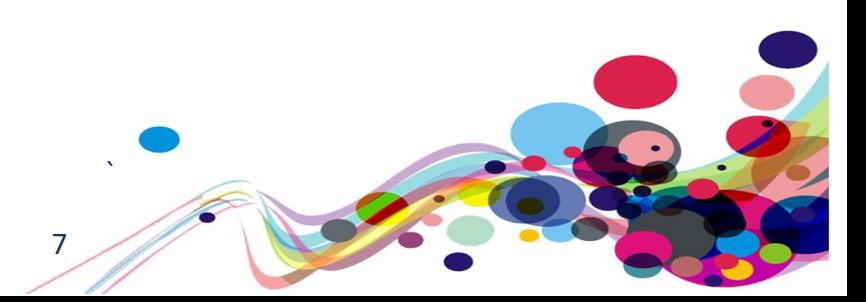

# <span id="page-7-0"></span>**Browser matrix and Assistive Technology (AT) combinations**

### **Desktop**

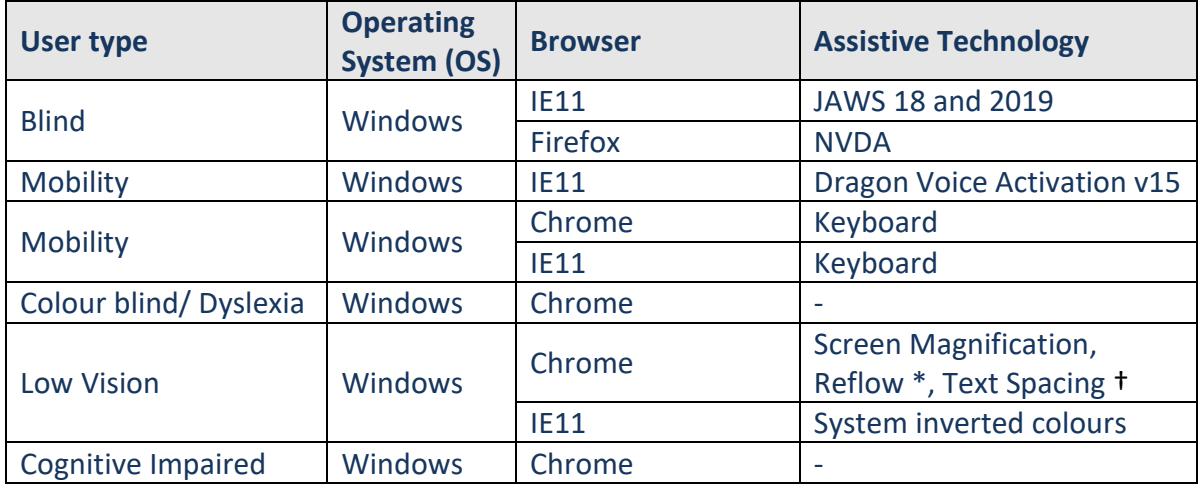

**\* Reflow** tests with screen size of 1280 x 1024px, at 400% browser magnification

† **Text Spacing** tests with larger Line height, and larger Paragraph, Word and Letter spacing.

### **Mobile/ Tablet**

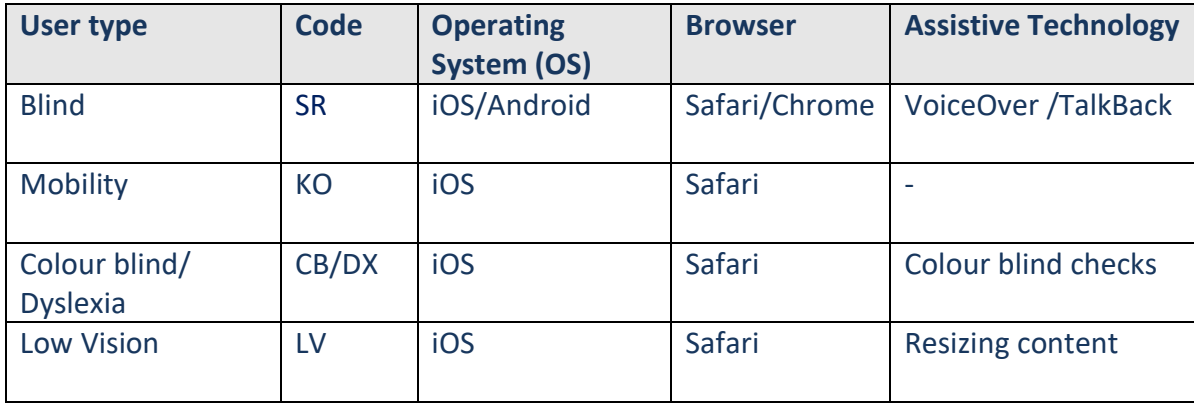

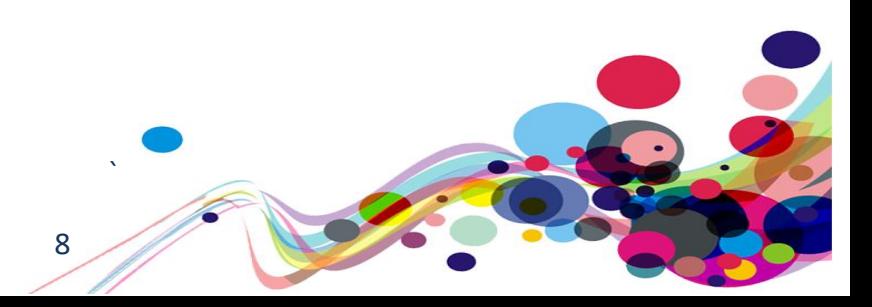

# <span id="page-8-1"></span><span id="page-8-0"></span>**Analyst Feedback**

Our analysts provided their overall feedback on the service.

This was rated from 0 – could not complete to 3 – Completed independently, no issues.

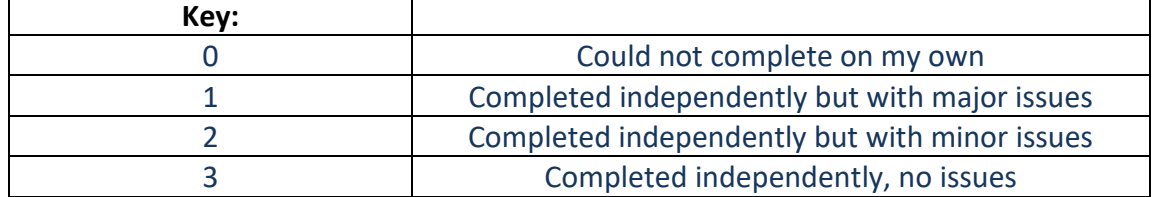

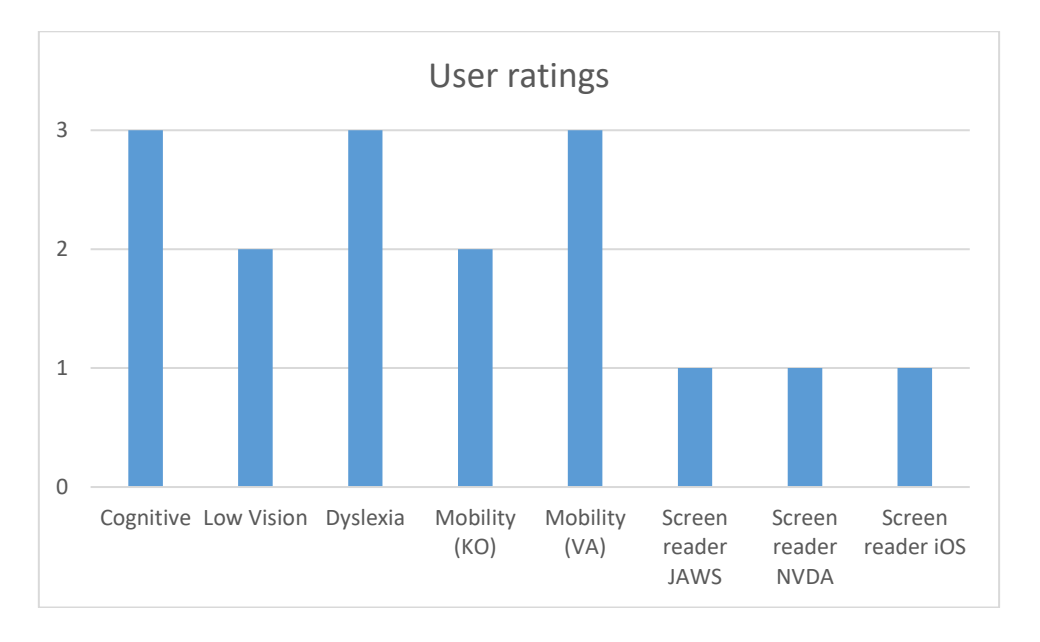

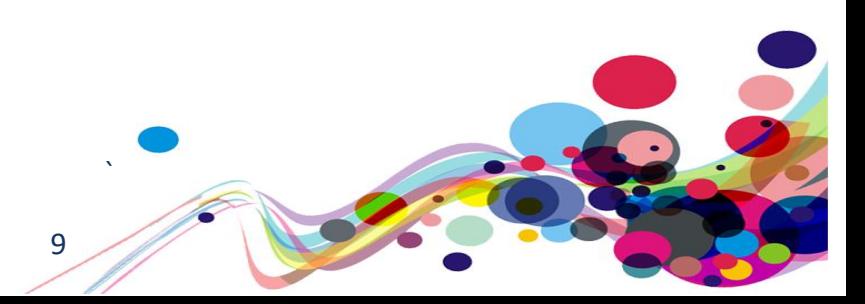

### <span id="page-9-0"></span>**WCAG 2.1 Breakdown**

The graphs below detail the number of checkpoints that passed, failed or were not applicable to the service.

Please refer to the [Classification of Accessibility Issues](#page-81-1) for more information.

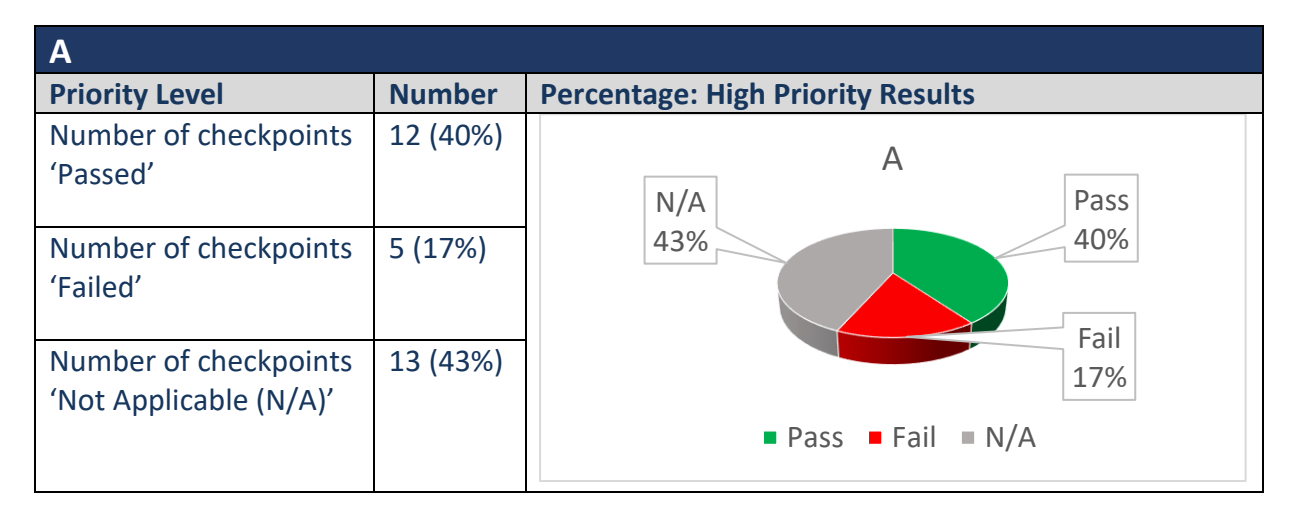

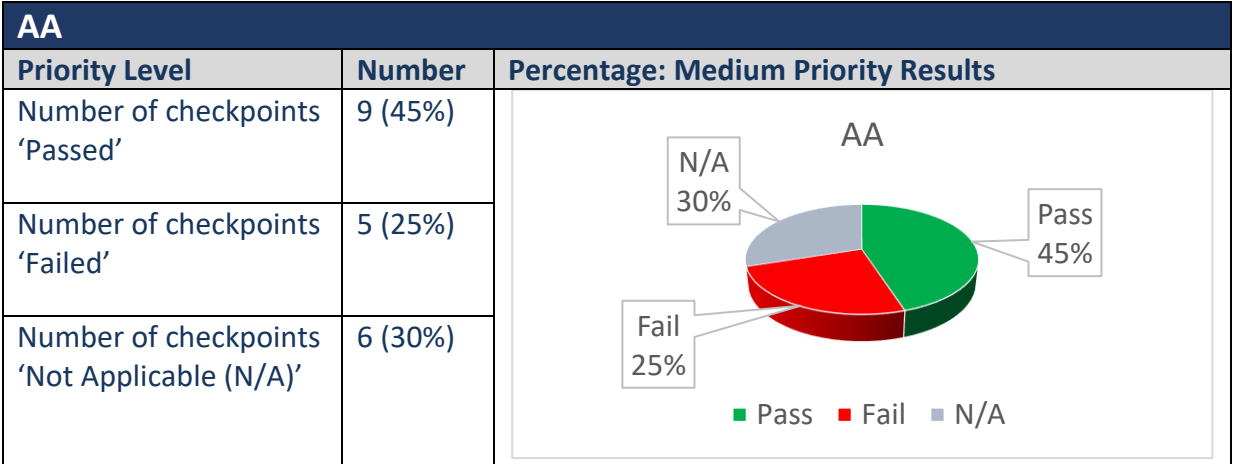

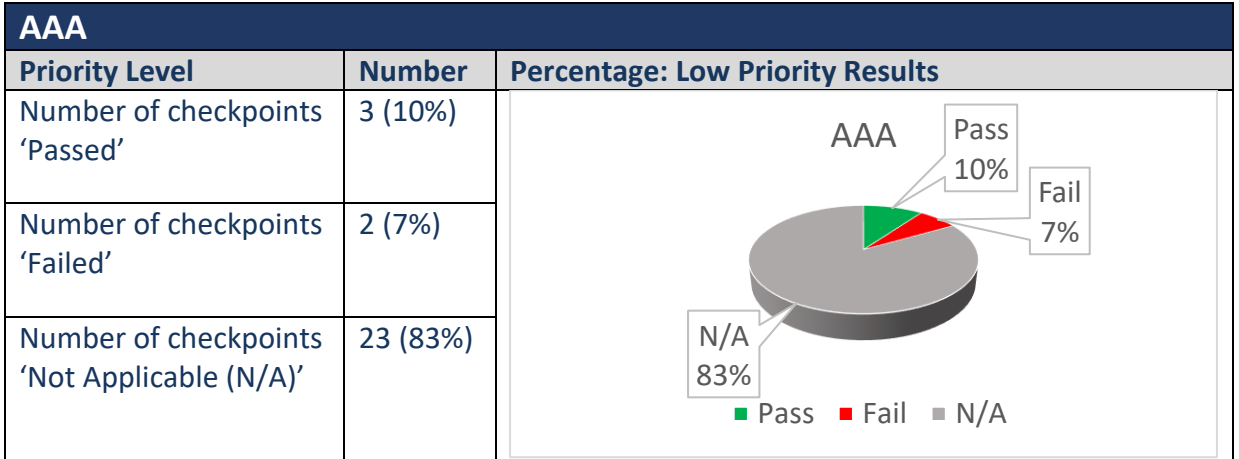

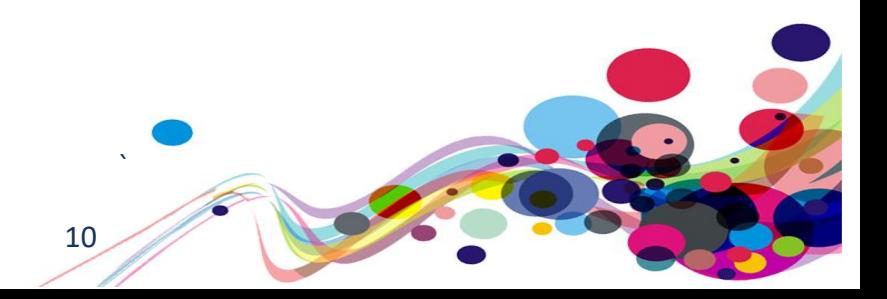

### <span id="page-10-0"></span>**Audit Results**

These are the results of the Digital Accessibility Centre accessibility audit by section.

Each area contains a reference to the WCAG success criteria, a brief overview of the issue encountered, a description of issues found along with user testing commentaries and solutions.

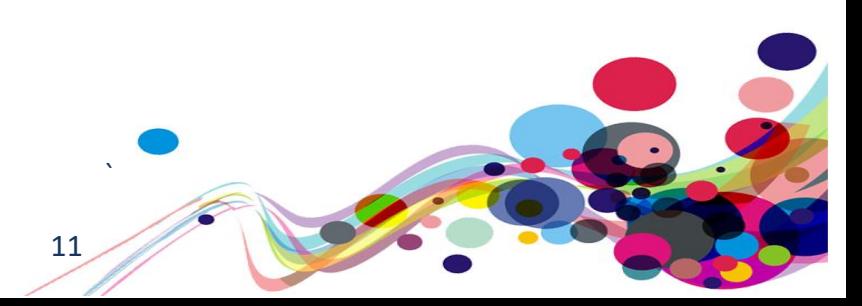

### <span id="page-11-0"></span>**\*\*\* High priority \*\*\***

### <span id="page-11-1"></span>**Unlabelled input fields 1**

Both input fields on the same page were unlabelled.

### **WCAG Reference(s):**

1.3.1 Info and Relationships (Level A) [Understanding Info and Relationships](https://www.w3.org/WAI/WCAG21/Understanding/info-and-relationships.html) | [How to Meet Info and Relationships](https://www.w3.org/WAI/WCAG21/quickref/#info-and-relationships)

4.1.2 Name, Role, Value (Level A) [Understanding Name, Role, Value](https://www.w3.org/WAI/WCAG21/Understanding/name-role-value.html) | [How to Meet Name, Role, Value](https://www.w3.org/WAI/WCAG21/quickref/#name-role-value)

<span id="page-11-2"></span>Issue ID: DAC-Unlabelled-input-fields-issue4

URL: [https://moj-ds-accessibility-audit.apps.live-1.cloud](https://moj-ds-accessibility-audit.apps.live-1.cloud-platform.service.justice.gov.uk/check-password/create-account)[platform.service.justice.gov.uk/check-password/create-account](https://moj-ds-accessibility-audit.apps.live-1.cloud-platform.service.justice.gov.uk/check-password/create-account)

Page title: Create an account – Check password

Journey: Task 1 step 3 **Consistent on task 3 step 6 (Find an auditor input)**

Screenshot:

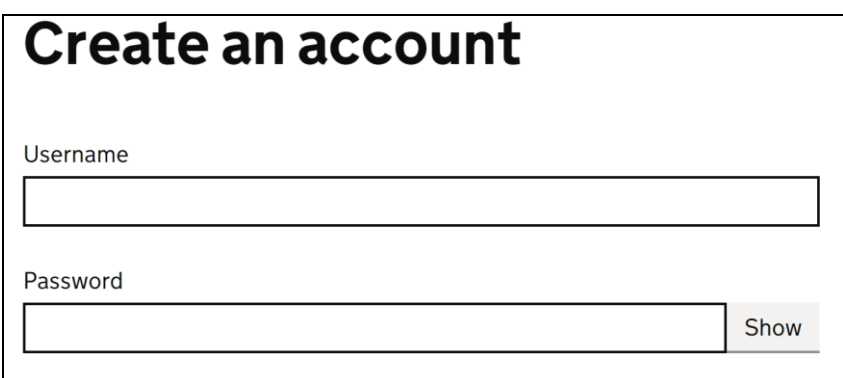

### **JAWS example**

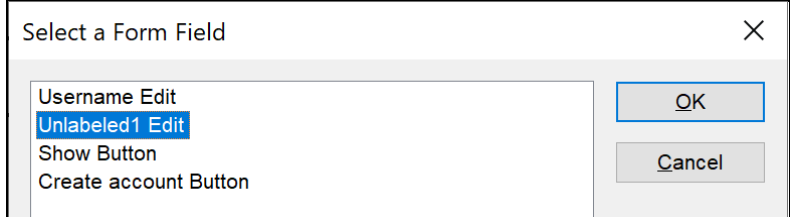

12

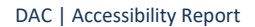

### **NVDA example**

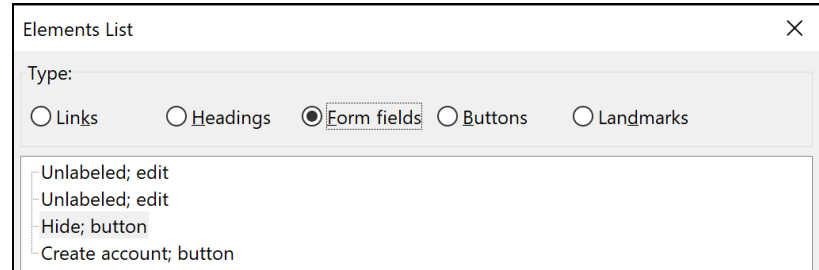

Both the 'Username' and the 'Password input fields are unlabelled. JAWS software sometimes generates a label from its surrounding text providing a label for the user; however, when browsing in context for example the purpose of the input will be unclear for screen reader users.

Other screen reader software such as NVDA and VoiceOver does not have the capabilities to generate what it identifies incorrectly as the label so this user group may find the purpose of element difficult to understand.

The reason the inputs are unlabelled is because they have not been programmatically determined by using the 'for' attribute with a corresponding ID. Neither label has the 'for' attribute, and both inputs have missing ID's.

```
Current code ref(s):
<div class="govuk-form-group">
<label class="govuk-label">
Username
</label>
<input class="govuk-input" id="" name="" type="text">
</div>
<div class="govuk-form-group">
<label class="govuk-label">
Password
</label>
<div class="moj-password-reveal"><input class="govuk-input" id="" name="" 
type="password" data-module="moj-password-reveal"><button type="button" 
class="govuk-button govuk-button--secondary moj-password-
reveal__button">Show</button></div>
</div>
```
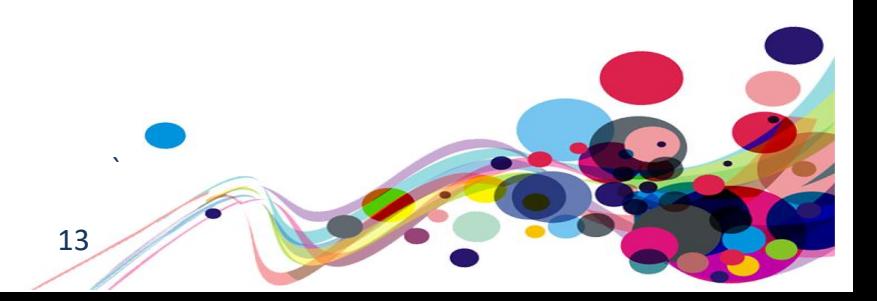

### **Screen reader comments:**

"While navigating the 'create an account' screen using JAWS with IE, I found that the form items 'unlabelled 1', and 'show' do not clearly indicate what can be typed, or shown at the time of testing via the JAWS forms list out of context.

Including a clear indication of what action can be taken on each form item regardless of the method of navigation, will cause less confusion in the future."

### **I tested in: IE.**

**Google Chrome:** Consistent.

**Firefox:** Consistent with the IE and JAWS results; however, both form items are announced as unlabelled at the time of testing with Firefox and NVDA.

**iOS:** Consistent with the Firefox results; however, items are announced as 'text' and 'secure text field' respectively.

**Android:** Only consistent as far as the second input field is identified using Android TalkBack. The second field is announced as 'password' as expected; however, the first input is announced as 'text field' when using Android out of context.

### **Solution:**

All form elements must be labelled uniquely and descriptively. Once labelled, the 'for' attribute on the label must match the ID of the associated input control. In this instance, the label requires the 'for' attribute, and the input required an ID.

#### **Example:**

```
<div class="govuk-form-group">
<label for="example" class="govuk-label">
Username
</label>
<input class="govuk-input" id="example" name="" type="text">
</div>
```
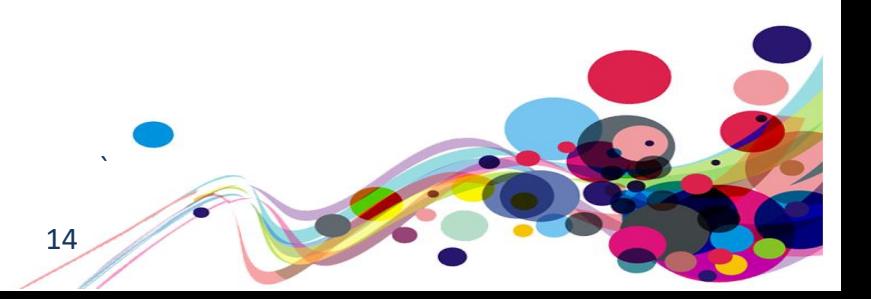

### <span id="page-14-0"></span>**Unlabelled input fields 2**

Both input fields on the same page were unlabelled.

### **WCAG Reference(s):**

1.3.1 Info and Relationships (Level A) [Understanding Info and Relationships](https://www.w3.org/WAI/WCAG21/Understanding/info-and-relationships.html) | [How to Meet Info and Relationships](https://www.w3.org/WAI/WCAG21/quickref/#info-and-relationships)

4.1.2 Name, Role, Value (Level A) [Understanding Name, Role, Value](https://www.w3.org/WAI/WCAG21/Understanding/name-role-value.html) | [How to Meet Name, Role, Value](https://www.w3.org/WAI/WCAG21/quickref/#name-role-value)

<span id="page-14-1"></span>Issue ID: DAC-Unlabelled-input-fields-issue2

URL: [https://moj-ds-accessibility-audit.apps.live-1.cloud](https://moj-ds-accessibility-audit.apps.live-1.cloud-platform.service.justice.gov.uk/look-at-a-grant/view/auditors)[platform.service.justice.gov.uk/look-at-a-grant/view/auditors](https://moj-ds-accessibility-audit.apps.live-1.cloud-platform.service.justice.gov.uk/look-at-a-grant/view/auditors)

Page title: Look at a grant - Rainfall Partners LLC

Journey: Task 3 step 6

Screenshot:

### **JAWS example**

### **Find an auditor**

Enter your town, city or county to search for an approved auditor in your area

15

**Search** 

### **NVDA example**

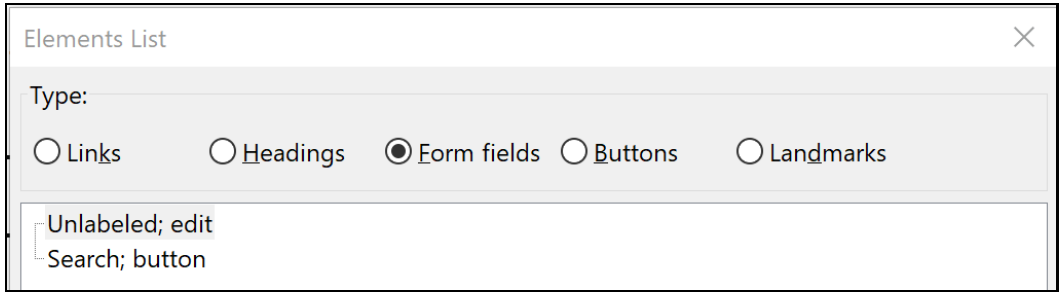

Both the 'Username' and the 'Password input fields are unlabelled. JAWS software sometimes generates a label from its surrounding text providing a label for the user; however, when browsing in context for example the purpose of the input will be unclear for screen reader users.

Other screen reader software such as NVDA and VoiceOver does not have the capabilities to generate what it identifies incorrectly as the label so this user group may find the purpose of element difficult to understand.

The reason the inputs are unlabelled is because they have not been programmatically determined by using the 'for' attribute with a corresponding ID. Neither label has the 'for' attribute, and both inputs have missing ID's.

### **Current code ref(s)**:

```
<div class="govuk-form-group">
   <label class="govuk-label moj-search__label govuk-visually-hidden">
     Search
   </label>
   <div id="undefined-hint" class="govuk-hint moj-search__hint ">
     Enter your town, city or county to search for an approved auditor in your area
   </div>
<input class="govuk-input moj-search__input " id="" name="q" type="search" aria-
describedby="undefined-hint">
</div>
```
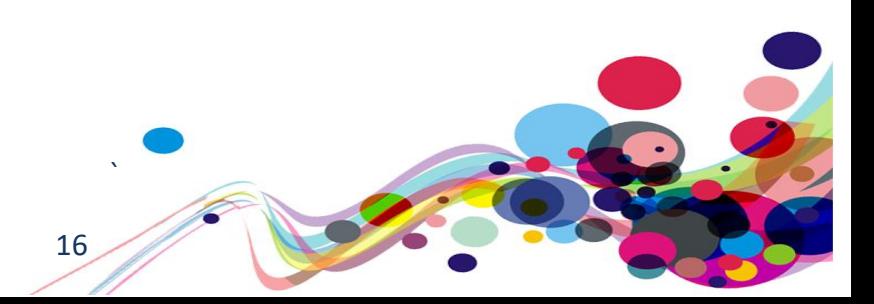

### **Solution:**

Ensure that all form fields are labelled with the 'for' attribute of the label referencing the ID of the associated input control.

```
<div class="govuk-form-group">
  <label class="govuk-label moj-search__label govuk-visually-hidden"
for="auditor">
     Search
  </label>
   <div id="undefined-hint" class="govuk-hint moj-search__hint ">
     Enter your town, city or county to search for an approved auditor in your area
  </div>
<input class="govuk-input moj-search__input " id="auditor" name="q" type="search" 
aria-describedby="undefined-hint">
</div>
```
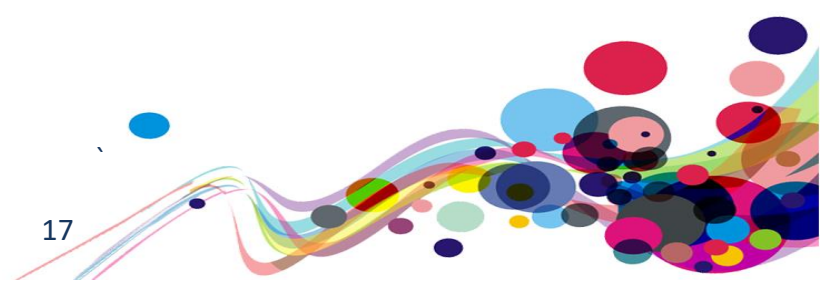

### <span id="page-17-0"></span>**Unlabelled textarea**

The textarea element was unlabelled.

### **WCAG Reference(s):**

1.3.1 Info and Relationships (Level A) [Understanding Info and Relationships](https://www.w3.org/WAI/WCAG21/Understanding/info-and-relationships.html) | [How to Meet Info and Relationships](https://www.w3.org/WAI/WCAG21/quickref/#info-and-relationships)

### 4.1.2 Name, Role, Value (Level A)

<span id="page-17-1"></span>[Understanding Name, Role, Value](https://www.w3.org/WAI/WCAG21/Understanding/name-role-value.html) | [How to Meet Name, Role, Value](https://www.w3.org/WAI/WCAG21/quickref/#name-role-value)

Issue ID: DAC-Unlabelled-textarea

URL: [https://moj-ds-accessibility-audit.apps.live-1.cloud](https://moj-ds-accessibility-audit.apps.live-1.cloud-platform.service.justice.gov.uk/edit-a-grant/edit-application)[platform.service.justice.gov.uk/edit-a-grant/edit-application](https://moj-ds-accessibility-audit.apps.live-1.cloud-platform.service.justice.gov.uk/edit-a-grant/edit-application)

Page title: Edit application details – Edit a grant

Journey: Task 4 step 7

Screenshot:

![](_page_17_Picture_110.jpeg)

![](_page_17_Picture_111.jpeg)

The textarea element appears to be unlabelled. The original textarea has been hidden, and the customised element does not have a programmatically determined label.

18

An issue for mobile users using VoiceOver was also encountered whereby the textarea element was not discoverable while browsing with the rotor feature.

#### **Current code ref(s)**:

```
<div class="govuk-form-group">
<label class="govuk-label govuk-!-font-weight-bold" for="usecase">
What will you use the grant for?
```
DAC | Accessibility Report

</label>

```
<textarea class="govuk-textarea govuk-visually-hidden" id="usecase" name="usecase" 
rows="5" data-module="moj-rich-text-editor" data-moj-rich-text-editor-
toolbar="bold,italic,underline,bullets,numbers" aria-hidden="true" tabindex="-
1">Installing solar panels on office roof</textarea>
```

```
<div class="moj-rich-text-editor__content" contenteditable="true" 
spellcheck="false">Installing solar panels on office roof</div>
```
### **Screen reader comments:**

"While navigating the 'edit applications' screen using JAWS and IE, I found that the second edit field which appears after the editor options but prior to the 'save' button, is announced as 'unlabelled 1' if navigating via the JAWS forms list out of context.

Including a clear indication of what can be entered into the input field regardless of the method of navigation will resolve this issue."

**I tested in: IE. Google Chrome:** Consistent. **NVDA:** Consistent. **VoiceOver:** Not consistent; however, a new issue relates to this comment on iOS. **TalkBack:** Consistent, however the item is announced as 'text' at the time of testing.

### **Screen reader comment (mobile):**

"While navigating the edit an application section using iOS VoiceOver, I found that screen reader users are not able to identify a clear indication of the second input field which contains the use of the grant if navigating out of context. Currently I found that focus appears to skip past this field if navigating out of context using the iOS forms rotor setting; however, in context the input field appears.

Including a consistent level of navigation, will cause less confusion in the future."

I tested in: iOS.

TalkBack: Not consistent, as this issue could not be replicated at the time of testing.

### **Solution:**

We feel the best solution here would be to use ARIA to associate the customised textarea to the original label using aria-labelledby. The <label> tag requires an ID, followed by the implementation of aria-labelledby with a value that matches the ID of the label.

![](_page_18_Picture_14.jpeg)

### **Example:**

```
<label id="example" class="govuk-label govuk-!-font-weight-bold" for="usecase">
What will you use the grant for?
```
</label>

```
<div aria-labelledby="example" class="moj-rich-text-editor__content" 
contenteditable="true" spellcheck="false">Installing solar panels on office 
roof</div>
```
Alternatively, you could provide a standard aria-label to convey this information.

### **Example:**

```
<div aria-label="What will you use the grant for?" class="moj-rich-text-
editor__content" contenteditable="true" spellcheck="false">Installing solar panels 
on office roof</div>
```
<span id="page-19-0"></span>**Please note:** we would strongly recommend using a standard textarea instead of this. This is not a feature we would expect to see in the Design System. We do not feel that users would benefit from using its features.

![](_page_19_Picture_8.jpeg)

### <span id="page-20-0"></span>**Non-descriptive links**

There were links on the page that may be ambiguous for some screen reader users.

### **WCAG Reference(s):**

2.4.4 Link Purpose – in context (Level A) [Understanding Link Purpose \(In Context\)](https://www.w3.org/WAI/WCAG21/Understanding/link-purpose-in-context.html) | [How to Meet Link Purpose \(In Context\)](https://www.w3.org/WAI/WCAG21/quickref/#link-purpose-in-context)

# 2.4.9 Link Purpose - Link Only - (Level AAA)

<span id="page-20-1"></span>[Understanding Link Purpose \(Link Only\)](https://www.w3.org/WAI/WCAG21/Understanding/link-purpose-link-only.html) | [How to Meet Link Purpose \(Link Only\)](https://www.w3.org/WAI/WCAG21/quickref/#link-purpose-link-only)

Issue ID: DAC-Non-descriptive-links

URL: [https://moj-ds-accessibility-audit.apps.live-1.cloud](https://moj-ds-accessibility-audit.apps.live-1.cloud-platform.service.justice.gov.uk/look-at-a-grant/grants-sunshine)[platform.service.justice.gov.uk/look-at-a-grant/grants-sunshine](https://moj-ds-accessibility-audit.apps.live-1.cloud-platform.service.justice.gov.uk/look-at-a-grant/grants-sunshine)

Journey: Task 3 step 5

Screenshot:

![](_page_20_Picture_101.jpeg)

The links entitled 'View grant' will be highly problematic for a screen reader browsing out of context as each link takes users to different destinations while using the same hypertext.

![](_page_20_Picture_12.jpeg)

Vi View grant View grant The destination of the link is not clear and may be disorientating for the user. Some users may be reluctant to initiate the link in case they make an unnecessary mistake.

#### **Current code ref(s)**:

```
<a class="govuk-button govuk-!-margin-bottom-1" href="/look-at-a-grant/view" data-
module="govuk-button">
View grant
\langlea>
<a class="govuk-button govuk-!-margin-bottom-1" href="/look-at-a-grant/view" data-
module="govuk-button">
View grant
\langle/a>
<a class="govuk-button govuk-!-margin-bottom-1" href="/look-at-a-grant/view" data-
module="govuk-button">
View grant
\langlea>
```
### **Screen reader comments:**

"While navigating the look for a grant section for 'sunshine Inc' using JAWS and IE, I found that the links identified as 'view grant' do not clearly indicate a destination page or function if navigating out of context.

Including a clear indication of what grants will be viewed if selecting a link, will cause less confusion in the future."

**I tested in: IE. Google Chrome:** Consistent. **NVDA:** Consistent. **VoiceOver:** Not consistent, as this issue could not be replicated at the time of testing. VoiceOver will announce the type of grant in focus, such as 'view grant, business grant' a short time after the initial link text at the time of testing. **TalkBack:** Consistent.

#### **Solution:**

We recommend providing unique and descriptive hypertext for each link. This can be hidden by using CSS techniques or by using an aria-label.

#### **Example:**

#### **HTML**

```
<a class="govuk-button govuk-!-margin-bottom-1" href="/look-at-a-grant/view" data-
module="govuk-button">
View grant<span class="sr-only">small business</span>
```
 $22$ 

 $\langle$ a>

**CSS .sr-only** {

```
position: absolute; width: 1px; height: 1px; margin: -1px; padding: 0; 
overflow: hidden;
clip: rect(0,0,0,0); border: 0;
}
```
**Alternatively, you could also provide an aria-label.**

```
Aria-label
<a aria-label="View grant small business" class="govuk-button govuk-!-margin-
bottom-1" href="/look-at-a-grant/view" data-module="govuk-button">
View grant
\langlea>
```
![](_page_22_Picture_3.jpeg)

### <span id="page-23-0"></span>**Labels or instructions**

Instructions had not been provided.

### **WCAG Reference:**

3.3.2 Labels or Instructions (Level A) [Understanding Labels or Instructions](https://www.w3.org/WAI/WCAG21/Understanding/labels-or-instructions.html) | [How to Meet Labels or Instructions](https://www.w3.org/WAI/WCAG21/quickref/#labels-or-instructions)

<span id="page-23-1"></span>Issue ID: DAC-Labels-or-instructions

URL: [https://moj-ds-accessibility-audit.apps.live-1.cloud](https://moj-ds-accessibility-audit.apps.live-1.cloud-platform.service.justice.gov.uk/edit-a-grant/edit-application)[platform.service.justice.gov.uk/edit-a-grant/edit-application](https://moj-ds-accessibility-audit.apps.live-1.cloud-platform.service.justice.gov.uk/edit-a-grant/edit-application)

Page title: Edit application details – Edit a grant

Journey: Task 4 step 7

Screenshot:

![](_page_23_Picture_77.jpeg)

![](_page_23_Picture_78.jpeg)

It is imperative that clear instructions are presented to users before an incorrect submission is made. This will avoid the user making unnecessary mistakes and having to renavigate the page to fix them.

![](_page_23_Picture_12.jpeg)

DAC | Accessibility Report

Currently, the instructions are only available as an error message when the user makes a mistake and error validation is triggered by inputting less than 100 characters.

#### **Current code ref(s)**:

<span class="govuk-error-message" id="usecase-error">**Please use at least 100 characters** to tell us what you'll use the grant money for</span>

### **Solution:**

Provide these instructions via hint text so that they are visible for all uses. Hint text should also be associated with textarea using aria-describedby.

It me be advisable to use the [character count as suggested by GOV.UK Design System](https://design-system.service.gov.uk/components/character-count/)

![](_page_24_Picture_6.jpeg)

### <span id="page-25-0"></span>**Text editor**

There was no indication that the buttons has been pressed.

### **WCAG Reference:**

4.1.2 Name, Role, Value (Level A) Understanding [Name, Role, Value](https://www.w3.org/WAI/WCAG21/Understanding/name-role-value.html) | [How to Meet Name, Role, Value](https://www.w3.org/WAI/WCAG21/quickref/#name-role-value)

<span id="page-25-1"></span>Issue ID: DAC-Text-editor

URL: [https://moj-ds-accessibility-audit.apps.live-1.cloud](https://moj-ds-accessibility-audit.apps.live-1.cloud-platform.service.justice.gov.uk/edit-a-grant/edit-application)[platform.service.justice.gov.uk/edit-a-grant/edit-application](https://moj-ds-accessibility-audit.apps.live-1.cloud-platform.service.justice.gov.uk/edit-a-grant/edit-application)

Page title: Edit application details – Edit a grant

Journey: Task 4 step 7

Screenshot:

![](_page_25_Picture_137.jpeg)

When the buttons within the toolbar are initiated there is no indication for a screen reader that the button has been selected. Aria-pressed should be used to convey this information to screen reader users.

#### **Current code ref(s)**:

<div class="moj-rich-text-editor\_\_toolbar" role="toolbar">

```
<button tabindex="-1" data-command="bold" type="button" class="moj-rich-text-
editor toolbar-button moj-rich-text-editor toolbar-button--bold">
<span class="govuk-visually-hidden">Bold</span>
```
### **Screen reader comments:**

"While navigating the toolbar editing features as part of the editor using JAWS and IE, I found that selecting each option such as 'ordered list' or 'unordered list' does not indicate if the chosen option is selected.

Including a prompt such as 'ordered list selected' as an example, will cause less confusion."

26

**I tested in: IE. Google Chrome:** Consistent. **NVDA:** Consistent. **VoiceOver:** Consistent. **TalkBack:** Consistent.

### **Keyboard-only comments:**

"I can tab onto the bold button, but to get to the others I had to use the arrow keys. I was confused by this as this is not the expected behaviour as usually I am able to tab onto buttons."

### **Solution:**

We recommend implementing aria-pressed with a value of 'true' to indicate to screen reader users that the button has been applied. Buttons that have not been pressed should all have a value of 'false' – use JavaScript to change the value when required.

Consider providing instructions for keyboard-only analysts on how to interact with the text editor as it may be unclear for some users in a non-testing environment.

**Please note:** as previously mentioned in 'Unlabelled textarea' we do not feel this feature is required.

#### **Example:**

```
<button aria-pressed="true" tabindex="0" data-command="bold" type="button" 
class="moj-rich-text-editor__toolbar-button moj-rich-text-editor__toolbar-button--
bold"><span class="govuk-visually-hidden">Bold</span></button>
```
<button **aria-pressed="false**" class="moj-rich-text-editor\_\_toolbar-button mojrich-text-editor\_\_toolbar-button--italic" type="button" data-command="italic" tabindex="-1"><span class="govuk-visually-hidden">Italic</span></button>

![](_page_26_Picture_9.jpeg)

### <span id="page-27-0"></span>**Incorrect list markup**

The definition list did not have its parent element <dl>

### **WCAG Reference:**

1.3.1 Info and Relationships (Level A) [Understanding Info and Relationships](https://www.w3.org/WAI/WCAG21/Understanding/info-and-relationships.html) | [How to Meet Info and Relationships](https://www.w3.org/WAI/WCAG21/quickref/#info-and-relationships)

<span id="page-27-1"></span>Issue ID: DAC-Incorrect-list-markup

URL: [https://moj-ds-accessibility-audit.apps.live-1.cloud](https://moj-ds-accessibility-audit.apps.live-1.cloud-platform.service.justice.gov.uk/provide-some-documents/provide-some-documents)[platform.service.justice.gov.uk/provide-some-documents/provide-some-documents](https://moj-ds-accessibility-audit.apps.live-1.cloud-platform.service.justice.gov.uk/provide-some-documents/provide-some-documents)

Page title: Upload documents

Journey: Task 5 step 6

Screenshot:

**Files added**  $\blacktriangleright$  2. Principles guidance Tom reviewed.pdf successfully uploaded

**Delete** 

The definition list did not have its parent element <dl> meaning the list becomes invalid for validation purposes and may not be relayed back to the user in a way which is understandable.

#### **Current code ref(s)**:

```
<div class="govuk-summary-list__row moj-multi-file-upload__row"> <dd
class="govuk-summary-list__value moj-multi-file-upload__message"><span class="moj-
multi-file-upload__success"> <svg class="moj-banner__icon" fill="currentColor" 
role="presentation" focusable="false" xmlns="http://www.w3.org/2000/svg" 
viewBox="0 0 25 25" height="25" width="25"><path d="M25,6.2L8.7,23.2L0,14.1l4-
4.2l4.7,4.9L21,2L25,6.2z"></path></svg> 2. Principles guidance Tom reviewed.pdf 
successfully uploaded</span></dd> <dd class="govuk-summary-list_actions moj-
multi-file-upload actions"><button class="moj-multi-file-upload delete govuk-
button govuk-button--secondary govuk-!-margin-bottom-0" type="button" 
name="delete" value="2. Principles guidance Tom reviewed.pdf">Delete <span 
class="govuk-visually-hidden">2. Principles guidance Tom 
reviewed.pdf</span></button></dd></div>
```
### **Solution:**

Ensures <dt> and <dd> elements are contained by a <dl> The <dl> tag is used in conjunction with both <dt> and <dd>; however, the <dt> tag has not been used. Please refer to the GOV.UK Design System in relation to 'Ch[eck your answers](https://design-system.service.gov.uk/patterns/check-answers/)  [page'](https://design-system.service.gov.uk/patterns/check-answers/) which uses a working example of a correctly marked up definition list.

28

DAC | Accessibility Report

### <span id="page-28-0"></span>**Heading structure**

There was no h1 on the page.

### **WCAG Reference(s):**

1.3.1 Info and Relationships (Level A) [Understanding Info and Relationships](https://www.w3.org/WAI/WCAG21/Understanding/info-and-relationships.html) | [How to Meet Info and Relationships](https://www.w3.org/WAI/WCAG21/quickref/#info-and-relationships)

Success Criterion 2.4.10 Section Headings (Level AAA) [Understanding Section Headings](https://www.w3.org/WAI/WCAG21/Understanding/section-headings.html) | [How to Meet Section Headings](https://www.w3.org/WAI/WCAG21/quickref/#section-headings)

<span id="page-28-1"></span>Issue ID: DAC-Heading-structure

URL: [https://moj-ds-accessibility-audit.apps.live-1.cloud](https://moj-ds-accessibility-audit.apps.live-1.cloud-platform.service.justice.gov.uk/review-a-task-list/income)[platform.service.justice.gov.uk/review-a-task-list/income](https://moj-ds-accessibility-audit.apps.live-1.cloud-platform.service.justice.gov.uk/review-a-task-list/income)

Page title: Income

Journey: Task 6 step 6 Consistent on task 3 step 4

Screenshot:

![](_page_28_Picture_99.jpeg)

The heading structure begins at level 2 with no h1 present to introduce the main content. This will be problematic for many screen reader users when trying to understand the layout of the page.

### **Current code ref(s)**:

```
<h2 class="govuk-heading-l moj-add-another__heading" tabindex="-1" data-element-
id="headingsMap-0">Add income</h2>
```
![](_page_28_Picture_14.jpeg)

![](_page_28_Picture_15.jpeg)

### **Screen reader comments:**

"While navigating the 'add income' screen using all screen reading software, I found that screen reader users are not able to identify a logical headings structure, as the structure starts at a level 2 instead of a level 1 at the time of testing. Including a clear and logical headings structure will cause less confusion."

### **Solution:**

Ensure there is a heading level one on the page. The current heading entitled 'Add income' (h2) should be implemented as a h1 to introduce the main content.

![](_page_29_Picture_4.jpeg)

### <span id="page-30-0"></span>**Reliant upon colour**

Colour had been used to convey important information.

### **WCAG Reference:**

1.4.1 Use of Color (Level A) [Understanding Use of Color](https://www.w3.org/WAI/WCAG21/Understanding/use-of-color.html) | [How to Meet Use of Color](https://www.w3.org/WAI/WCAG21/quickref/#use-of-color)

1.1.1 Non-text Content (Level A) [Understanding Non-text Content](https://www.w3.org/WAI/WCAG21/Understanding/non-text-content.html) | [How to Meet Non-text Content](https://www.w3.org/WAI/WCAG21/quickref/#non-text-content)

1.4.4 Resize text (Level AA) [Understanding Resize text](https://www.w3.org/WAI/WCAG21/Understanding/resize-text.html) | [How to Meet Resize text](https://www.w3.org/WAI/WCAG21/quickref/#resize-text)

1.3.1 Info and Relationships (Level A) [Understanding Info and Relationships](https://www.w3.org/WAI/WCAG21/Understanding/info-and-relationships.html) | [How to Meet Info and Relationships](https://www.w3.org/WAI/WCAG21/quickref/#info-and-relationships)

<span id="page-30-1"></span>Issue ID: DAC-Reliant-upon-colour

URL: [https://moj-ds-accessibility-audit.apps.live-1.cloud](https://moj-ds-accessibility-audit.apps.live-1.cloud-platform.service.justice.gov.uk/manage-your-staff/staff)[platform.service.justice.gov.uk/manage-your-staff/staff](https://moj-ds-accessibility-audit.apps.live-1.cloud-platform.service.justice.gov.uk/manage-your-staff/staff)

Page title: Manage your staff

Journey: Task 7 step

Screenshot:

![](_page_30_Picture_101.jpeg)

![](_page_30_Picture_13.jpeg)

![](_page_31_Picture_35.jpeg)

![](_page_31_Picture_1.jpeg)

![](_page_31_Picture_36.jpeg)

![](_page_31_Picture_3.jpeg)

`

32

Colour alone has been used to convey important information. There is currently no way for a screen reader to determine what the colours represent. The title attribute will not be conveyed to the user on non-selectable elements meaning keyboard-only users with a colour deficiency may find the colours difficult to perceive.

For a visual user, information conveyed via colour differences can be problematic for some users with colour deficiencies such as colour blindness who have difficult perceiving colour. Using the title attribute to convey secondary information poses additional issues for users with a vision impairment because this information does not increase in size when this user group increases the size of the content on the page by using screen magnification.

The experience of the table for mobile users slightly differs from the experience encountered on desktop. Mobile users using both VoiceOver and TalkBack are unable to make the distinction between tiers when browsing the table because the title attribute is not supported on mobile. They only hear the numbers '10' '6' and '2' for example, with no mention that they relate to the tiers.

The colour contrast on non-text elements such as the light pink (Tier D ) and the light grey (Tier N/A) both have a colour contrast ratio of **2.1:1** falling below the required ratio of at least **3:1**.

This may also affect some users with partial sight and older users as they too sometimes find it difficult to perceive colour.

Another issue may arise from users using a monochrome display monitor, which is a type of monitor whereby computer text and images are displayed in only one colour as opposed to a colour display monitor which displays text and images in multiple colours.

#### **Current code ref(s)**:

```
\langleli\rangle<span class="case-mix-key__swatch case-mix__tier-a"></span>
Tier A
\langle/li\rangle
```
### **Screen reader comments:**

"While navigating the entry for the first probation officer (Steven Dix) at the time of testing using both VoiceOver and TalkBack, I found that navigating the table swiping from left to right as expected would not announce any case numbers for the different tiers."

### **Solution:**

There are a number of ways to solve these accessibility barriers. Please see some options below:

Non-text contrast element must have a colour contrast ratio of at last 3:1. You could either provide a different colour altogether to replace the light pink/ grey colours with a colour contrast ratio of at least 3:1 on its adjacent background, or provide a border around the blocks of colour, which would make them stand out against the background thus providing a better visual experience for users with a vision impairment.

33

DAC | Accessibility Report

In relation to the use of colour alone issue, you could provide the tier information inside the definition list so that it is visual for all users. Although, this may not be ideal as it interferes with the presentation of the table from a visual perspective.

**Example:**

```
<dd title="Tier A" class="case-mix__tier-a">10 (Tier A)</dd>
```
![](_page_33_Picture_3.jpeg)

This solution would also fix the mobile issue whereby the title attribute is not conveyed to mobile users.

You could abbreviate the tier information so that it does not affect the visual presentation as much. **Please note:** the abbreviation must be explained on the page so that users can understand its meaning.

![](_page_33_Picture_6.jpeg)

![](_page_33_Picture_7.jpeg)

Alternatively, we recommend replacing the current tooltip (via the title attribute) and providing the secondary information in the way of a more accessible tooltip. This will ensure that users can increase the text size of the tooltip if needed.

You will need to style the "div.hasTooltip" element so it stretches to cover the whole parent <dd> element.

Because the <dt> already says it is Tier A, use aria-hidden on the tooltip to hide it from screen reader users (so it is not repeated)

Additionally, ensure that the tooltip can be accessed via keyboard by giving the text a tabindex with a value of '0'

![](_page_33_Picture_12.jpeg)

```
For example:
<td aria-label="Case mix by tier" class="govuk-table__cell">
<dl class="case-mix-bar" style="--columns: 0 10fr 0 6fr 0 2fr;">
<dt>Tier A</dt>
<dd title="Tier A" class="case-mix__tier-a">
<div class="hasTooltip" tabindex=0>
<span>10</span>
</div>
<span role="tooltip" aria-hidden="true">Tier A</span>
</dd>
[\ldots]</td>
```
Tooltips are a good way to give secondary information to a user; be that abbreviation expansions, explaining icon uses or adding notes.

Using the title attribute is not accessibly sufficient for tooltips as it has inherent flaws:

- Text cannot be enlarged without assistive software.
- Often not read out by screen reading software.
- Cannot be activated by keyboard alone.

Ensuring that the tooltip is accessible is a simple process of:

- Adding the class of "hasTooltip" to the element
- Adding a span directly after the element with the tool tip in.
- Adding the following CSS and JavaScript code to your page/project.
- When the page is loaded, run the "setTooltipEvents();" function.

If the object does not normally take focus from the keyboard, adding an attribute of tabindex with a value of 0 will allow keyboard users to access the item.

Note about WCAG 2.1 **Success Criterion 1.4.13 Content on Hover or Focus**

This success criterion advises that of anything covering any other content on mouse hover or keyboard focus, it must be 'dismissible' without moving the mouse or keyboard focus. (e.g. by using the 'Esc' key)

![](_page_34_Picture_14.jpeg)

```
CSS:
```

```
.hasTooltip + span {
      color: black;
      background-color: #FFFFC0;
      display: inline;
      position: absolute;
      height: 1px;
      margin: -1px;
      padding: 0;
      overflow: hidden;
      border: 0;
      z-index: 10;
}
.hasTooltip[tooltipStatus=active] + span, 
.hasTooltip + span:hover {
      border: 2px solid black;
      height: auto;
      margin: auto;
      top: 1em;
}
```
#### **JavaScript:**

```
<script>
function makeActive(elmnt) {
  elmnt.setAttribute("tooltipStatus", "active");
}
function makeInActive(elmnt) {
  elmnt.setAttribute("tooltipStatus", "inactive");
}
function setTooltipEvents() {
// Add javascript event for all tooltips
  obj = document.querySelectorAll(".hasTooltip");
 for (c = 0; c < obj.length; c++) {
     makeInActive(obj[c]);
    obj[c].addEventListener("mouseenter", function() {        makeActive(this);    });
     obj[c].addEventListener("mouseleave", function() { makeInActive(this); });
 obj[c].addEventListener("focus", function() { makeActive(this); });
 obj[c].addEventListener("blur", function() { makeInActive(this); });
}
// Check for all tooltip being active an inactivate them when 'Esc' is pressed
   document.addEventListener("keyup", function(e) {
      if ((e.keyCode || e.which) === 27) {
           obj = document.querySelectorAll(".hasTooltip[tooltipStatus=active]");
          for (c = 0; c < obj.length; c++) { makeInActive(obj[c]); }
       }
  });
}
```
36

```
</script>
```
### **HTML Example:**

This is an example of a tooltip by the <abbr class="**hasTooltip**" tabindex=0 aria-hidden="true"> DAC </abbr> <span role="tooltip">Digital Accessibility Centre</span> that pass the WCAG 2.1 Success Criterion 1.4.13: Content on Hover or Focus.

<script>setTooltipEvents();</script>

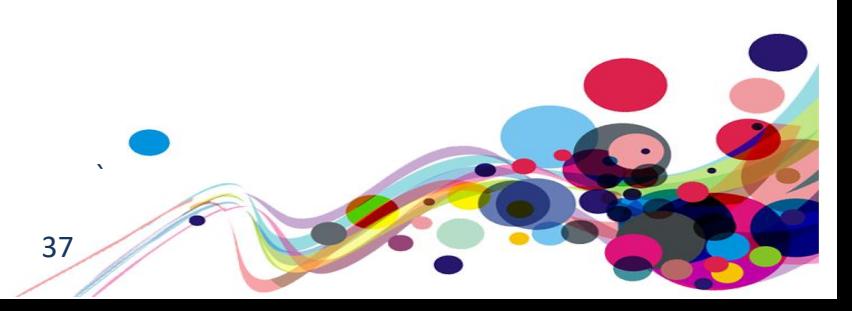

# **Focus order 1**

The focus order of the page becomes illogical once the filter layer appears.

## **WCAG Reference:**

2.4.3 Focus Order (Level A) [Understanding Focus Order](https://www.w3.org/WAI/WCAG21/Understanding/focus-order.html) | [How to Meet Focus Order](https://www.w3.org/WAI/WCAG21/quickref/#focus-order)

Issue ID: DAC-Focus-order-issue1

URL: [https://moj-ds-accessibility-audit.apps.live-1.cloud](https://moj-ds-accessibility-audit.apps.live-1.cloud-platform.service.justice.gov.uk/find-grants/grants)[platform.service.justice.gov.uk/find-grants/grants](https://moj-ds-accessibility-audit.apps.live-1.cloud-platform.service.justice.gov.uk/find-grants/grants)

Page title: Grants – Find and manage some grants

Journey: Task 2 step 4

Screenshot:

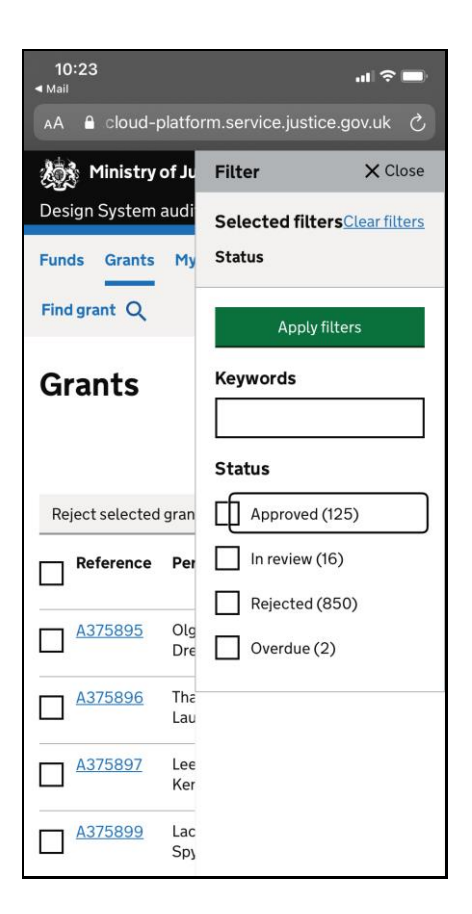

When users attempt to interact with the 'Show filter' button focus is not immediately taken inside the layer, instead to content on the page behind. VoiceOver users have to swipe backwards to gain focus in the layer with their focus going to the 'Overdue' checkbox first.

This was highly disorientating as it is not expected and it will be difficult to ascertain where the layer begins affecting the users perception of the layout of the page. Furthermore, user focus it not trapped within the layer meaning content behind is discoverable.

38

DAC | Accessibility Report

```
Current code ref(s):
<div class="moj-filter" tabindex="-1">
<div class="moj-filter__header">
<div class="moj-filter__header-title">
<h2 class="govuk-heading-m">Filter</h2>
</div>
<div class="moj-filter__header-action">
<button class="moj-filter__close" type="button">Close</button></div>
```
## **Solution:**

Ensure focus is taken to the top of the layer once it has opened. Focus must remain locked layer so that users do not become disorientated by the page content behind.

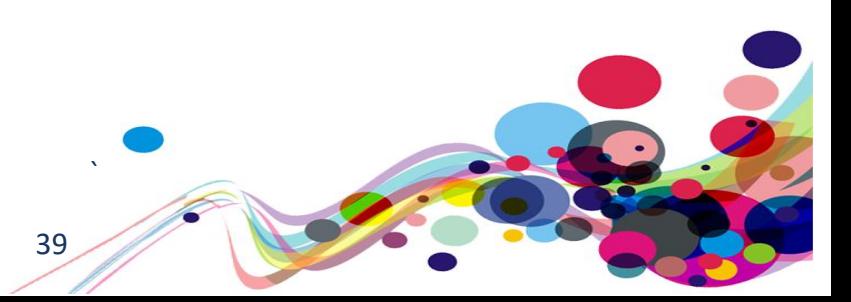

# **Focus order 2**

The positioning of the button may be problematic for users of assistive technology.

## **WCAG Reference:**

2.4.3 Focus Order (Level A) [Understanding Focus Order](https://www.w3.org/WAI/WCAG21/Understanding/focus-order.html) | [How to Meet Focus Order](https://www.w3.org/WAI/WCAG21/quickref/#focus-order)

Issue ID: DAC-Focus-order-issue2

URL: [https://moj-ds-accessibility-audit.apps.live-1.cloud](https://moj-ds-accessibility-audit.apps.live-1.cloud-platform.service.justice.gov.uk/review-a-task-list/income)[platform.service.justice.gov.uk/review-a-task-list/income](https://moj-ds-accessibility-audit.apps.live-1.cloud-platform.service.justice.gov.uk/review-a-task-list/income)

Page title: Income

Journey: Task 6 step 7

## Screenshot:

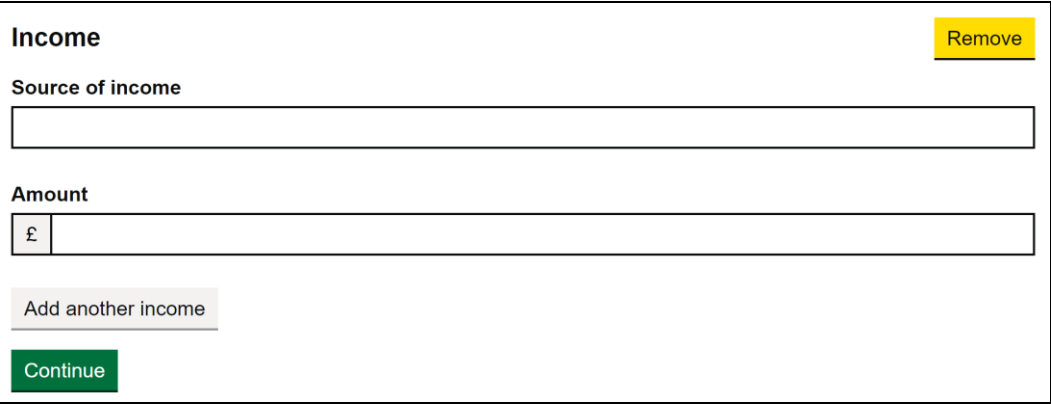

Both our keyboard-only and low vision analyst found the positioning of the 'Remove' button problematic. It is currently aligned to the right of the page, which affects how low vision users interact with the page as it may be out of sight of their primary focus.

Our keyboard-only analyst felt that the tab order appeared as illogical as the tab order went from the 'Amount' input field up to the button.

### **Current code ref(s)**:

```
<input class="govuk-input moj-input__currency" id="person[1][last_name]" 
name="person[1][last_name]" type="text" autocomplete="off" pattern="[0-9]*" data-
name="person[%index%][last_name]" data-id="person[%index%][last_name]">
```

```
<button type="button" class="govuk-button govuk-button--secondary moj-add-
another remove-button">Remove</button>
```
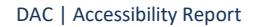

## **Keyboard-only comments:**

"Focus goes onto the 'remove' button after the amount form field. I found this confusing as the buttons are above the fields, so I expected to tab onto them before the 'source of income' fields."

## **Low vision comments:**

"The remove file feature was problematic to locate and access due to the position of the remove button again displayed a fair way outside of a user's focus, the buttons are not well contrasted and provide an unremarkable appearance easy to miss. The lack of a vivid feature appearance together with the out of main focus position results in an easy to miss feature.

The form field widths are oversized and perhaps influences the remove feature. Reducing the field width and adding the remove feature to the right of the field may improve the ability to see and access the feature if needed. Also, improving the contrast to draw the user's attention to that area of the screen my improve the locating and access of the remove button."

### **Solution:**

Position the button so that it is aligned to the left and underneath the input field.

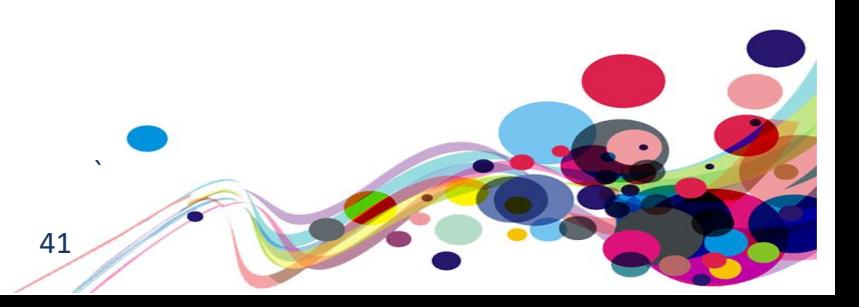

## **\*\*\* Medium priority \*\*\***

# **Non-descriptive button**

The 'Show/Hide' button may be ambiguous for some screen reader users.

## **WCAG Reference:**

2.4.6 Headings and Labels (Level AA) [Understanding Headings and Labels](https://www.w3.org/WAI/WCAG21/Understanding/headings-and-labels.html) | [How to Meet Headings and Labels](https://www.w3.org/WAI/WCAG21/quickref/#headings-and-labels)

Issue ID: DAC-Non-descriptive-button

URL: [https://moj-ds-accessibility-audit.apps.live-1.cloud](https://moj-ds-accessibility-audit.apps.live-1.cloud-platform.service.justice.gov.uk/check-password/create-account)[platform.service.justice.gov.uk/check-password/create-account](https://moj-ds-accessibility-audit.apps.live-1.cloud-platform.service.justice.gov.uk/check-password/create-account)

Page title: Create an account – Check password

Journey: Task 1 step 3

## Screenshot:

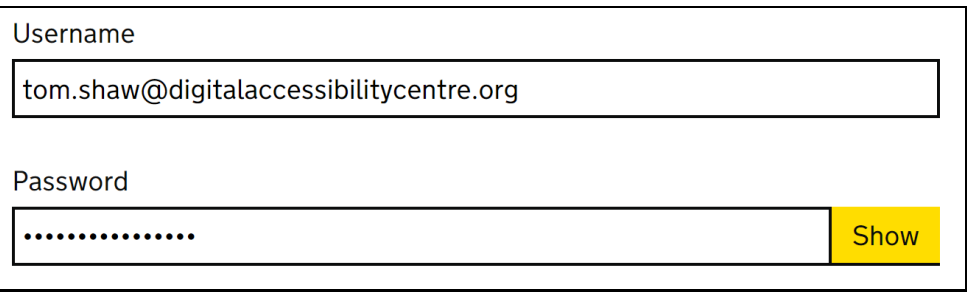

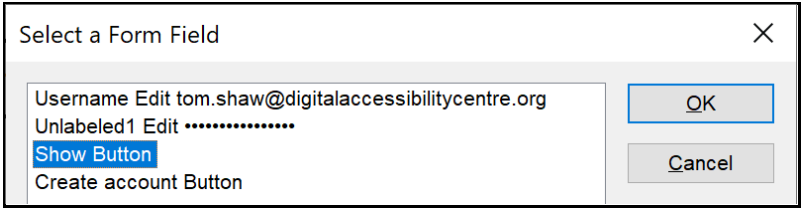

The 'Show/hide' button will be ambiguous for some screen reader users. This will be particularly difficult for users browsing out of context as there is no indication of what the button relates to.

Additional description is required to give the button more context.

### **Current code ref(s)**:

```
<button type="button" class="govuk-button govuk-button--secondary moj-password-
reveal button">Show</button>
```
42

## **Screen reader comments:**

"While navigating the 'create an account' screen using JAWS and IE, I found that selecting the option to show or hide does not read an additional prompt to indicate if the state of the button has changed. I also found that reviewing the password input field, does not show my password, and only announces asterisks (\*\*\*) at the time of testing.

Including a clear indication of the password as typed if choosing to 'show' the content, as well as including a prompt to indicate when the status of the button has changed from 'show' to 'hide' will cause less confusion in the future."

### **I tested in: IE.**

**Google Chrome:** Only consistent as far as the state of the button not announcing. The password now reads the letters when reviewing it with JAWS and google chrome. **NVDA:** Consistent with the Google Chrome results.

**VoiceOver:** Not consistent, as the issue could not be replicated at the time of testing. **TalkBack:** Consistent with the Google Chrome and JAWS results.

### **Solution:**

Ensure the labelling of all buttons in general are descriptive. We recommend providing some hidden text inside a span to convey this additional information. JavaScript should be used to change the span text when the button has been initiated.

## **Example:**

}

```
HTML
<button type="button" class="govuk-button govuk-button--secondary moj-password-
reveal__button">Show<span class="sr-only">password</span>
</button>
CSS
.sr-only
{
position: absolute; width: 1px; height: 1px; margin: -1px; padding: 0; 
overflow: hidden;
clip: rect(0,0,0,0); border: 0;
```
**Alternatively, an aria-label can be used.**

## **Example:** <button **aria-label="Show password"** type="button" class="govuk-button govuk-button- -secondary moj-password-reveal\_\_button">Show</button>

**Please note: J**avaScript should be used to change the aria-label once the button has been initiated.

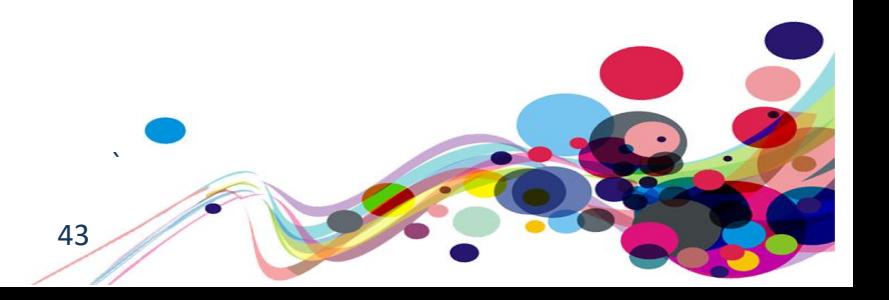

# **Reflow 1**

Content on the page becomes truncated when the reflow technique is implemented.

## **WCAG Reference:**

1.4.10 Reflow [Understanding Reflow](https://www.w3.org/WAI/WCAG21/Understanding/reflow.html) [| How to Meet Reflow](https://www.w3.org/WAI/WCAG21/quickref/#reflow)

Issue ID: DAC-Reflow

URL: [https://moj-ds-accessibility-audit.apps.live-1.cloud](https://moj-ds-accessibility-audit.apps.live-1.cloud-platform.service.justice.gov.uk/find-grants/grants#main-content)[platform.service.justice.gov.uk/find-grants/grants#main-content](https://moj-ds-accessibility-audit.apps.live-1.cloud-platform.service.justice.gov.uk/find-grants/grants#main-content)

Page title: Grants – Find and manage some grants

Journey: Task 2 step 4

Screenshot:

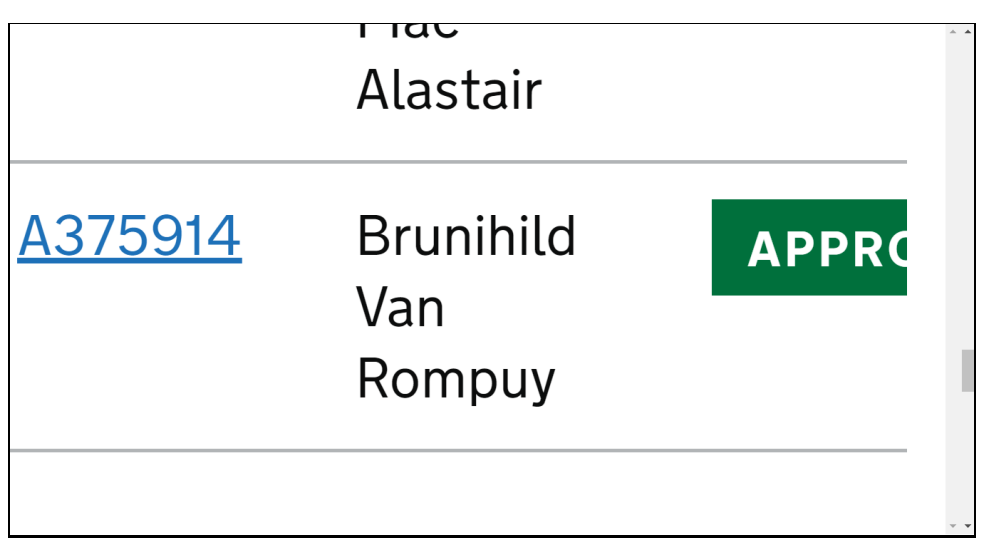

Page content within the table is truncated when the reflow technique is used. Many users using this method will be unable to view the rest of the content situated within the table.

The reflow technique is when the user manipulates the viewport to 1280px and magnifies the page to 400%. This helps users with a visual impairment to enlarge the text on the page to be able to read it in a single column.

44

## **Current code ref(s):**

```
<table class="govuk-table" data-module="moj-multi-select" data-multi-select-
checkbox="#select-all">
```
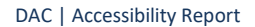

## **Low vision comments:**

"Viewing the filter section @400% using 1280 x 1024 resolution, the screen presents a limited view of the filter section. The filter section is only partially visible with no horizontal scrolling present to view off-screen content. The display does not wrap to present content within the screen width."

## **Solution:**

Ensure content can be presented to users without **loss of information** or functionality when viewed at 400% magnification and the viewport set at 1280 pixels.

Although tables are included within the list of exempt elements that are allowed horizontal scrolling, in this case there is no scroll so that users can view the table. Either implement the scrolling or wrap the table so that it fits within the viewport.

A good working example found on task 3 step 6:

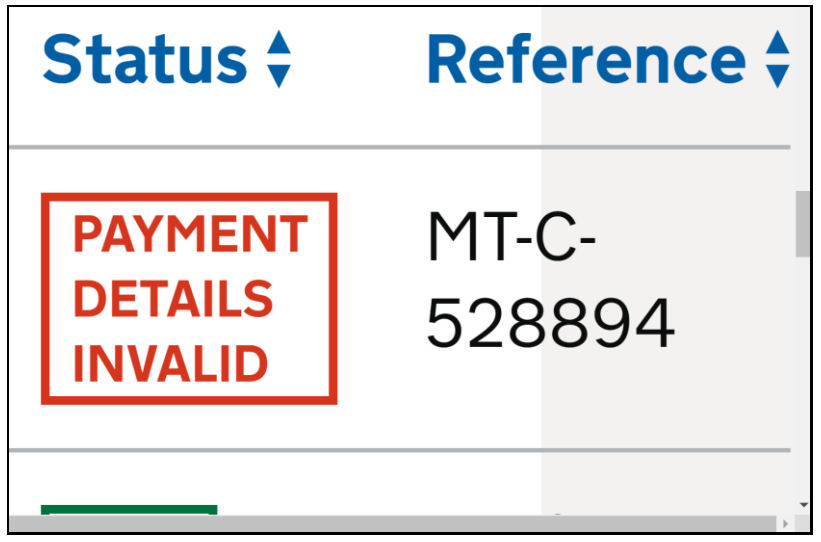

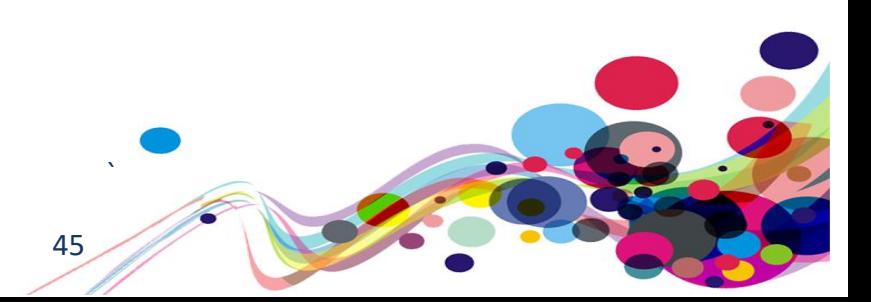

# **Reflow 2**

The use of horizontal scrolling is required to view links.

## **WCAG Reference:**

1.4.10 Reflow [Understanding Reflow](https://www.w3.org/WAI/WCAG21/Understanding/reflow.html) [| How to Meet Reflow](https://www.w3.org/WAI/WCAG21/quickref/#reflow)

Issue ID: DAC-Reflow-issue2

URL: [https://moj-ds-accessibility-audit.apps.live-1.cloud](https://moj-ds-accessibility-audit.apps.live-1.cloud-platform.service.justice.gov.uk/chat-to-us/chat-to-us)[platform.service.justice.gov.uk/chat-to-us/chat-to-us](https://moj-ds-accessibility-audit.apps.live-1.cloud-platform.service.justice.gov.uk/chat-to-us/chat-to-us)

Page title: Chat to us

Journey: Task 7 step 3

Screenshot:

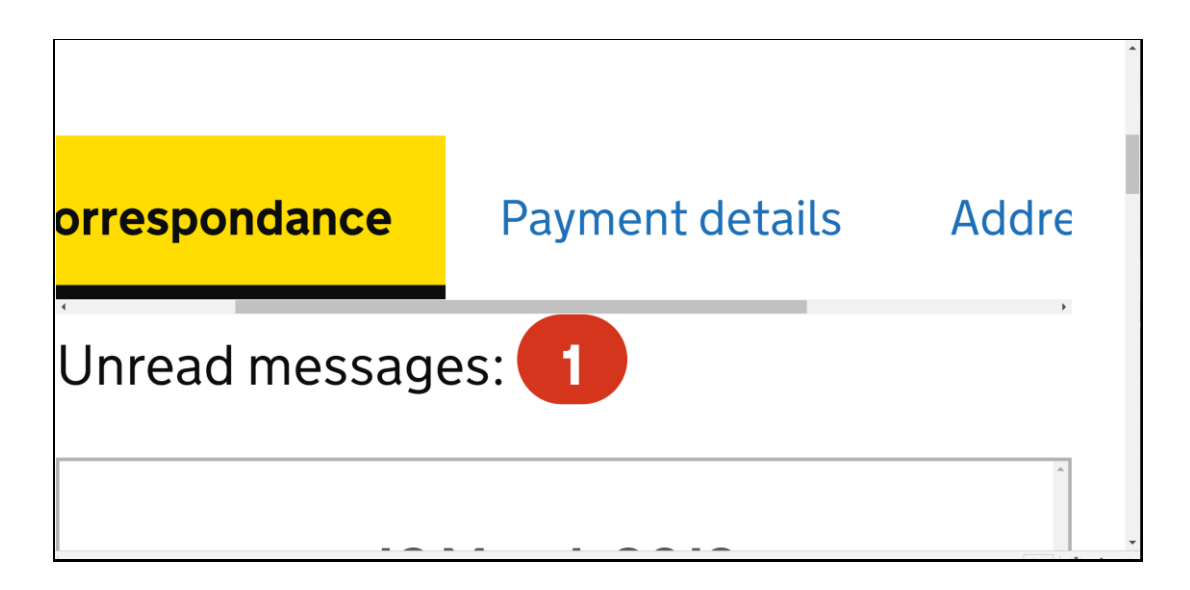

The use of horizontal scrolling is required to view the side navigation links. The navigation links should wrap accordingly without having to add extra navigational steps by using the scroll feature.

### **Current code ref(s):**

```
<nav class="moj-side-navigation" aria-label="Side navigation">
<h4 class="moj-side-navigation__title">Payment</h4>
<ul class="moj-side-navigation__list">
<li class="moj-side-navigation__item moj-side-navigation__item--active">
<a href="#" aria-current="location">Payment correspondance</a>
\langle/li>
<li class="moj-side-navigation__item">
<a href="#1.2">Payment details</a>
```
46

## **Low vision comments:**

"When re-flow is used. The default left hand navigation position changes to the top of the main message panel. When magnified to the maximum 400% using 1280 x 1024 resolution, each title is singularly displayed upon the message panel, locating the pay and personal detail titles could not be seen. To view and access these tiles, I could initially see no function to achieve this.

After some searching, I noticed what looked to be a horizontal scroll bar located under the payment correspondence tab. The scroll bar was in close proximity soberly reducing the ability to locate and access the scroll bar. The process forced internal horizontal scrolling which may contravene WCAG re-flow guidelines.

Due to the lack of available width, providing these navigation tabs in a drop own may provide a better and perhaps easier to use option to avoid forced scrolling and improving access to the required areas."

### **Solution:**

Ensure the navigation links are presented to users without the **use of horizontal scrolling** when viewed at 400% magnification and the viewport set at 1280 pixels.

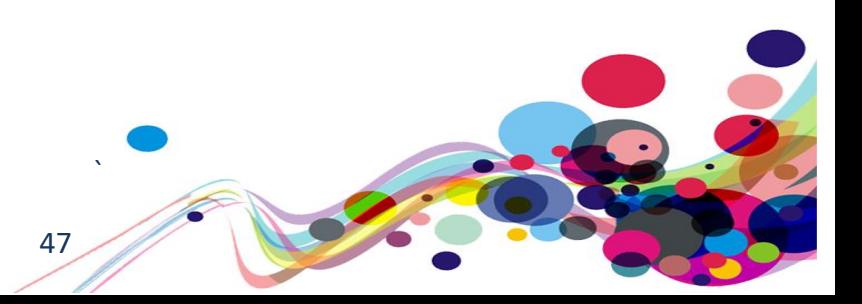

# **Status message**

Screen reader users were not aware that errors had occurred.

## **WCAG Reference:**

4.1.3 Status Messages (Level AA) [Understanding Status Messages](https://www.w3.org/WAI/WCAG21/Understanding/status-messages.html) [|How to Meet Status Messages](https://www.w3.org/WAI/WCAG21/quickref/#status-messages)

Issue ID: DAC-Status-message

URL: [https://moj-ds-accessibility-audit.apps.live-1.cloud](https://moj-ds-accessibility-audit.apps.live-1.cloud-platform.service.justice.gov.uk/edit-a-grant/edit-company)[platform.service.justice.gov.uk/edit-a-grant/edit-company](https://moj-ds-accessibility-audit.apps.live-1.cloud-platform.service.justice.gov.uk/edit-a-grant/edit-company)

Page title: 4 errors - Edit company details – Edit a grant

Journey: Task 4 step 4

Screenshot:

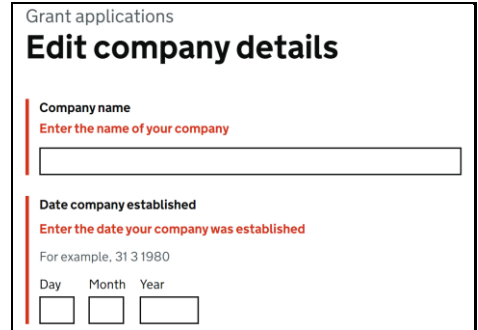

When an error had been committee there was no indication for screen reader users that errors has occurred. This can be problematic for a screen reader users as newly presented content should be announced immediately.

## **Current code ref(s): N/A**

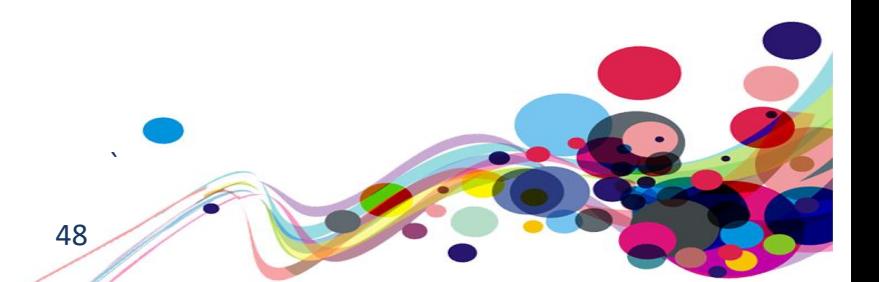

## **Screen reader comments:**

"While navigating the 'edit company information' screen using JAWS and IE, I found that screen reader users are not able to identify any errors if submitting the form incorrectly. Including focus to the top of the form rather than remaining on the 'continue' button, as well as giving focus to a list of error messages under a heading announced, 'there is a problem', will resolve this issue in the future."

**I tested in: IE. Google Chrome:** Consistent. **NVDA:** Consistent. **VoiceOver:** Consistent. **TalkBack:** Consistent.

### **Solution:**

Implement the error summary as recommended in the GOV.UK Design System. Ensure that screen reader users are informed that an error has occurred on the page by providing a role of alert to the <div> containing the error summary information. Use the aria-labelledby attribute to refer to the 'There is a problem' text that will be read to the user when the error is displayed.

### **Example:**

```
<div class="govuk-error-summary" aria-labelledby="error-summary-title"
role="alert" tabindex="-1" data-module="govuk-error-summary">
   <h2 class="govuk-error-summary__title" id="error-summary-title">
     There is a problem
  \langle/h2\rangle <div class="govuk-error-summary__body">
     <ul class="govuk-list govuk-error-summary__list">
      \langleli>
          <a href="#passport-issued-error">The date your passport was issued must be 
in the past</a>
      \langle/li>
       \langleli>
          <a href="#postcode-error">Enter a postcode, like AA1 1AA</a>
      \langle/li>
    \langle \text{u1} \rangle </div>
</div>
```
Please refer to ['error summary guidance'](https://design-system.service.gov.uk/components/error-summary/) for further information.

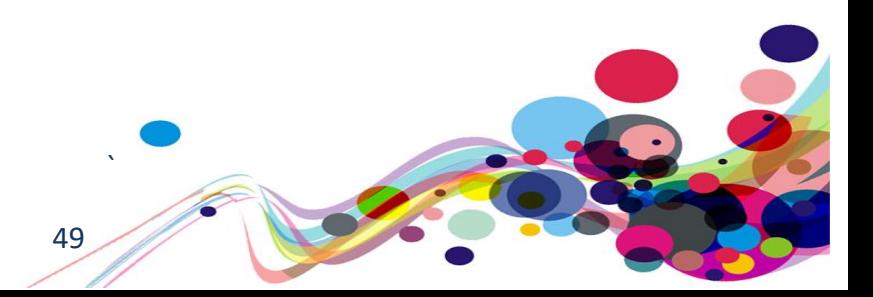

# **Duplicated labels**

There were duplicated labels on the page.

## **WCAG Reference:**

2.4.6 Headings and Labels (Level AA) [Understanding Headings and Labels](https://www.w3.org/WAI/WCAG21/Understanding/headings-and-labels.html) | [How to Meet Headings and Labels](https://www.w3.org/WAI/WCAG21/quickref/#headings-and-labels)

Issue ID: DAC-Duplicated-labels

URL: [https://moj-ds-accessibility-audit.apps.live-1.cloud](https://moj-ds-accessibility-audit.apps.live-1.cloud-platform.service.justice.gov.uk/review-a-task-list/income)[platform.service.justice.gov.uk/review-a-task-list/income](https://moj-ds-accessibility-audit.apps.live-1.cloud-platform.service.justice.gov.uk/review-a-task-list/income)

Page title: Income

Journey: Task 5 step 6

## Screenshot:

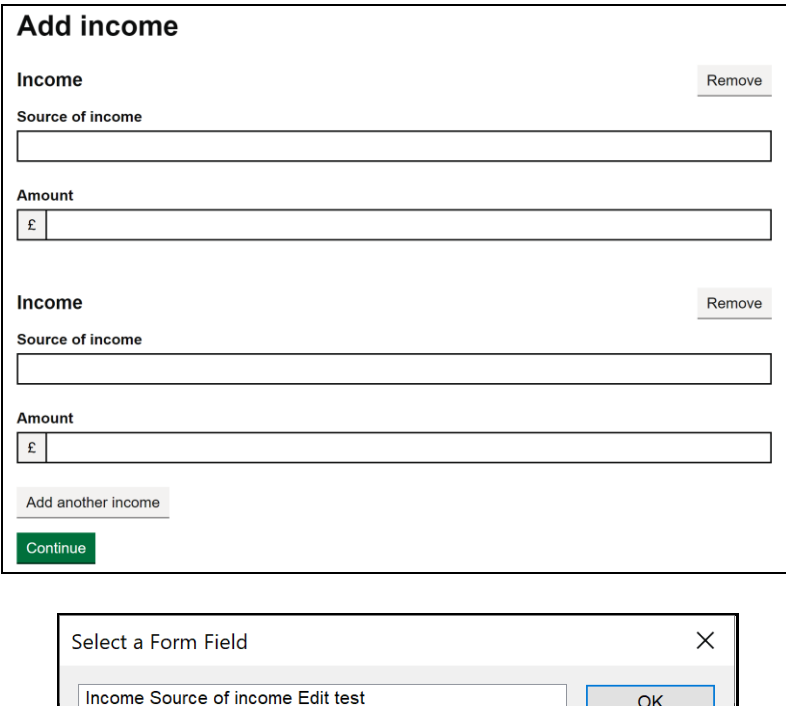

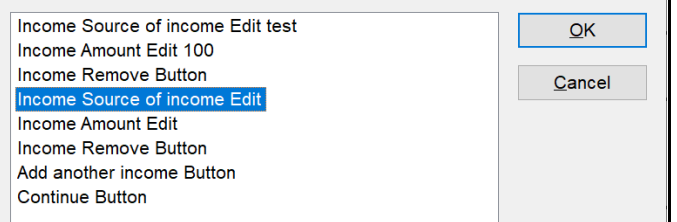

The original labels entitled 'Source of income' and 'Amount' are descriptive; however, once the 'Add another income' button is initiated the labels become duplicated.

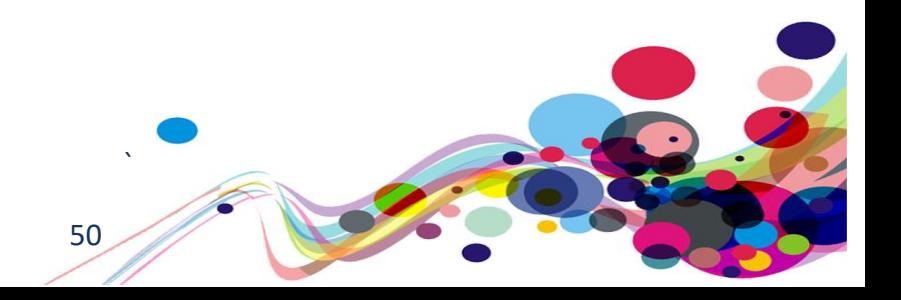

This will be an issue for screen reader users as it will not be clear when browsing out of context what input relates to which income. The same issue applies to both 'Remove' buttons.

### **Current code ref(s)**:

```
<div class="govuk-form-group">
   <label class="govuk-label govuk-!-font-weight-bold" for="person[0][first_name]">
     Source of income
   </label>
<input class="govuk-input" id="person[0][first_name]" name="person[0][first_name]" 
type="text" data-name="person[%index%][first_name]" data-
id="person[%index%][first_name]">
</div>
```
## **Screen reader comments:**

"While navigating the 'add income' screen using JAWS and IE, I found that screen reader users are not able to identify which income will be removed if navigating the JAWS forms list out of context at the time of testing.

Including a clear indication of which income will be removed will resolve this issue"

**I tested in: IE. NVDA:** Consistent. **VoiceOver:** Consistent. **TalkBack:** Consistent.

### **Solution:**

We recommend providing unique and descriptive labels for each input. A fieldset and legend has been used for the two separate incomes so you could amend each legend to 'Income 1' and 'Income 2' for example.

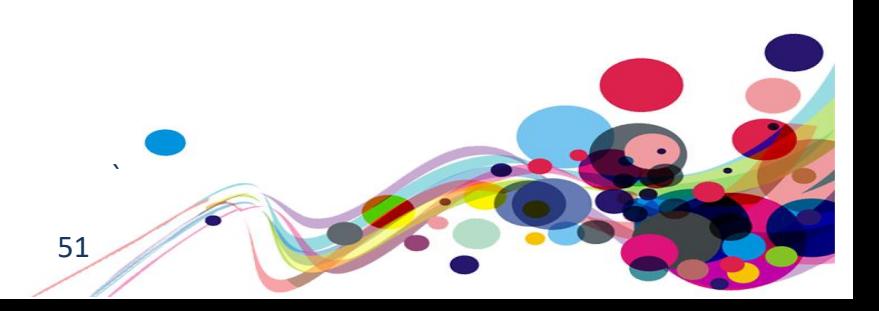

# **Duplicate headings**

There were duplicated headings on the page.

## **WCAG Reference:**

2.4.6 Headings and Labels (Level AA) [Understanding Headings and Labels](https://www.w3.org/WAI/WCAG21/Understanding/headings-and-labels.html) | [How to Meet Headings and Labels](https://www.w3.org/WAI/WCAG21/quickref/#headings-and-labels)

Issue ID: DAC-Duplicate-headings

URL: [https://moj-ds-accessibility-audit.apps.live-1.cloud](https://moj-ds-accessibility-audit.apps.live-1.cloud-platform.service.justice.gov.uk/manage-your-staff/staff)[platform.service.justice.gov.uk/manage-your-staff/staff](https://moj-ds-accessibility-audit.apps.live-1.cloud-platform.service.justice.gov.uk/manage-your-staff/staff)

Page title: Manage your staff Journey: Task 6 step

Screenshot:

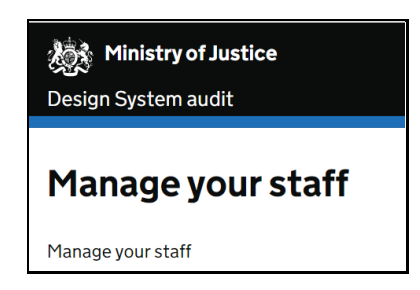

When browsing on mobile there were duplicate headings entitled 'Manage your staff'. This can be disorientating for screen reader users as they use the heading structure to try and understand the layout of the page.

## **Current code ref(s)**: **<h1 class="govuk-heading-xl"> Manage your staff </h1>** <div class="govuk-tabs" data-module="govuk-tabs">

**<h2 class="govuk-tabs\_\_title">Manage your staff</h2>**

## **Screen reader comments:**

"While navigating the 'active probation officer' tab using iOS VoiceOver, I found that screen reader users are not able to identify the reason for the multiple headings announced as 'manage your staff'. Include a consistent level navigation and only 1 heading which relates to each section."

**I tested in: iOS. TalkBack:** Consistent.

## **Solution:**

Ensure all headings are unique. Alternatively, you could remove the h2 and allow the h1 to introduce the content.

52

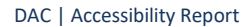

# **\*\*\* Low priority \*\*\***

# **Ambiguous links**

The pagination links may be difficult understand for screen reader users browsing out of context.

## **WCAG Reference:**

2.4.9 Link Purpose - Link Only - (Level AAA) [Understanding Link Purpose \(Link Only\)](https://www.w3.org/WAI/WCAG21/Understanding/link-purpose-link-only.html) | [How to Meet Link Purpose \(Link Only\)](https://www.w3.org/WAI/WCAG21/quickref/#link-purpose-link-only)

Issue ID: DAC-Ambiguous-link

URL: [https://moj-ds-accessibility-audit.apps.live-1.cloud](https://moj-ds-accessibility-audit.apps.live-1.cloud-platform.service.justice.gov.uk/find-grants/grants#main-content)[platform.service.justice.gov.uk/find-grants/grants#main-content](https://moj-ds-accessibility-audit.apps.live-1.cloud-platform.service.justice.gov.uk/find-grants/grants#main-content)

Page title: Grants – Find and manage some grants

Journey: Task 2 step 4

Screenshot:

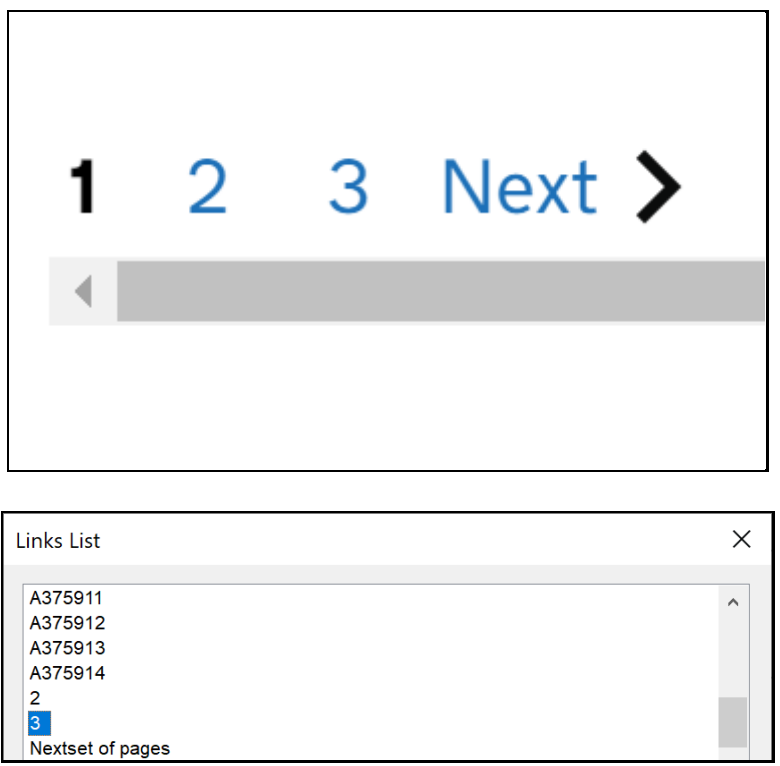

The links situated within the pagination are likely to be ambiguous for some users that browse out of context. The purpose of the links are unclear and what they relate to.

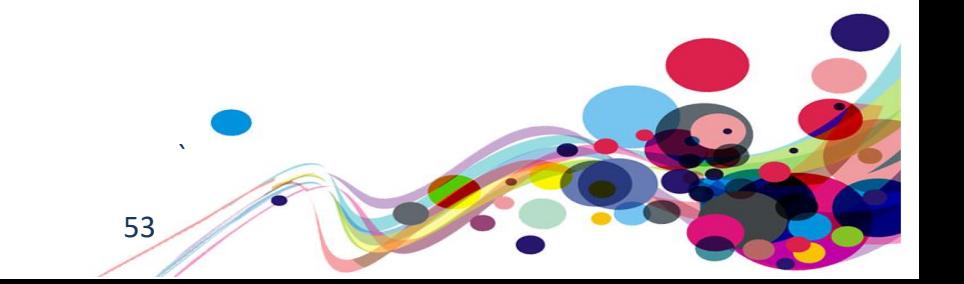

## **Current code ref(s)**:

<a class="moj-pagination\_\_link" href="#">2</a>

## **Solution:**

Provide some descriptive hidden text so that screen reader users can understand the purpose of the links when browsing out of context.

## **Example:**

### **HTML**

```
<a class="moj-pagination__link" href="#">2<span class="sr-only">Page 2 of […] 
</span></a>
\langlea>
```
## **CSS**

```
.sr-only
{
position: absolute; width: 1px; height: 1px; margin: -1px; padding: 0; 
overflow: hidden;
clip: rect(0,0,0,0); border: 0;
}
```
**Alternatively, you could also provide an aria-label.**

### **Aria-label**

<a **aria-label="Page 2 of […]"** class="moj-pagination\_\_link" href="#">2</a>

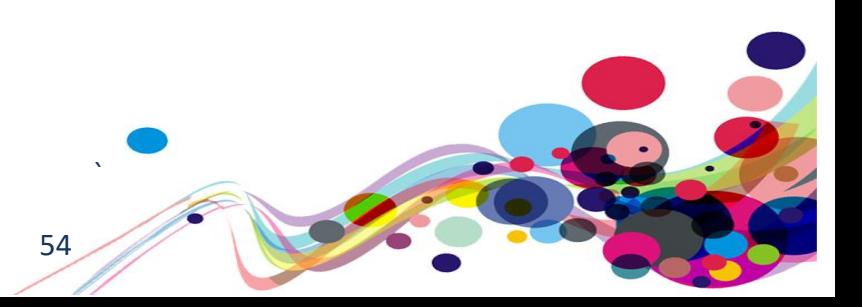

# **Illogical heading structure**

The structure of the page is illogical (h1 to h4)

**WCAG Reference:** Success Criterion 2.4.10 Section Headings (Level AAA) [Understanding Section Headings](https://www.w3.org/WAI/WCAG21/Understanding/section-headings.html) | [How to Meet Section Headings](https://www.w3.org/WAI/WCAG21/quickref/#section-headings)

Issue ID: DAC-illogical-heading-structure

URL: [https://caseworker-uat.rtge](https://caseworker-uat.rtge-notprod.homeoffice.gov.uk/caseworker/reports/applicationDashboard)[notprod.homeoffice.gov.uk/caseworker/reports/applicationDashboard](https://caseworker-uat.rtge-notprod.homeoffice.gov.uk/caseworker/reports/applicationDashboard)

Page title: Application dashboard Journey: Task 7 step 3

Screenshot:

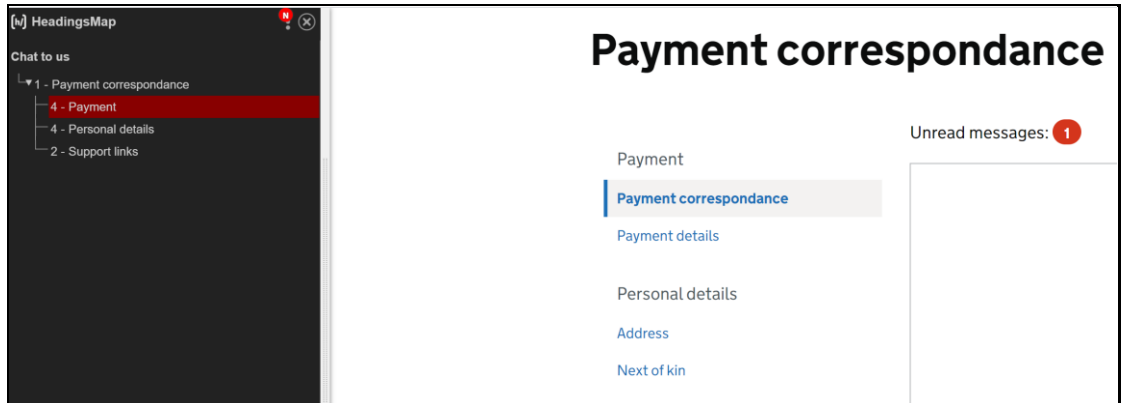

The heading structure of the page was illogical due the heading levels increasing by more than one level at a time.

This may be confusing for some screen readers as the layout of the page will be unclear without a logical and hierarchal heading structure to relate the content.

## **Current code ref(s):**

```
<h1 class="govuk-heading-xl">Payment correspondance</h1>
<h4 class="moj-side-navigation__title">Payment</h4>
```
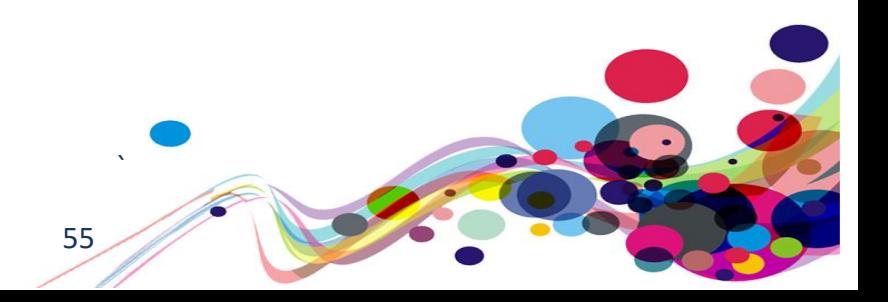

## **Screen reader comment:**

"While navigating the JAWS headings list as part of the 'payment correspondence' screen, I found that screen reader users are not able to identify a logical headings structure if navigating in or out of context. Currently the headings' structure moves from a level 1 to a level 4 at the time of testing."

## **I tested in: IE.**

Google Chrome: Consistent. **NVDA:** Consistent. **VoiceOver:** Not consistent, as this issue could not be replicated at the time of testing. **TalkBack:** Not consistent, as this issue could not be replicated at the time of testing.

## **Solution:**

Ensure heading structures are logical and hierarchical. Users relying on audio feedback use the heading mark-up to determine the importance of each section on the page. The headings in question should be h2's.

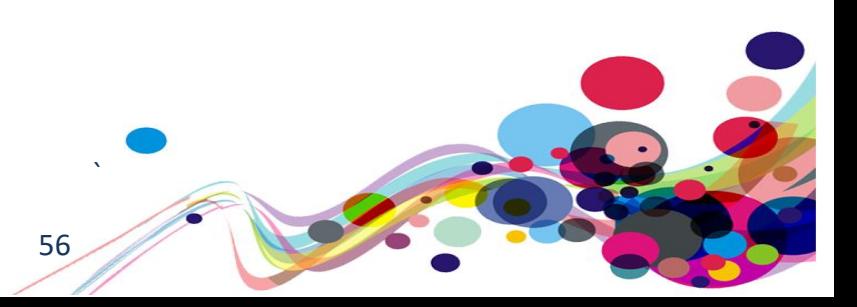

# **\*\*\* Usability \*\*\***

# **Text spacing**

The border of the currency input becomes truncated.

## **WCAG Reference:**

**Usability** 

Issue ID: DAC-Text-spacing

URL: [https://moj-ds-accessibility-audit.apps.live-1.cloud](https://moj-ds-accessibility-audit.apps.live-1.cloud-platform.service.justice.gov.uk/edit-a-grant/edit-application)[platform.service.justice.gov.uk/edit-a-grant/edit-application](https://moj-ds-accessibility-audit.apps.live-1.cloud-platform.service.justice.gov.uk/edit-a-grant/edit-application)

Page title: Edit application details – Edit a grant

Journey: Task 4 step 7 **Consistent on Task 5 step 6**

Screenshot:

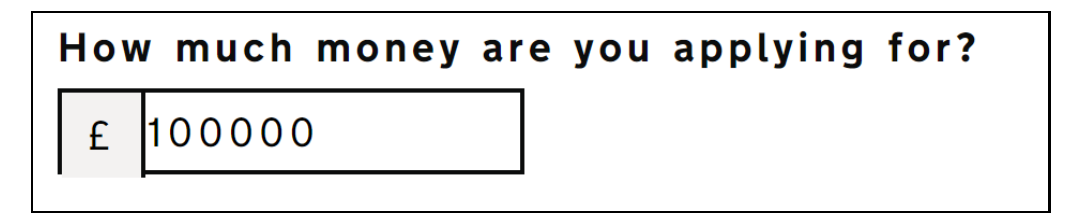

The bottom part of the border surrounding the currency symbol disappears when the text spacing technique is implemented.

Although this did not pose an accessibility barrier, we feel that this may not be the case for all users who use this technique as a way of improving their reading experience. Some users require the ability to increase spacing between lines, words, letters, and paragraphs, which should not affect any other element or its appearance.

## **Current code ref(s)**:

```
<span class="moj-label__currency">£</span>
<input class="govuk-input moj-input__currency govuk-input--width-10" id="amount" 
name="amount" type="text" value="100000" autocomplete="off" pattern="[0-9]*">
</div>
```
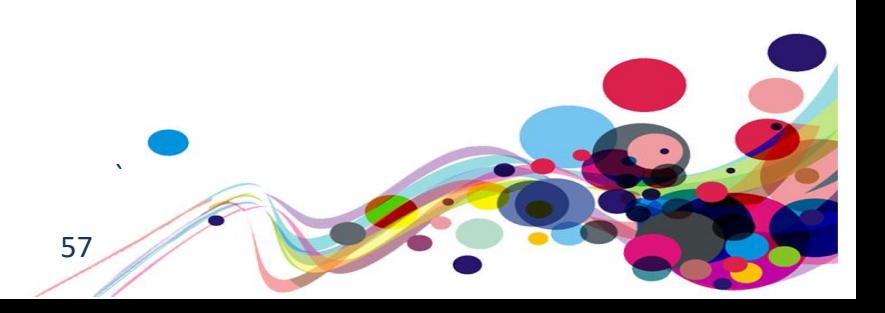

## **Solution:**

Ensure no loss of content or functionality occurs by setting all of the following and by changing no other style property:

- **Line height (line spacing) to at least 1.5 times the font size;**
- **Spacing following paragraphs to at least 2 times the font size;**
- **Letter spacing (tracking) to at least 0.12 times the font size;**
- **Word spacing to at least 0.16 times the font size.**

# **Error handling**

The error handling present did not follow the GOV.UK Design System patterns.

## **WCAG Reference:**

Usability & GOV.UK Design System requirement

Issue ID: DAC-Error-handling

URL: [https://moj-ds-accessibility-audit.apps.live-1.cloud](https://moj-ds-accessibility-audit.apps.live-1.cloud-platform.service.justice.gov.uk/edit-a-grant/edit-company)[platform.service.justice.gov.uk/edit-a-grant/edit-company](https://moj-ds-accessibility-audit.apps.live-1.cloud-platform.service.justice.gov.uk/edit-a-grant/edit-company)

Page title: 4 errors - Edit company details – Edit a grant

Journey: Task 4 step 4

Screenshot:

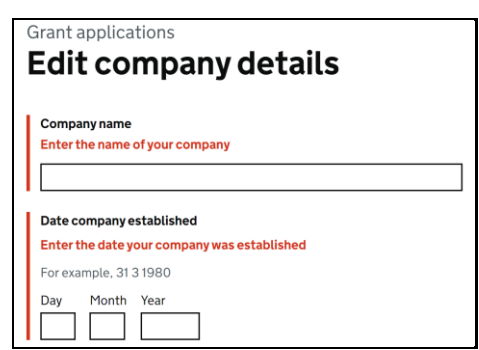

The error handling did not follow the same patterns as found in the GOV.UK Design System. The following issues were identified:

• The page title contained the words '4 errors' – although this is helpful by knowing there are four errors, the Design system states that the word 'Error' should be used.

▪ The inline error did not contain the word 'Error'

**.** There was no error summary present

• There is no indication for blind users that error validation had been triggered once the 'Continue' button had been initiated (please refer to our 'Status message solution' for further guidance on that issue)

## **Current code ref(s)**:

```
<span class="govuk-error-message" id="company-name-error">Enter the name of your 
company</span>
```
59

<title>4 errors - Edit company details – Edit a grant</title>

DAC | Accessibility Report

## **Keyboard-only comment:**

"The error messages present on this page appear as red text appearing above the fields. This does not meet the GDS guidelines which requires there to be skip links at the top of the content that take your focus to where the issue is."

## **Solution:**

It is strongly recommended that the patterns found in the GOV.UK Design System relating to error handling are followed. Please refer to ['error message guidance'](https://design-system.service.gov.uk/components/error-message/) and 'error summary [guidance'](https://design-system.service.gov.uk/components/error-summary/) for further information.

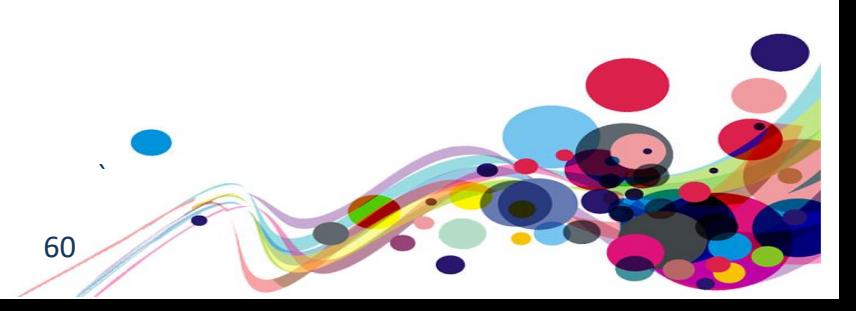

# **Warning text**

There was no indication for screen reader users that a piece of warning text was present.

## **WCAG Reference:**

Usability & GOV.UK Design System

Issue ID: DAC-Warning-text

URL: [https://moj-ds-accessibility-audit.apps.live-1.cloud](https://moj-ds-accessibility-audit.apps.live-1.cloud-platform.service.justice.gov.uk/provide-some-documents/provide-some-documents)[platform.service.justice.gov.uk/provide-some-documents/provide-some-documents](https://moj-ds-accessibility-audit.apps.live-1.cloud-platform.service.justice.gov.uk/provide-some-documents/provide-some-documents)

Page title: Upload documents

Journey: Task 5 step 3

Screenshot:

This service will be unavailable from 1 June 2021

# **Upload files**

The GOV.UK Design System states that warning text should be used to warn users about something important. They use a span to convey the word 'Warning' and hide the icon. Currently, there is no way for bind users to know that this is a warning message.

This issue is consistent on other tasks whereby this warning icon has been used.

```
Current code ref(s):
<div class="moj-banner">
<svg class="moj-banner__icon" fill="currentColor" role="presentation" 
focusable="false" xmlns="http://www.w3.org/2000/svg" viewBox="0 0 25 25" 
height="25" width="25"><path d="M13.7,18.5h-2.4v-2.4h2.4V18.5z M12.5,13.7c-0.7,0-
1.2-0.5-1.2-1.2V7.7c0-0.7,0.5-1.2,1.2-1.2s1.2,0.5,1.2,1.2v4.8
C13.7,13.2,13.2,13.7,12.5,13.7z M12.5,0.5c-6.6,0-12,5.4-12,12s5.4,12,12,12s12-
5.4,12-12S19.1,0.5,12.5,0.5z"></path></svg>
<div class="moj-banner__message">
```
<h2 class="govuk-heading-m">This service will be unavailable from 1 June 2021</h2>

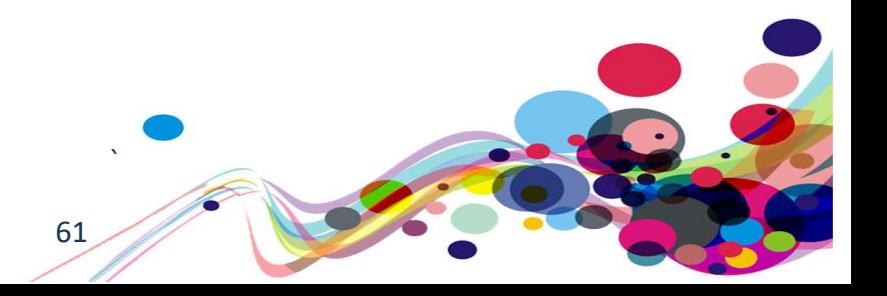

## **Solution:**

Provide a consistent approach when alerting users to a warning. Please refer to *'Warning* [text guidance'](https://design-system.service.gov.uk/components/warning-text/) for further information.

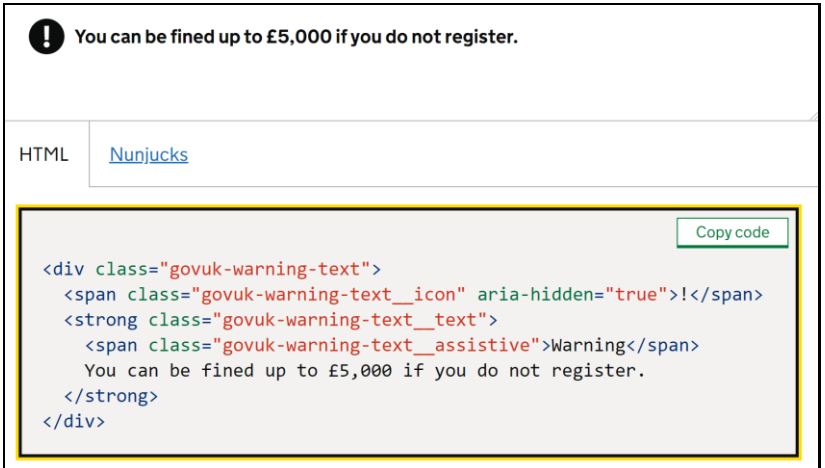

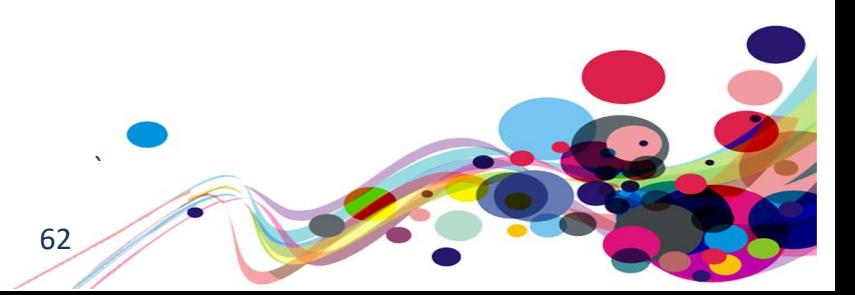

# **Button positioning**

The positioning of the button may be problematic for users of assistive technology.

## **WCAG Reference:**

Usability

Issue ID: DAC-Button-positioning

URL: [https://moj-ds-accessibility-audit.apps.live-1.cloud](https://moj-ds-accessibility-audit.apps.live-1.cloud-platform.service.justice.gov.uk/find-grants/grants?status%5B%5D=_unchecked&keywords=&status%5B%5D=Approved&status%5B%5D=Rejected)[platform.service.justice.gov.uk/find](https://moj-ds-accessibility-audit.apps.live-1.cloud-platform.service.justice.gov.uk/find-grants/grants?status%5B%5D=_unchecked&keywords=&status%5B%5D=Approved&status%5B%5D=Rejected)[grants/grants?status%5B%5D=\\_unchecked&keywords=&status%5B%5D=Approved&status%](https://moj-ds-accessibility-audit.apps.live-1.cloud-platform.service.justice.gov.uk/find-grants/grants?status%5B%5D=_unchecked&keywords=&status%5B%5D=Approved&status%5B%5D=Rejected) [5B%5D=Rejected](https://moj-ds-accessibility-audit.apps.live-1.cloud-platform.service.justice.gov.uk/find-grants/grants?status%5B%5D=_unchecked&keywords=&status%5B%5D=Approved&status%5B%5D=Rejected)

Page title: Grants – Find and manage some grants

Journey: Task 2 step 7

Screenshot:

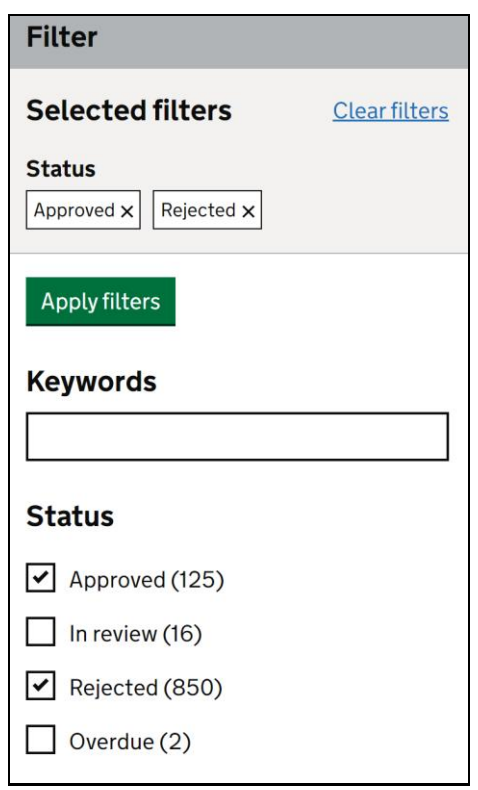

It may be an issue for some keyboard-only users having to renavigate backwards to apply the filters.

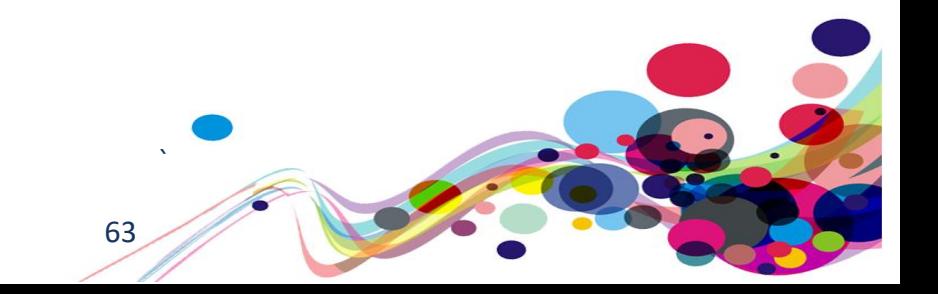

## **Current code ref(s)**:

```
<button class="govuk-button" data-module="govuk-button">
   Apply filters
</button>
```
## **Keyboard-only comments:**

"The 'apply filters' button is above the filters. This meant that I had to select filters then press Shift + Tab to gain focus back on the button. It would be easier for me if the button were below the filter options."

## **Solution:**

Consider repositioning the filter button so that it is at the end of the filtering process.

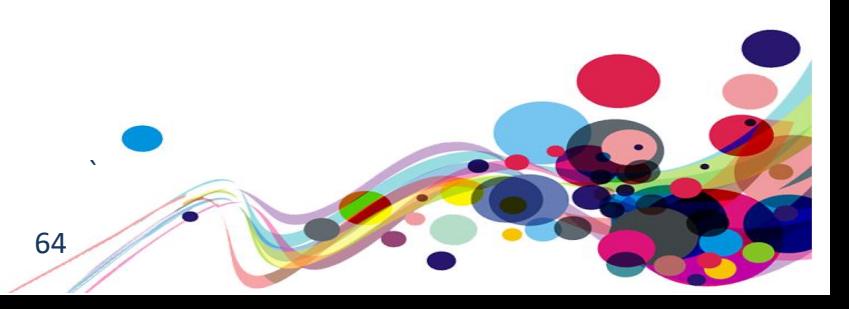

# **Mobile layout**

The numbered tiers may be difficult for some low vision users to decipher.

## **WCAG Reference:**

**Usability** 

Issue ID: DAC-Mobile-layout

URL: [https://moj-ds-accessibility-audit.apps.live-1.cloud](https://moj-ds-accessibility-audit.apps.live-1.cloud-platform.service.justice.gov.uk/manage-your-staff/staff)[platform.service.justice.gov.uk/manage-your-staff/staff](https://moj-ds-accessibility-audit.apps.live-1.cloud-platform.service.justice.gov.uk/manage-your-staff/staff)

Page title: Manage your staff

Journey: Task 7 step 1

Screenshot:

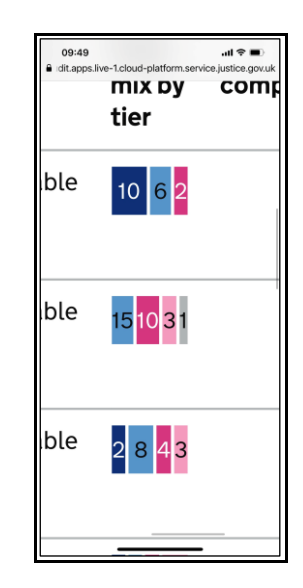

The numbers relating to the tiers were difficult to decipher for our low vision analyst testing on both iOS and Android devices.

65

### **Current code ref(s)**:

```
<dl class="case-mix-bar" style="--columns: 0 15fr 0 10fr 0 3fr 0 1fr;">
<dt>Tier B</dt>
<dd title="Tier B" class="case-mix__tier-b">15</dd>
<dt>Tier C</dt>
<dd title="Tier C" class="case-mix__tier-c">10</dd>
<dt>Tier D</dt>
<dd title="Tier D" class="case-mix__tier-d">3</dd>
<dt>Tier N/A</dt>
<dd title="Tier N/A" class="case-mix__tier-na">1</dd>
\langle/dl\rangle
```
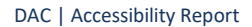

## **Low vision comments:**

"When I was reading through the tabled information, I struggled to read the smaller sectioned numbers within the mix by tier row. This is because some of the tier numbers are considerably smaller than the rest of the numbers within the row as well as the changing colour schemes used for each tier. Because of this I was not sure which tiers were within the row."

## **Solution:**

Consider spacing out the numbers and providing a larger area for numbers that have a thin appearance.

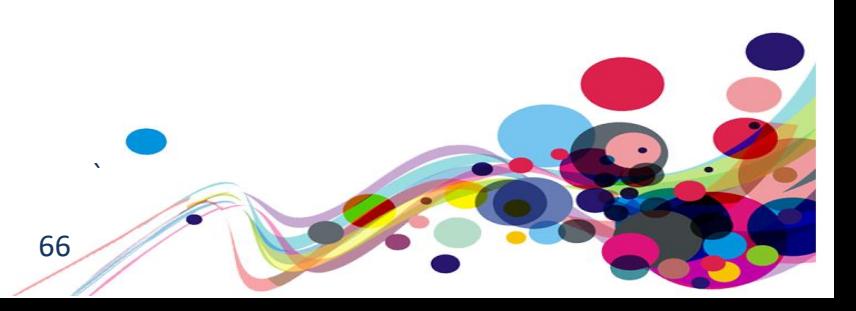

# **JAWS heading bug**

The heading level one is not discoverable for JAWS users.

# **WCAG Reference:**

**Usability** 

Issue ID: DAC-JAWS-heading-bug

URL: [https://moj-ds-accessibility-audit.apps.live-1.cloud](https://moj-ds-accessibility-audit.apps.live-1.cloud-platform.service.justice.gov.uk/look-at-a-grant/switch-organisation)[platform.service.justice.gov.uk/look-at-a-grant/switch-organisation](https://moj-ds-accessibility-audit.apps.live-1.cloud-platform.service.justice.gov.uk/look-at-a-grant/switch-organisation)

Page title: Switch organisation – Look at a grant

Journey: Task 3 step 4

Screenshot:

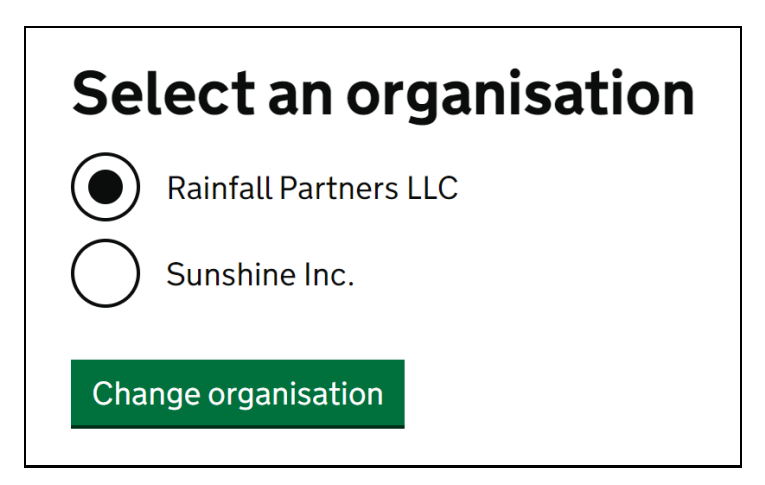

It is a known bug that the h1 is not discoverable for older versions of JAWS using IE11, when the h1 is included as part of the legend.

## **Current code ref(s)**:

```
<fieldset class="govuk-fieldset">
<legend class="govuk-fieldset__legend govuk-fieldset__legend--l">
<h1 class="govuk-fieldset__heading">
Select an organisation
\langle /h1 \rangle</legend>
```
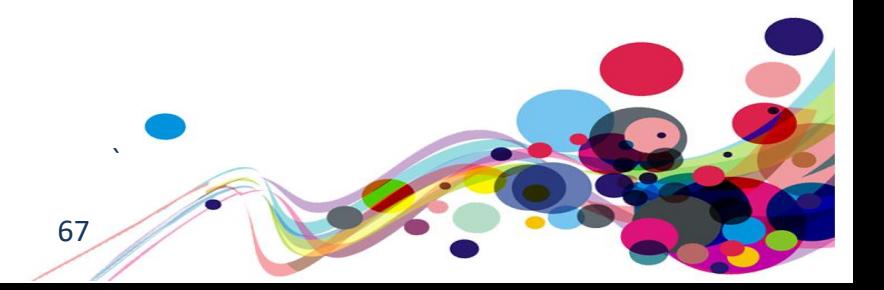

## **Screen reader comments:**

"While navigating the 'select an organisation' screen using JAWS with IE, I found that screen reader users are not able to identify a logical headings structure if navigating out of context. Currently blind users will identify a heading at level 2 at the time of testing, including a logical structure which starts at a level 1 will resolve this issue." I tested in: IE.

**Google Chrome:** Not consistent, as this issue could not be replicated at the time of testing. **NVDA:** Not consistent, as this issue could not be replicated at the time of testing. **VoiceOver:** Not consistent, as this issue could not be replicated at the time of testing. **TalkBack:** Not consistent, as this issue could not be replicated at the time of testing

## **Solution:**

There is currently no solution for this issue as this is the recommended method found in the GOV.UK Design System.

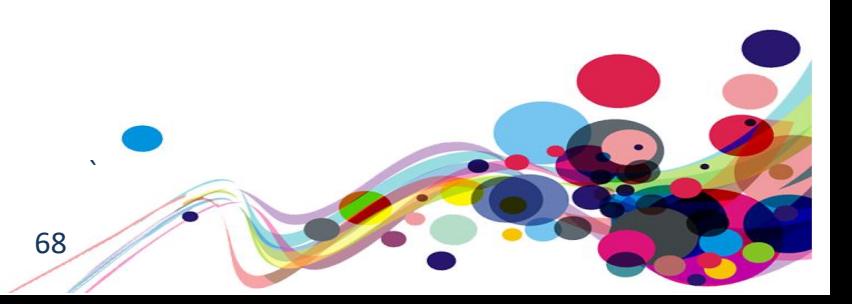

# **Page titles**

The page title and the h1 did not match.

## **WCAG Reference:**

Usability & GOV.UK Design System requirement

Issue ID: DAC-Page-titles

URL: [https://moj-ds-accessibility-audit.apps.live-1.cloud](https://moj-ds-accessibility-audit.apps.live-1.cloud-platform.service.justice.gov.uk/look-at-a-grant/view/payments)[platform.service.justice.gov.uk/look-at-a-grant/view/payments](https://moj-ds-accessibility-audit.apps.live-1.cloud-platform.service.justice.gov.uk/look-at-a-grant/view/payments)

Page title: Look at a grant - Rainfall Partners LLC

Journey: Task 3 step 6

Screenshot:

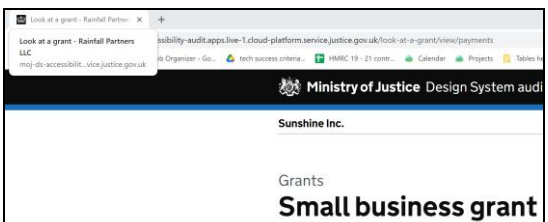

Providing descriptive page title will help screen reader users understand the purpose of the page immediately if the user has multiple tabs open.

The page title is often the first piece of information the user will hear, so a front-loaded page title (usually matching the h1 of the page) is good practice.

### **Current code ref(s)**:

<title> Look at a grant - Rainfall Partners LLC </title>

## **Screen reader comment 1:**

"While navigating the 'small business grant' screen for the 'payments' section of 'Rainfall LLC' using JAWS and IE, I found that the page title does not clearly indicate the full information as expected.

Including the full information via the page title such as 'look at a grant- Rainfall LLC Small Business grant' and also GOV.UK will ensure the page title is fully descriptive."

69

**I tested in: IE. Google Chrome:** Consistent. **NVDA:** Consistent. **VoiceOver:** Consistent. **TalkBack:** Consistent.

DAC | Accessibility Report

## **Screen reader comment 2:**

"While navigating the small business grants section as part of the 'view grant' when selecting 'Sunshine Inc' using JAWS and IE, I found that the page title announces 'Rainfall LLC' instead of the selected organisation.

Including a clear page title which describes the currently selected organisation, will cause less confusion in the future. This also applies to the second screen of the 'review a task list' entitled 'client details."

Journey 6, Step 3.

[https://moj-ds-accessibility-audit.apps.live-1.cloud-platform.service.justice.gov.uk/review-a](https://moj-ds-accessibility-audit.apps.live-1.cloud-platform.service.justice.gov.uk/review-a-task-list/review-a-task-list)[task-list/review-a-task-list](https://moj-ds-accessibility-audit.apps.live-1.cloud-platform.service.justice.gov.uk/review-a-task-list/review-a-task-list)

## **Solution:**

It is good practise to front-load the page title with the h1 of the page, followed by the service and organisation (GOV.UK) at the end.

### **Example:**

<title>Unique and descriptive page title (matching h1) – Service Name – GOV.UK </title>

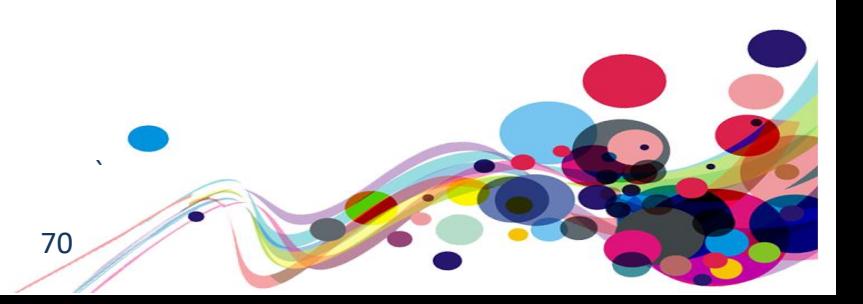

# **Aria-current**

The state of the link is not conveyed to Android users.

## **WCAG Reference:**

**Usability** 

## Issue ID: DAC-Aria-current

URL: [https://moj-ds-accessibility-audit.apps.live-1.cloud](https://moj-ds-accessibility-audit.apps.live-1.cloud-platform.service.justice.gov.uk/look-at-a-grant/view/timeline)[platform.service.justice.gov.uk/look-at-a-grant/view/timeline](https://moj-ds-accessibility-audit.apps.live-1.cloud-platform.service.justice.gov.uk/look-at-a-grant/view/timeline)

Page title: Look at a grant - Rainfall Partners LLC

Journey: Task 3 step 6

Screenshot:

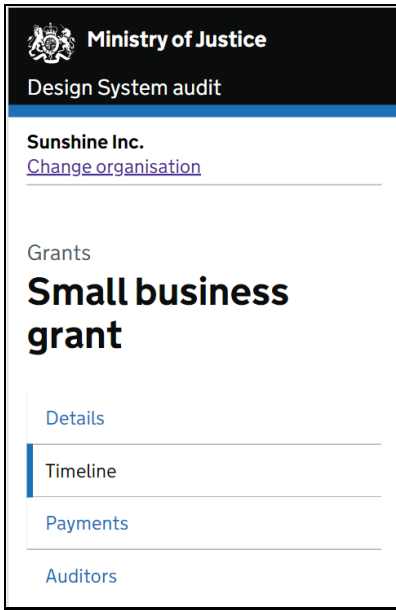

Aria-current does not appear to be compatible with TalkBack using Chrome, Firefox or the default browser as it does not announce that the user is on the current page.

This is not applicable for VoiceOver users as it is announced.

### **Current code ref(s)**:

```
<a class="moj-sub-navigation__link" aria-current="page" href="/look-at-a-
grant/view/timeline">Timeline</a>
```
## **Screen reader comments:**

"While navigating the 'business grants' screen consistent, I found that screen reader users will hear Talkback announce 'Timeline' when navigating the links list out of context in relation to the various links. I found that TalkBack does not announce which link is selected/ which page I am on if navigating in or out of context.

71

## **Solution:**

You could consider not using aria-current and providing this current information via hidden text, so that it is accessible for TalkBack users on Android devices too.

Please refer to 'aria[-current TalkBack issues](https://a11ysupport.io/tech/aria/aria-current_attribute)' for further guidance.

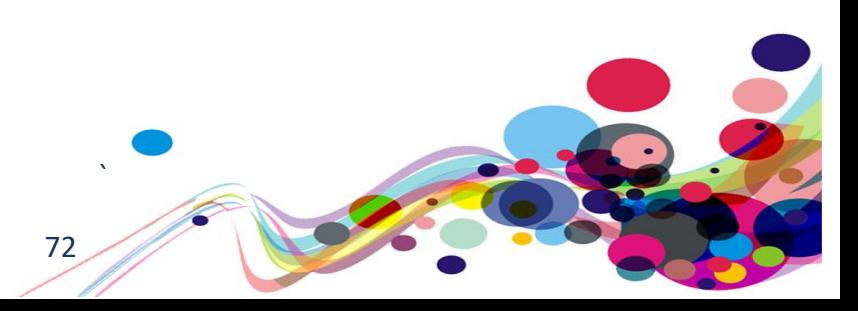
# **TalkBack specific issue**

TalkBack announces an over-abundance of information.

# **WCAG Reference:**

**Usability** 

Issue ID: DAC-TalkBack-specific-issue

URL: [https://moj-ds-accessibility-audit.apps.live-1.cloud](https://moj-ds-accessibility-audit.apps.live-1.cloud-platform.service.justice.gov.uk/find-grants/grants)[platform.service.justice.gov.uk/find-grants/grants](https://moj-ds-accessibility-audit.apps.live-1.cloud-platform.service.justice.gov.uk/find-grants/grants)

Page title: Grants – Find and manage some grants

Journey: Task 2 step 4

Screenshot:

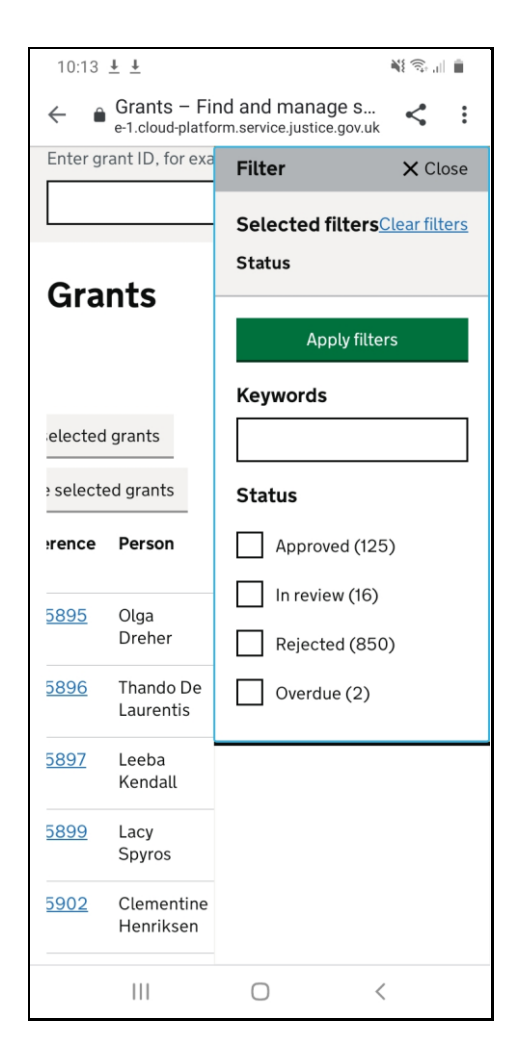

When the 'Show filter' button is initiated the filter layer appears and Android announces an over-abundance of information such as 'Filter/close/selected filters/clear filters/status/apply filters/keywords/status' with the announcement ending before the checkboxes.

73

DAC | Accessibility Report

Focus is not an issue because the next element to receive focus is the 'Filter' heading, which is correct.

#### **Current code ref(s)**:

```
<button class="govuk-button govuk-button--secondary" type="button" aria-
haspopup="true" aria-expanded="false">Show filter</button>
```
#### **Screen reader user comments:**

"While navigating the 'show filter' option for the view grants screen using Android TalkBack, I found that selecting the 'show filter' causes TalkBack to announce a lot of information back to me such as: "Filter close, show approved, show rejected, status"."

#### **Solution:**

It is currently not clear why TalkBack performs this way. It is likely to be a software bug; however, we have included this issue as part of our testing.

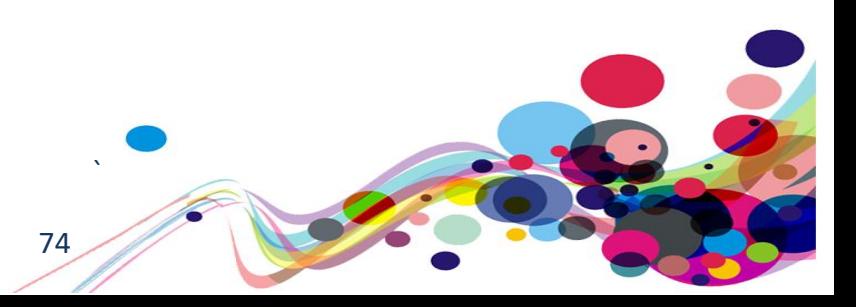

# **\*\*\* Low vision feedback \*\*\***

# **Low vision feedback**

We have provided feedback form our low vision analyst that may not necessarily fail any WCAG 2.1 guidelines; however, we feel the issues that he has encountered can be equally important from an accessibility perspective.

# **WCAG Reference:**

Usability

Issue ID: DAC-Low-vision-feedback-issue1

URL: [https://moj-ds-accessibility-audit.apps.live-1.cloud](https://moj-ds-accessibility-audit.apps.live-1.cloud-platform.service.justice.gov.uk/find-grants)[platform.service.justice.gov.uk/find-grants](https://moj-ds-accessibility-audit.apps.live-1.cloud-platform.service.justice.gov.uk/find-grants)

Page title: Find and manage some grants Journey: Task 2 (landing page)

Screenshot:

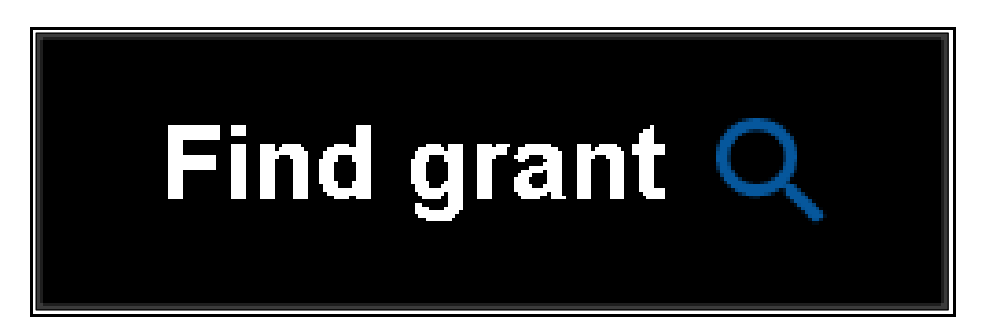

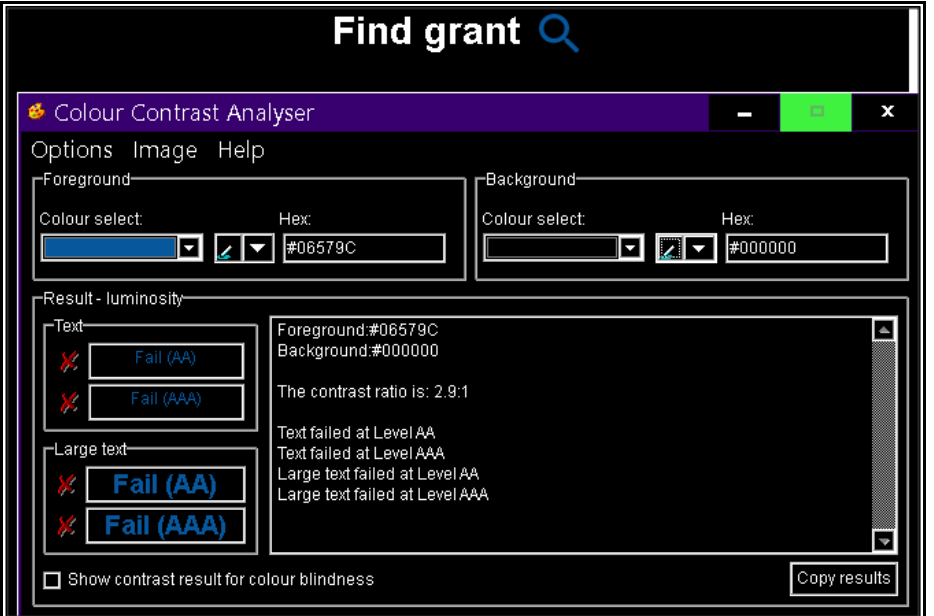

75

# **Low vision comments:**

"The grant search facility, when viewed with inverted contrast, can be missed as a search facility as the identifying magnifying glass icon becomes poorly contrasted as the page appearance changes.

The icon has a fixed contrast meaning the contrast fails to invert resulting in the icon reducing in luminosity displaying a dark icon on a dark background.

Although possibly a AAA guideline, this issue may prevent low vision users from locating and accessing a search facility to which may present a barrier from finding and retrieving required information.

Ensuring the inversion of icons together with main content is vital to maintain appearance consistency throughout the site.

The find grant button is positioned outside of my peripheral vision and away from the main content making locating and accessing difficult."

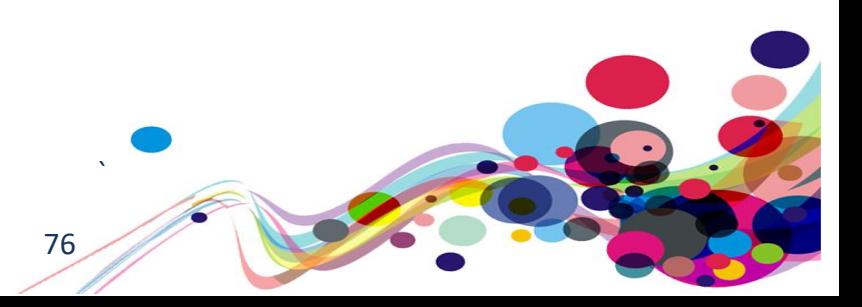

URL: [https://moj-ds-accessibility-audit.apps.live-1.cloud](https://moj-ds-accessibility-audit.apps.live-1.cloud-platform.service.justice.gov.uk/look-at-a-grant/grants-rainfall)[platform.service.justice.gov.uk/look-at-a-grant/grants-rainfall](https://moj-ds-accessibility-audit.apps.live-1.cloud-platform.service.justice.gov.uk/look-at-a-grant/grants-rainfall)

Page title: Look at a grant - Rainfall Partners LLC

Journey: Task 3 step 3

#### **戀 Ministry of Justice** Design System audit

**Rainfall Partners LLC** 

Change organisation

The 'Change organisation' links is situated to the far right of the page meaning some users with a visual impairment or users that may be using magnification may miss it.

# **Low vision comments:**

"The change organisation link is displayed outside of my main focus area making it difficult to locate and access. The display with light blue GDS link contrast does not draw my attention away from the central content and therefore easily un-noticed. A result of this may lead to the user missing out on this feature.

Improved appearance is needed to ensure this feature is easily noticed and accessed. Placing this link closer to the company title may increase the links appearance and used. The company name displays, and link is also perhaps displayed in an unorthodox page position toward the very top of the viewing area under the header. A users attention is instantly drawn to the H1 which may be the area of the page read first. Positioning the display under the H1 will provide a more logical; page position making it possible for easier locating and access."

#### **Solution:**

This link should be aligned to the left so that it is visible for all users of assistive technology.

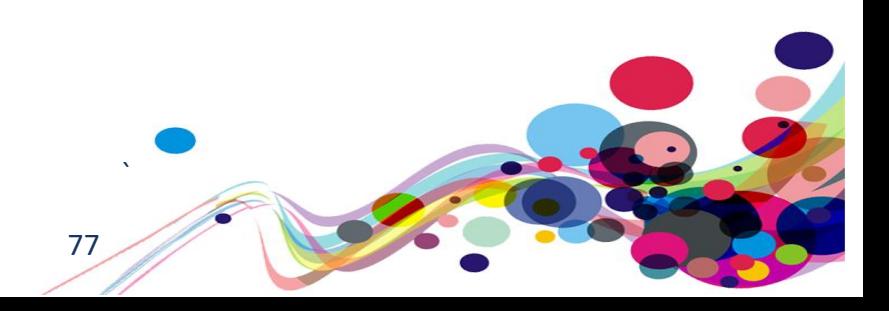

URL: [https://moj-ds-accessibility-audit.apps.live-1.cloud](https://moj-ds-accessibility-audit.apps.live-1.cloud-platform.service.justice.gov.uk/look-at-a-grant/view/timeline)[platform.service.justice.gov.uk/look-at-a-grant/view/timeline](https://moj-ds-accessibility-audit.apps.live-1.cloud-platform.service.justice.gov.uk/look-at-a-grant/view/timeline)

Page title: Look at a grant - Rainfall Partners LLC

Journey: Task 3 step 6

**Application started by Lamar Paprocki** 21 May 2019 at 1:15pm

Application form

Supporting evidence

**Application started by Lamar Paprocki** 

21 May 2019 at 1:15pm

**Application form** 

**Supporting evidence** 

#### **Low vision comment:**

"The PDF download links are accompanied by an identifier logo to which has a similar issue to the grant search icon when viewed with inverted contrast. When contrast is inverted, the icons do not invert resulting in the missing icons, this then allows the downloads to resemble links rather than other functions such as a download process.

It should be pointed out that some user groups may need to view inverted contrast as a default and therefore fall outside of the AA minimum standard inadvertently providing a barrier to navigating the page. The ensuring that all content is visible upon any customisation is required for all users and highly recommended."

78

DAC | Accessibility Report

URL: [https://moj-ds-accessibility-audit.apps.live-1.cloud](https://moj-ds-accessibility-audit.apps.live-1.cloud-platform.service.justice.gov.uk/edit-a-grant/edit-application)[platform.service.justice.gov.uk/edit-a-grant/edit-application](https://moj-ds-accessibility-audit.apps.live-1.cloud-platform.service.justice.gov.uk/edit-a-grant/edit-application)

Page title: Edit application details – Edit a grant

Journey: Task 4 step 7

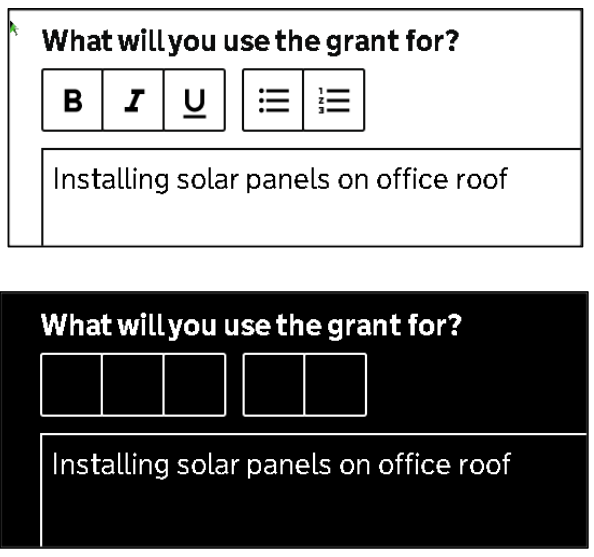

Users using colour inversion as their primary method of navigation will be unable to interact with the text edit feature. The reason for this is because they are background images.

## **Low vision comments:**

"The screenshot shows the similar area of the screen relating to comment entry. The default appearance provides the user with a number of widgets to customise text when entering a comment. This task becomes difficult when viewing with inverted contrast, the widgets are not adequately inverted instead displaying a series of blank boxes.

This issue is a repeat of similar icon issues already reported to which a review a fix is advised to ensure all content is available to user when choosing to view with contrast inverted."

# **Solution:**

You could use text in the HTML instead of background images, so that this information is not lost on colour inversion.

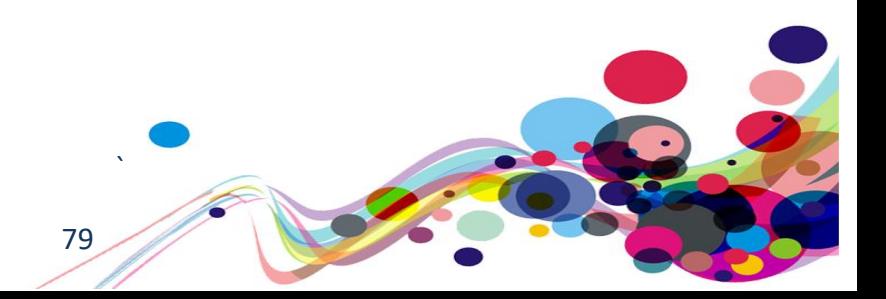

URL: [https://moj-ds-accessibility-audit.apps.live-1.cloud](https://moj-ds-accessibility-audit.apps.live-1.cloud-platform.service.justice.gov.uk/manage-your-staff/staff)[platform.service.justice.gov.uk/manage-your-staff/staff](https://moj-ds-accessibility-audit.apps.live-1.cloud-platform.service.justice.gov.uk/manage-your-staff/staff)

Page title: Manage your staff

Journey: Task 8 step 3

Screenshot:

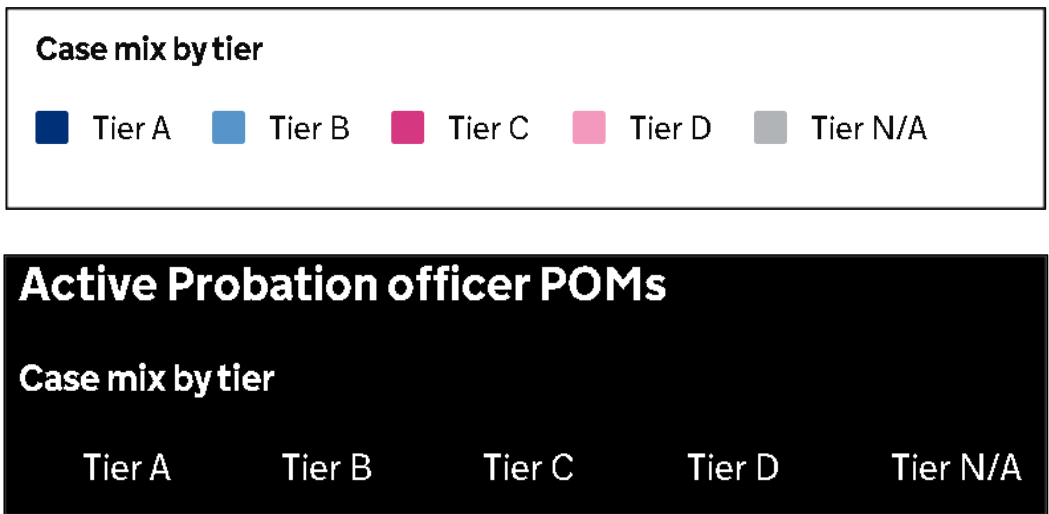

# **Low vision comment:**

"When viewed with inverted contrast, the colour co-ordinated tier display does not transfer, this may result in the information not being accurately deciphered. Relaying colours to portray information can prove difficult using alternative contrasts as the process relies on the operating system hence providing limited option. As a result, text support may be the only option or an addition of a Colum stating the relative tier.

A review to fix is recommended to ensure no content is missed upon the use of inverted contrast."

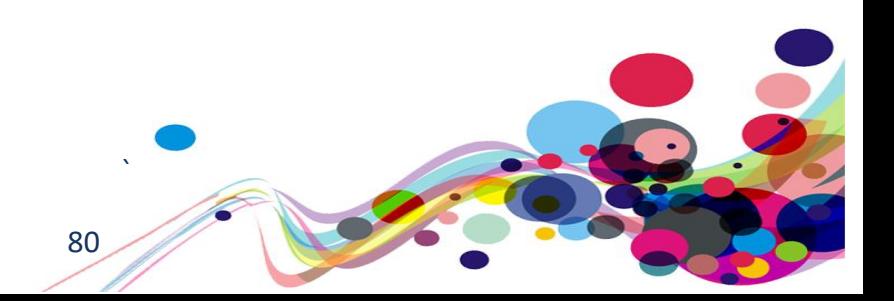

URL: [https://moj-ds-accessibility-audit.apps.live-1.cloud](https://moj-ds-accessibility-audit.apps.live-1.cloud-platform.service.justice.gov.uk/provide-some-documents/provide-some-documents)[platform.service.justice.gov.uk/provide-some-documents/provide-some-documents](https://moj-ds-accessibility-audit.apps.live-1.cloud-platform.service.justice.gov.uk/provide-some-documents/provide-some-documents)

Page title: Manage your staff

Journey: Task 5 step 5

Screenshot:

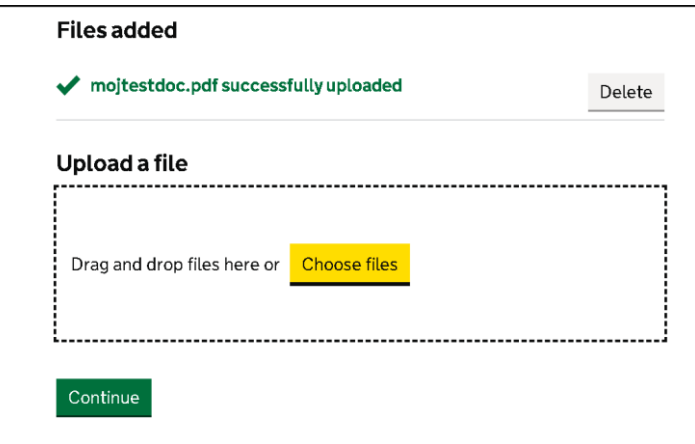

Our low vision analyst was expecting similar functionality to that found in the GOV.UK Design System when using the file upload feature.

#### **Low vision user comments:**

"When a file is searched and located, then dragged to the centrally located area titled upload file, the initial success message was not noticed as there was no indication of a successful addition of a file given in the area where the file is to be dragged. Usually, I would expect the file name to be displayed within the upload box instead, the file is displayed outside of my focus area at the top of the screen out of view.

I initially did not notice this instead expecting the file name to be presented within the target drag-to area. Displaying the file names in this area would provide a more logical position to present uploaded files especially for low vision users who generally fail to see new content outside of their main focus."

#### **Solution:**

Consider a consistent approach when providing users with an upload feature.

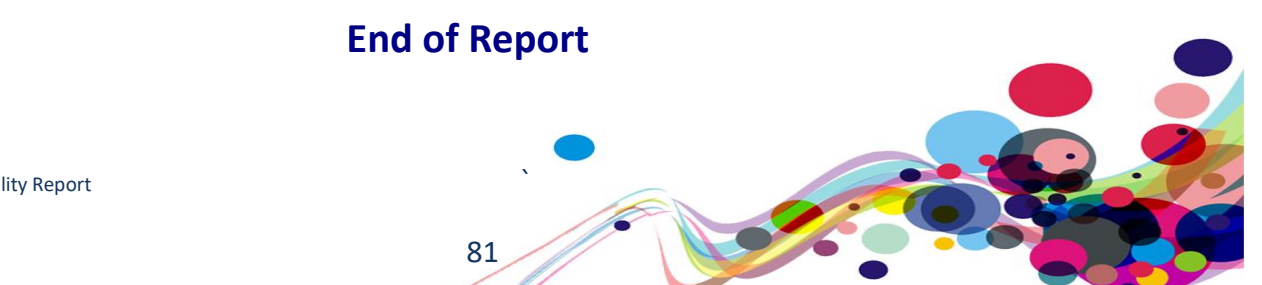

DAC | Accessibility Report

# **Appendix I**

#### **Task List**

#### **Journey 1 – Check and set your password**

URL:

<https://moj-ds-accessibility-audit.apps.live-1.cloud-platform.service.justice.gov.uk/>

Login: audit

# Password:

Protopass

- 1. Landing page Click 'Check your password whilst setting it'
- 2. Check your password Click 'Continue'
- 3. Enter dummy data, then click the 'Show' button
- 4. Ensure that the 'Show' button works before clicking 'Create account'
- 5. Click 'Design System Audit' from the header

# **Journey 2 – Find and manage some grants**

- 1. Home page Click 'Find and manage some grants'
- 2. Find and manage some grants Click 'Grants' from navigation
- 3. Grants Test the 'Find grant' button
- 4. Test the page then click 'Show filter'
- 5. Select 'Approved' then click 'Apply filters'
- 6. Click 'Show filter' then select 'Rejected' before clicking 'Apply filters'
- 7. Click 'Design System audit' from the header

#### **Journey 3 – Look at one of your organisation's grants**

- 1. Home page Click 'Look at one of your organisations grants'
- 2. Look at a grant Click 'Continue'
- 3. Click 'Change organisation'
- 4. Select 'Sunshine inc.' then click the 'Change organisation' button

82

- 5. Sunshine inc Click the first 'View grant' button
- 6. Test each of the tabs and all content within each tab
- 7. Click 'Design System audit' from the header

#### **Journey 4 – Edit an ongoing grant application**

- 1. Home page Click 'Edit an ongoing grant application'
- 2. Edit a grant Click 'Continue'
- 3. Green energy grant Click the 'Edit application' button
- 4. Edit company details Remove the contact name information
- 5. Type a word into the 'Year' field then click 'Continue'
- 6. Test error handling then correct then errors and click 'Continue'
- 7. Test the Currency field and the text editor (Bold, Italic and underline buttons, as well as bullet points and numbered list)
- 8. Click 'Save changes'
- 9. Click 'Design system audit' from the header

#### **Journey 5 – Provide some documents**

- 1. Home page Click 'Provide some documents'
- 2. Provide some documents Click 'Continue'
- 3. Upload files Once the page has been tested, click 'Choose files'
- 4. Select a word document to upload (These are not saved anywhere, so any file will do)
- 5. Click 'Choose files' then upload a PDF file
- 6. Click 'Delete' for the invalid file type then click 'Continue'
- 7. Click 'Design system audit' from the header

# **Journey 6 – Review a task list**

- 1. Home page Click 'Review a task list'
- 2. Review a task list Click 'Continue'
- 3. Task list Click 'Change client'
- 4. Change client Select 'Simon Wolenksy'
- 5. Task list Click 'Income'
- 6. Add income Click 'Add another income' then fill in the fields with dummy data
- 7. Click 'Remove' for the first income source then click 'Continue'
- 8. Click 'Design System audit' from the header

# **Journey 7 – Chat to us**

- 1. Home page Click 'Chat to us'
- 2. Chat to us Click 'Continue'
- 3. Payment correspondence Test the page and ensure everything is readable / accessible
- 4. Click 'Design System audit' from the header

# **Journey 8 – Manage your staff**

- 1. Home page Click 'Manage your staff'
- 2. Manage your staff Click 'Continue'
- 3. Are you able to answer the following question? In the 'active probation officer POM' tab, look at Stephen Dicks, does tier A or B have more cases? How many in each?
- 4. Test the rest of the page and then test each tab
- 5. Click 'Continue'

**Appendix II**

# **Classification of Accessibility Issues**

The following scoring system was used to indicate the status of the sites with regards to each W3C WAI checkpoint up to and including Level AAA:

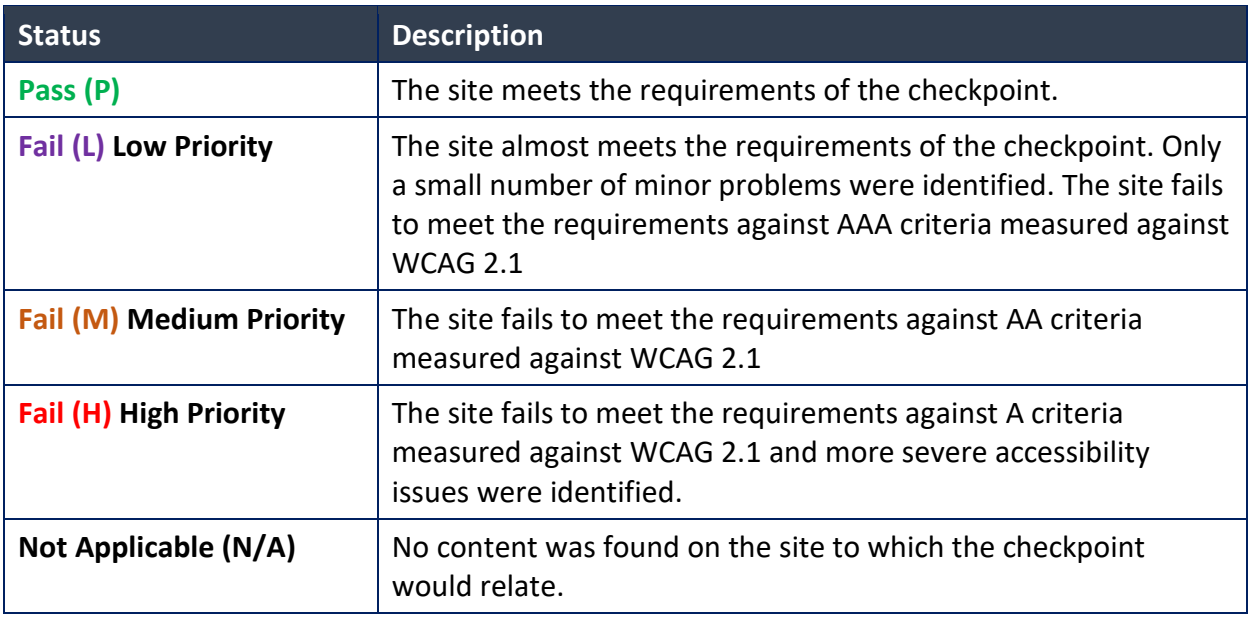

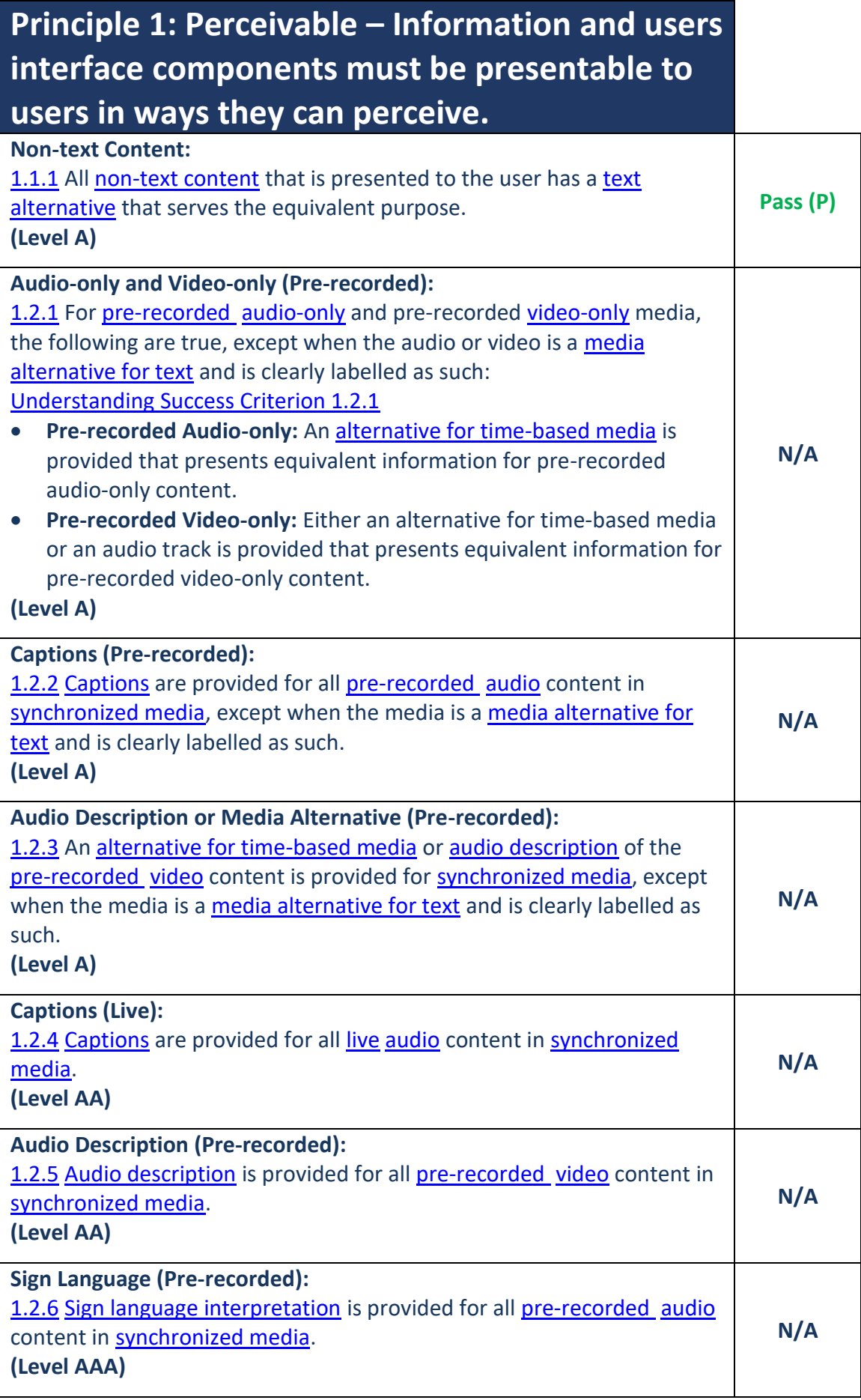

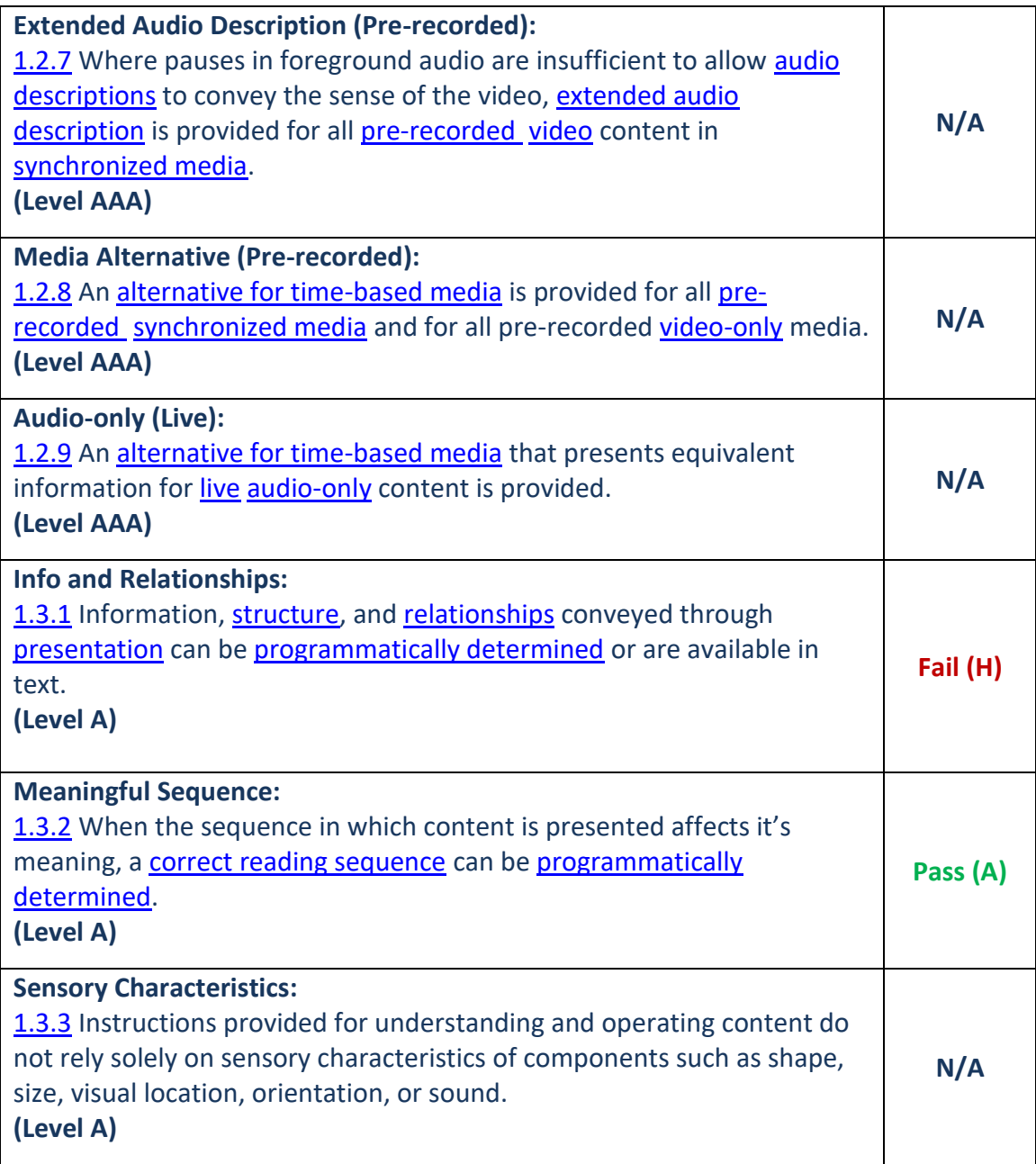

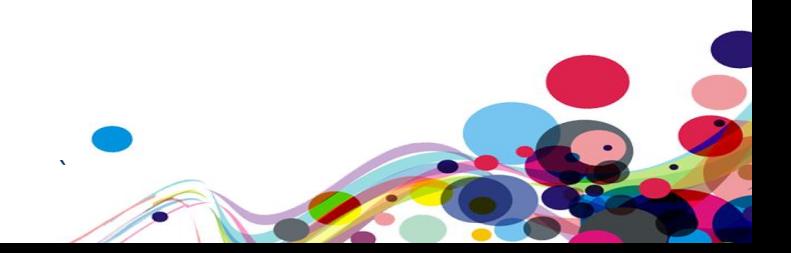

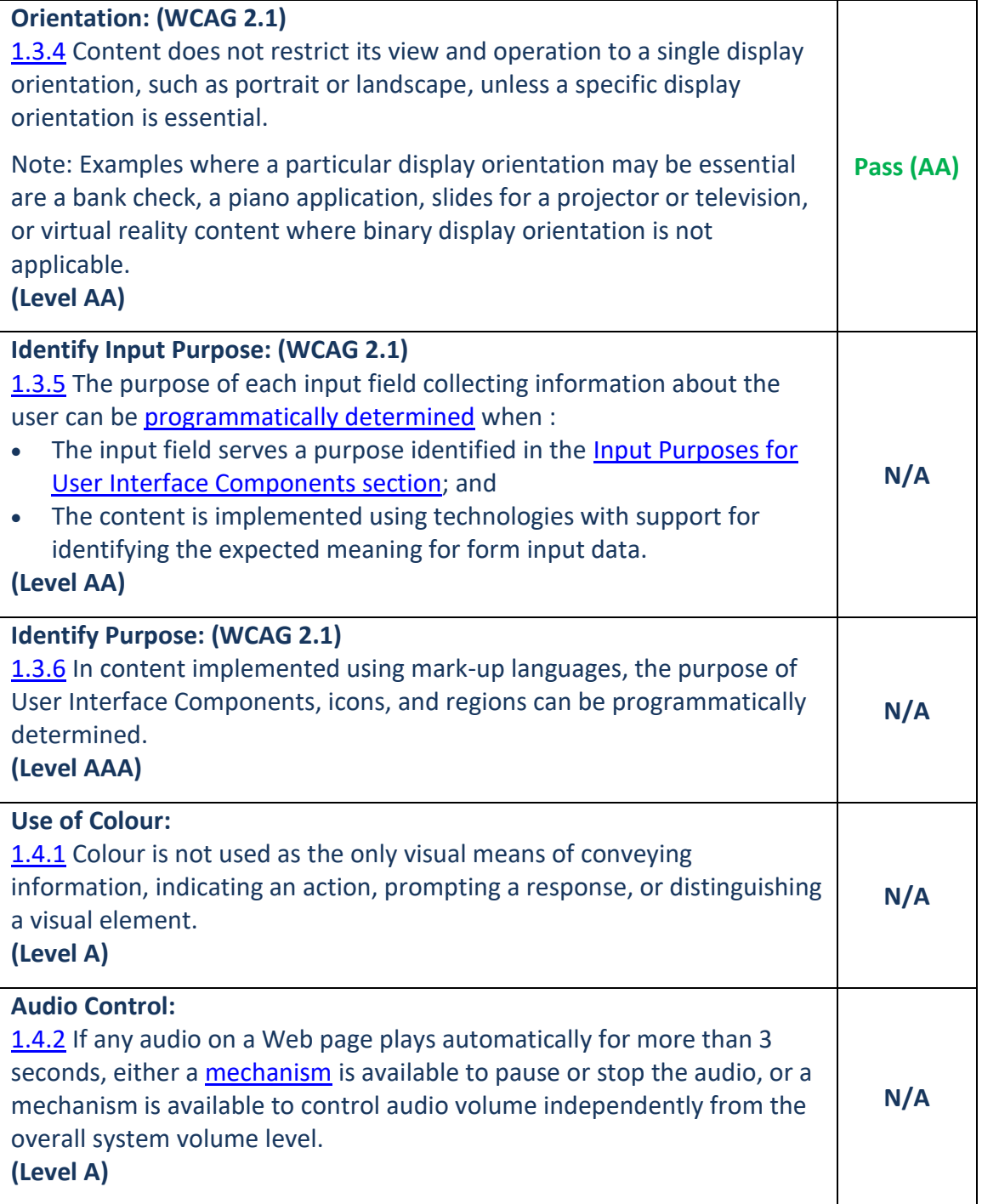

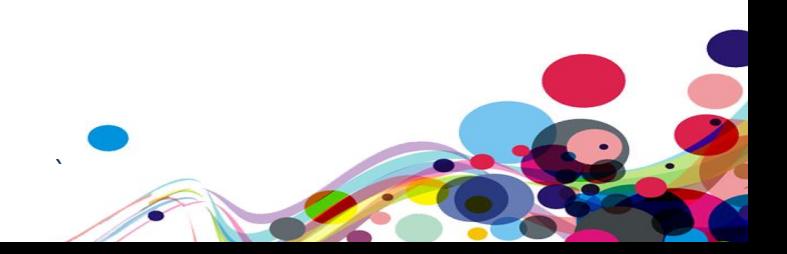

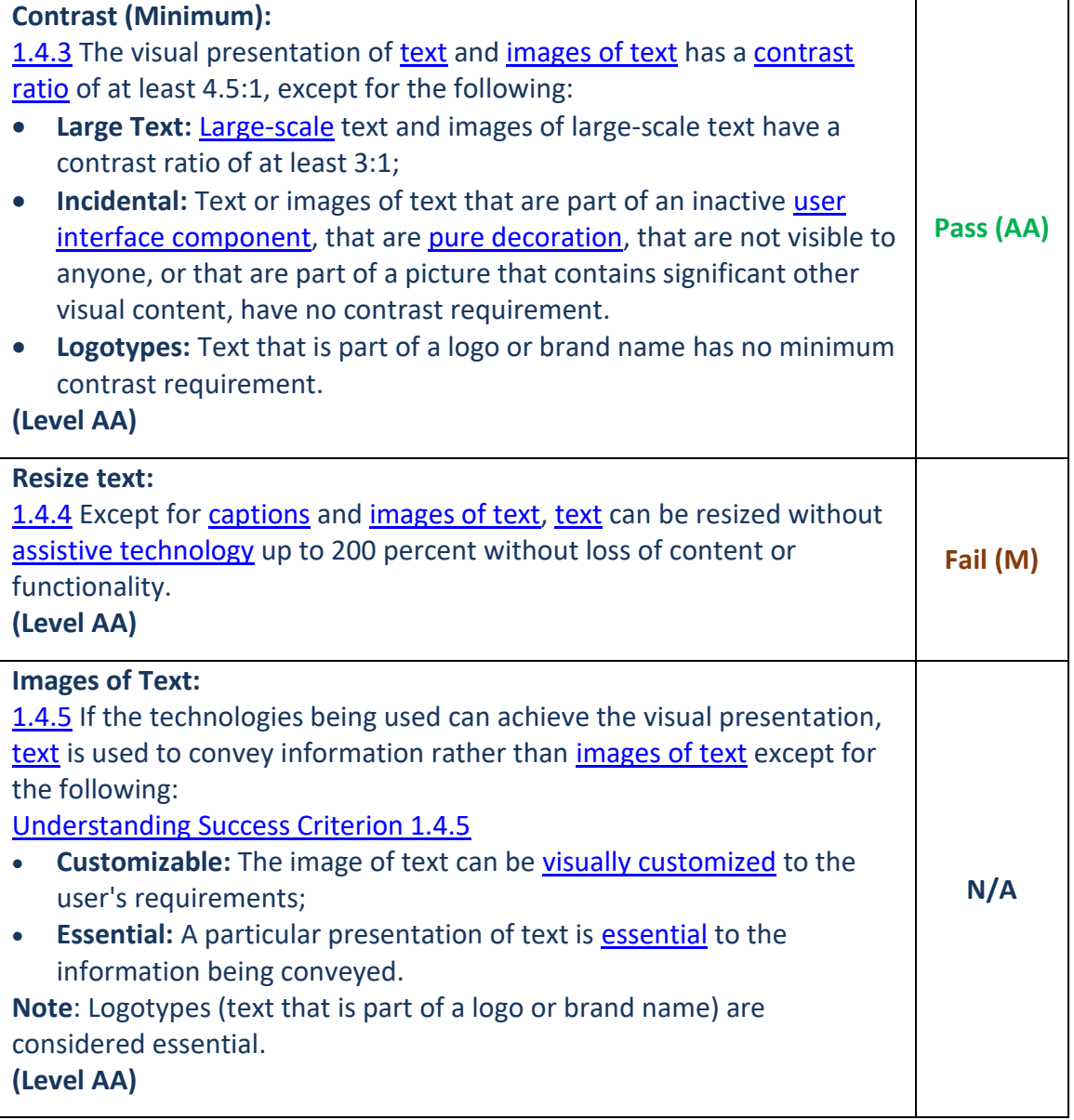

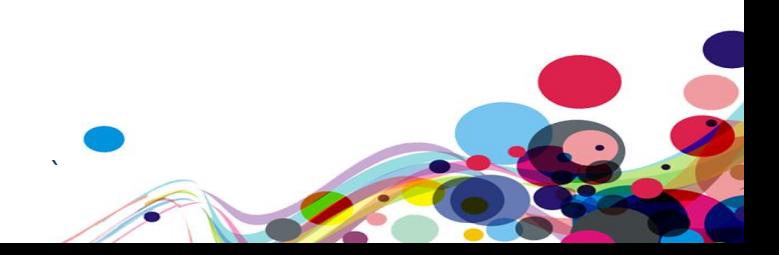

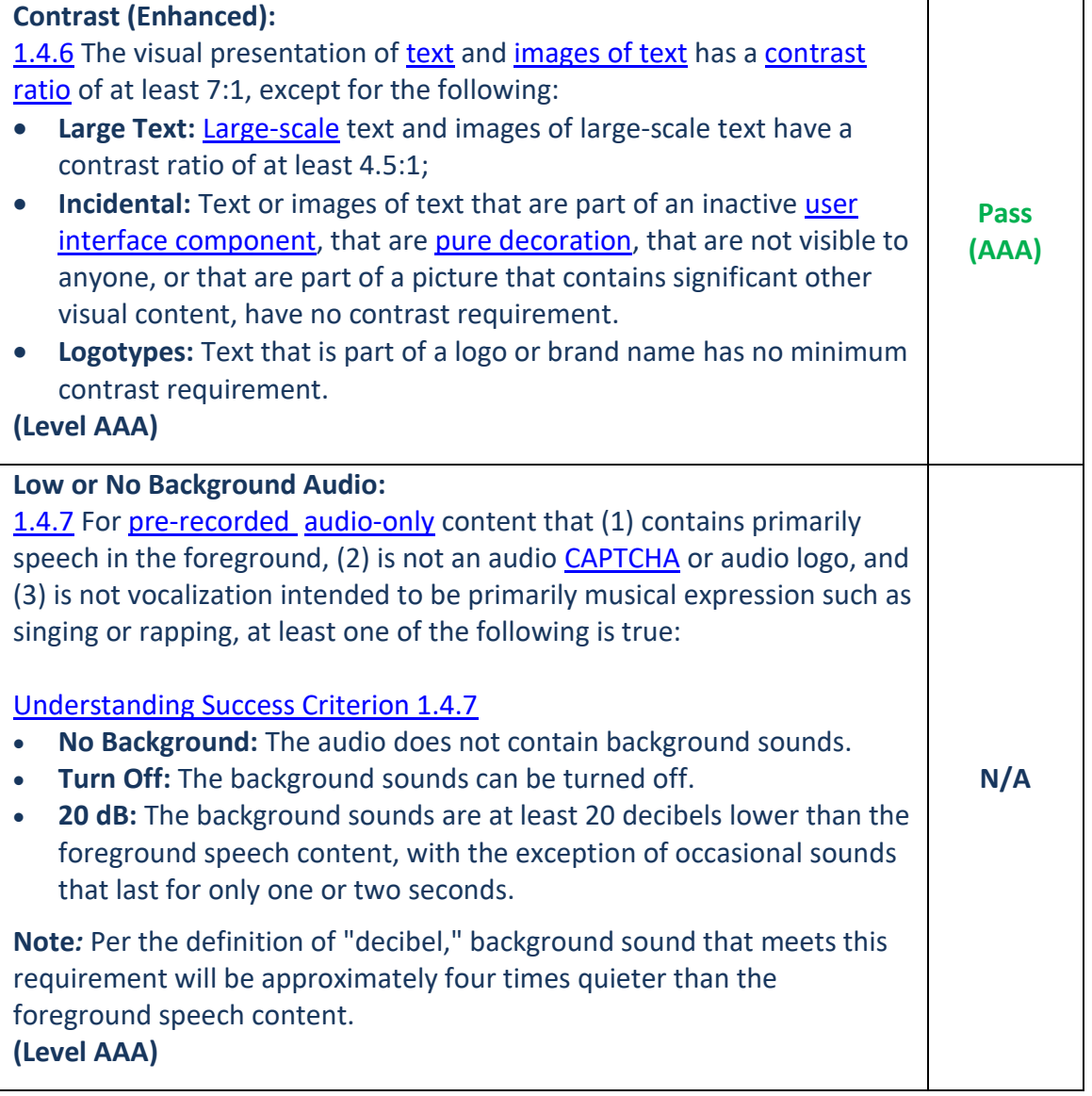

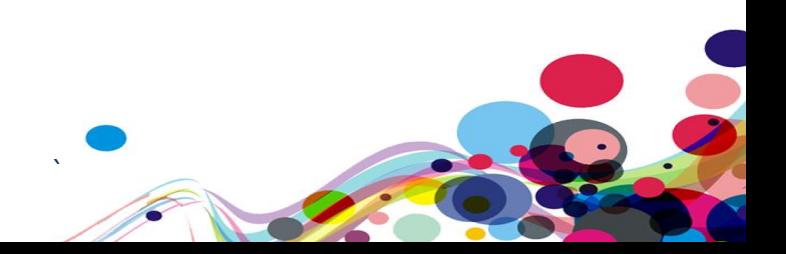

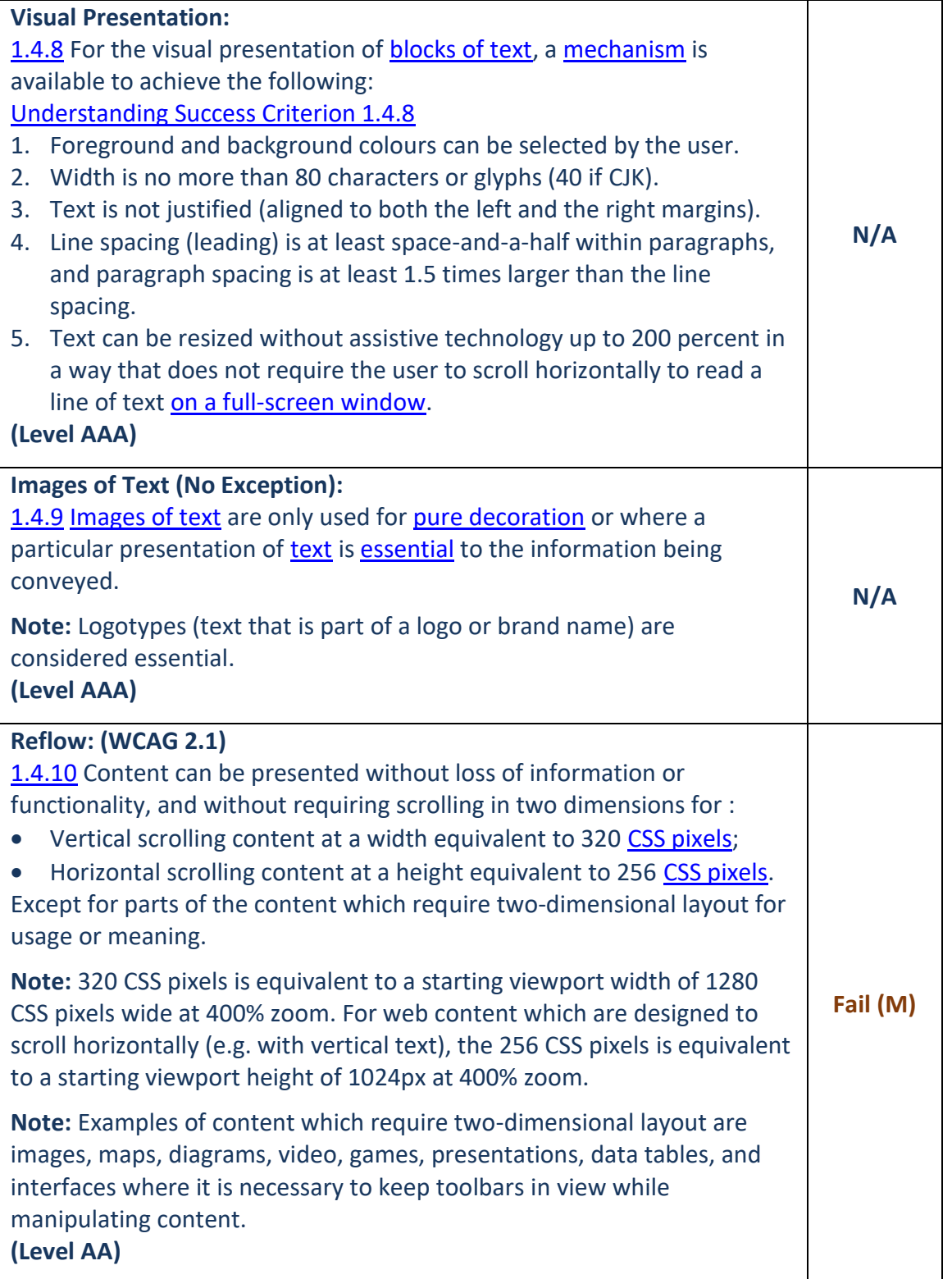

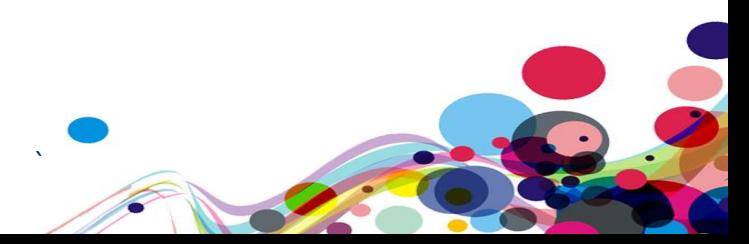

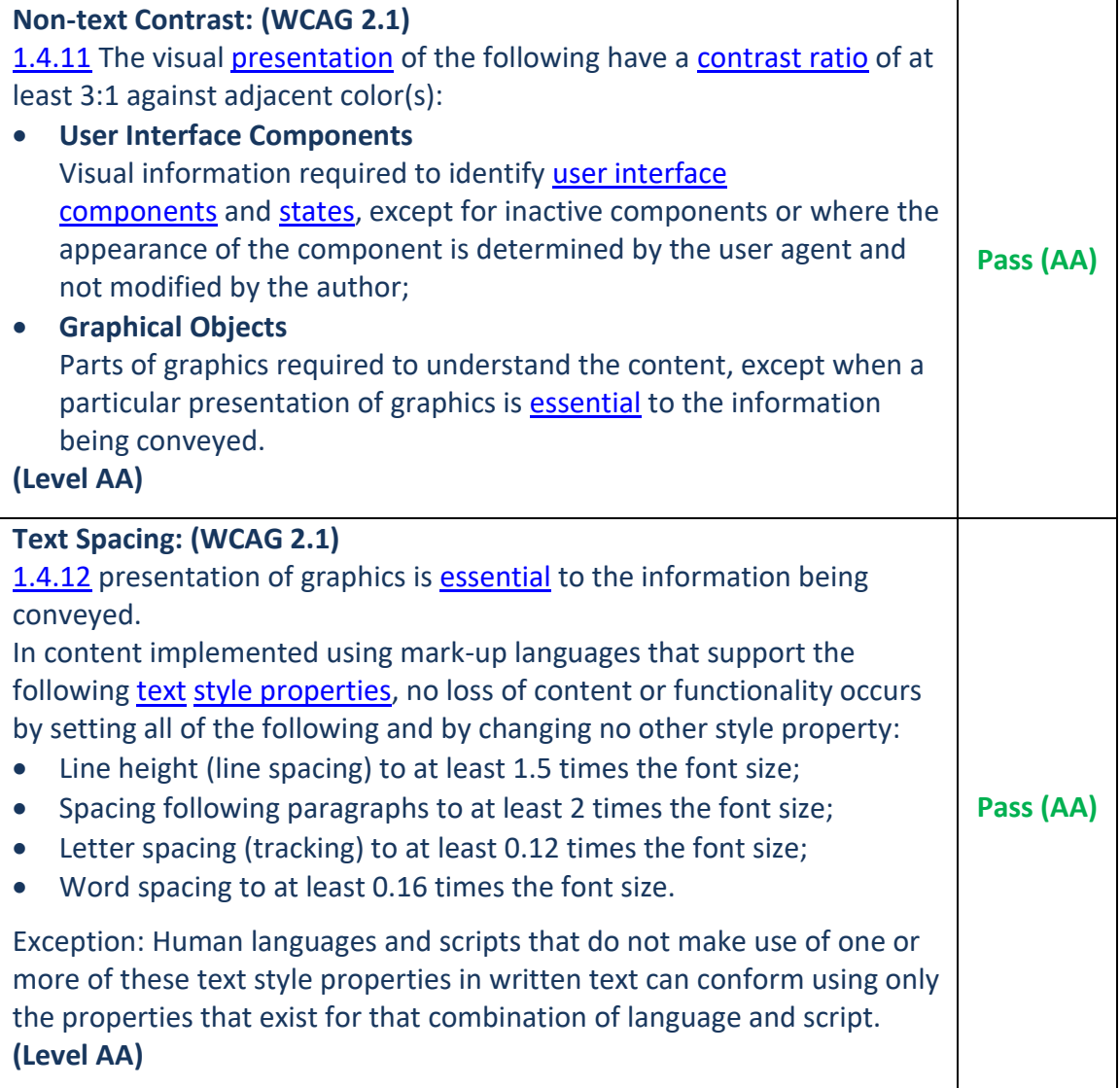

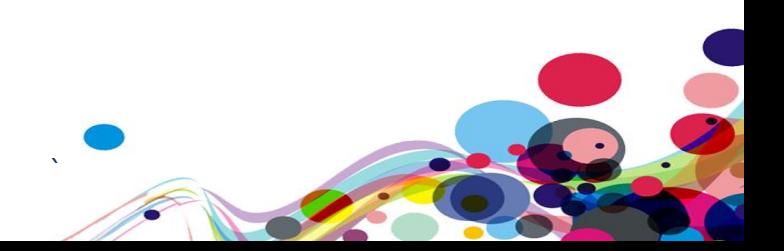

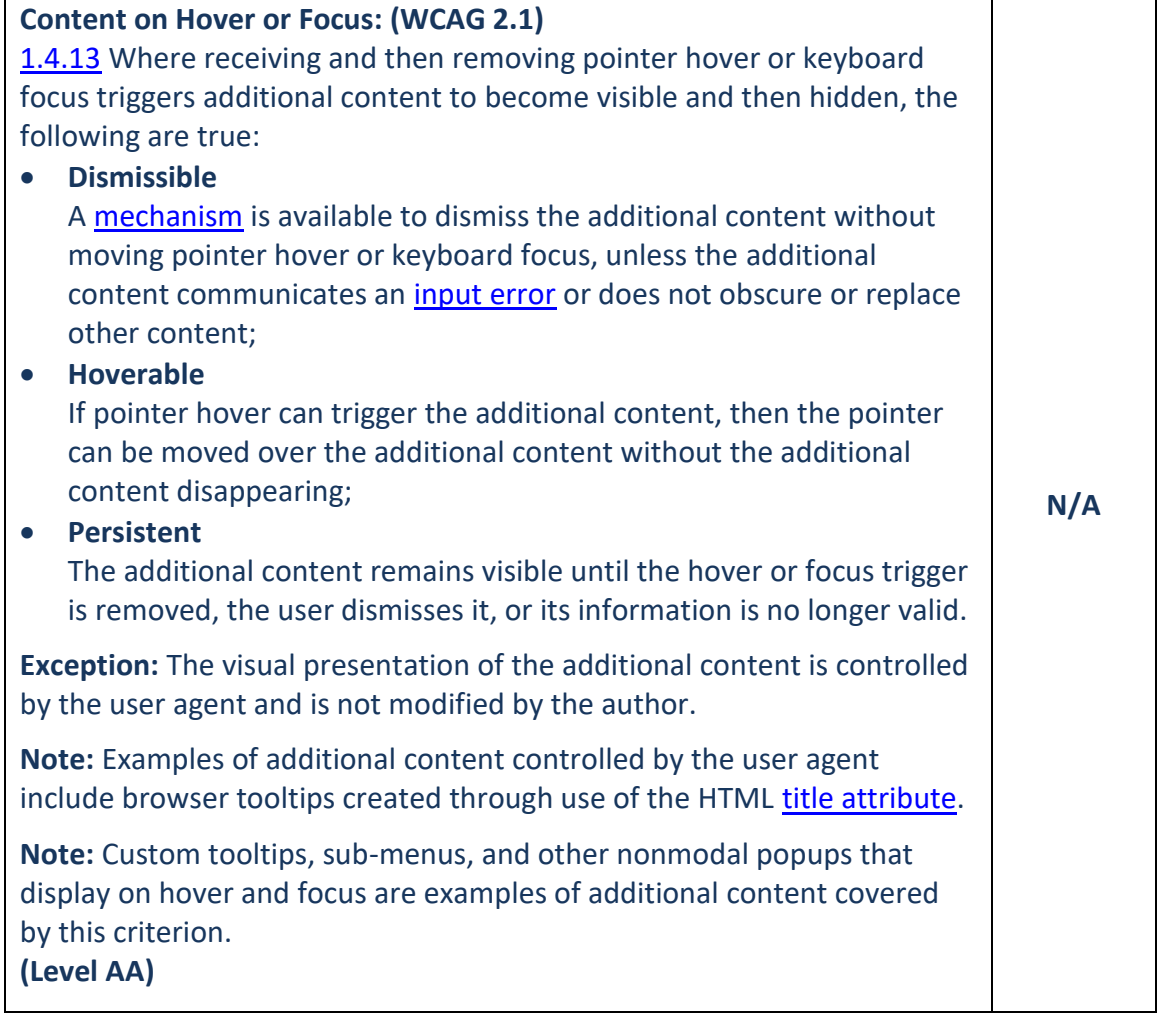

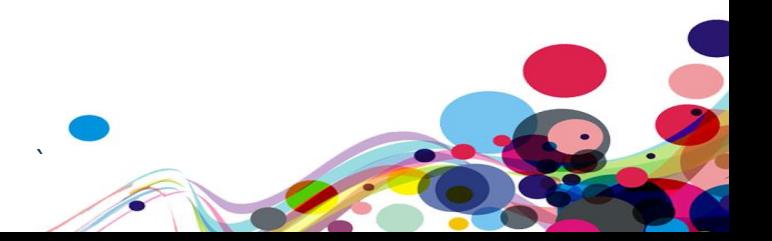

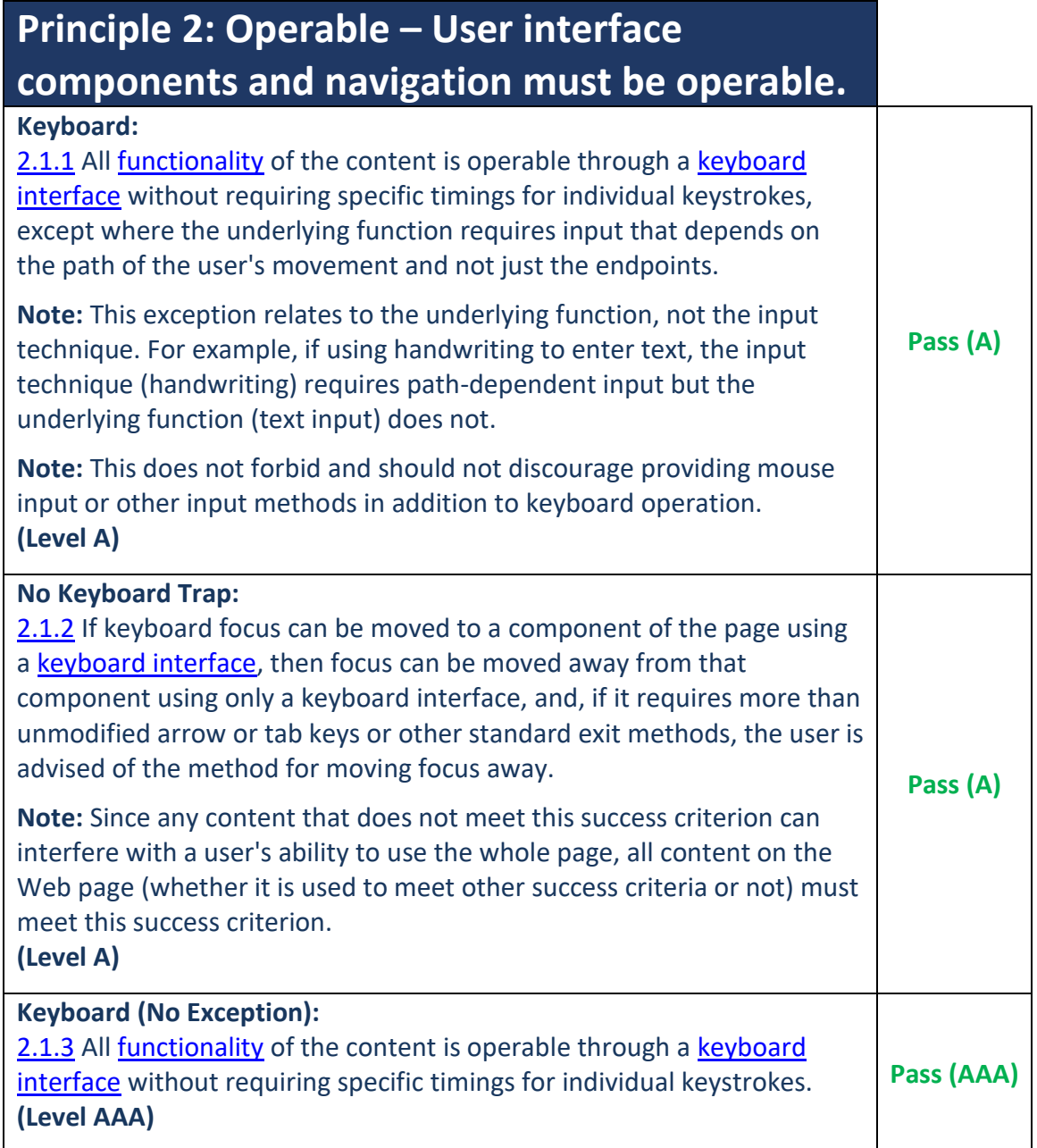

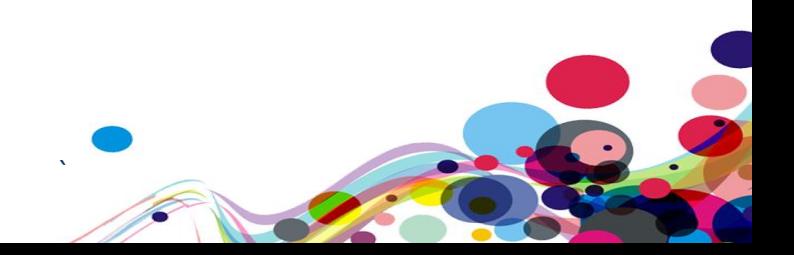

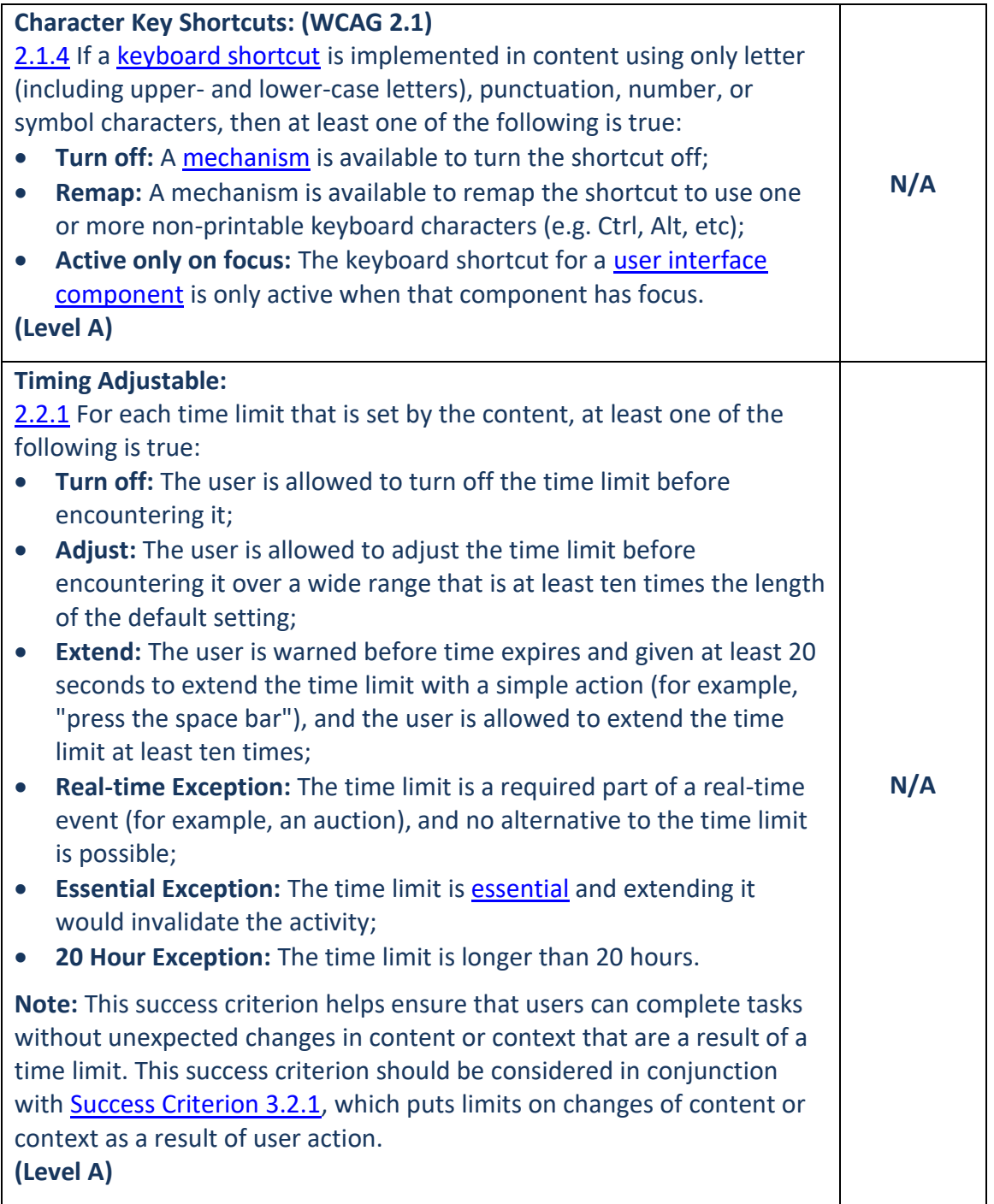

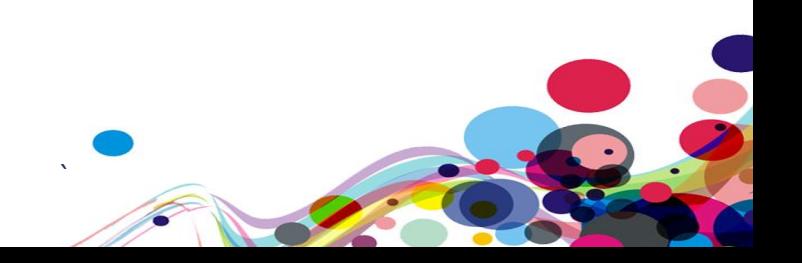

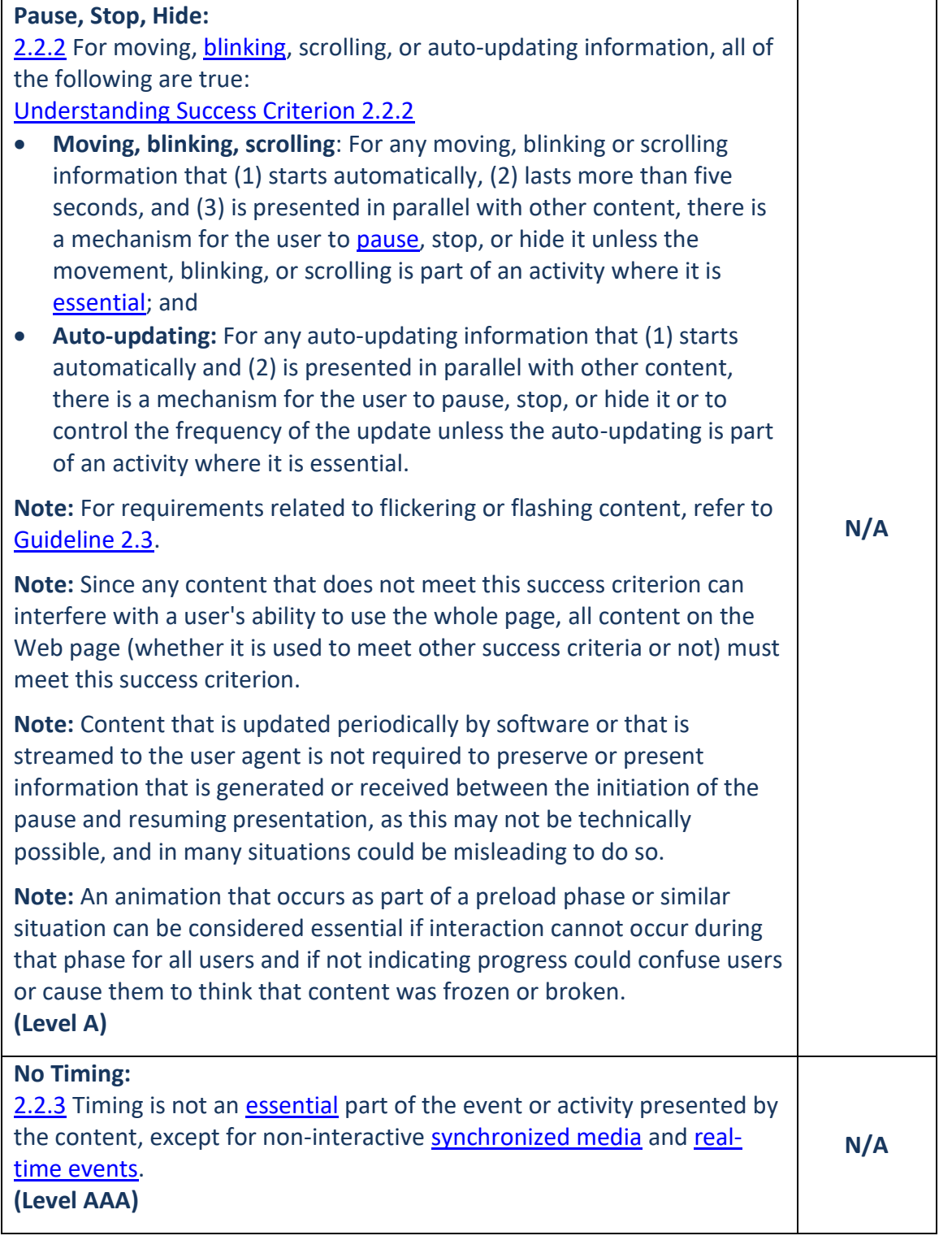

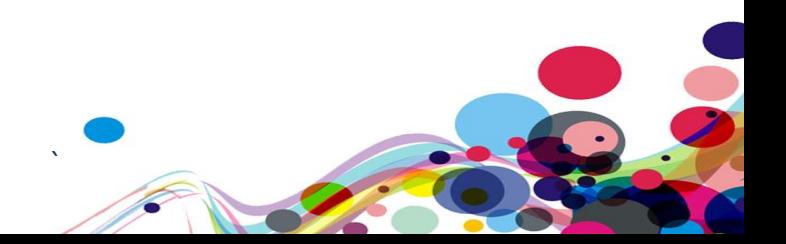

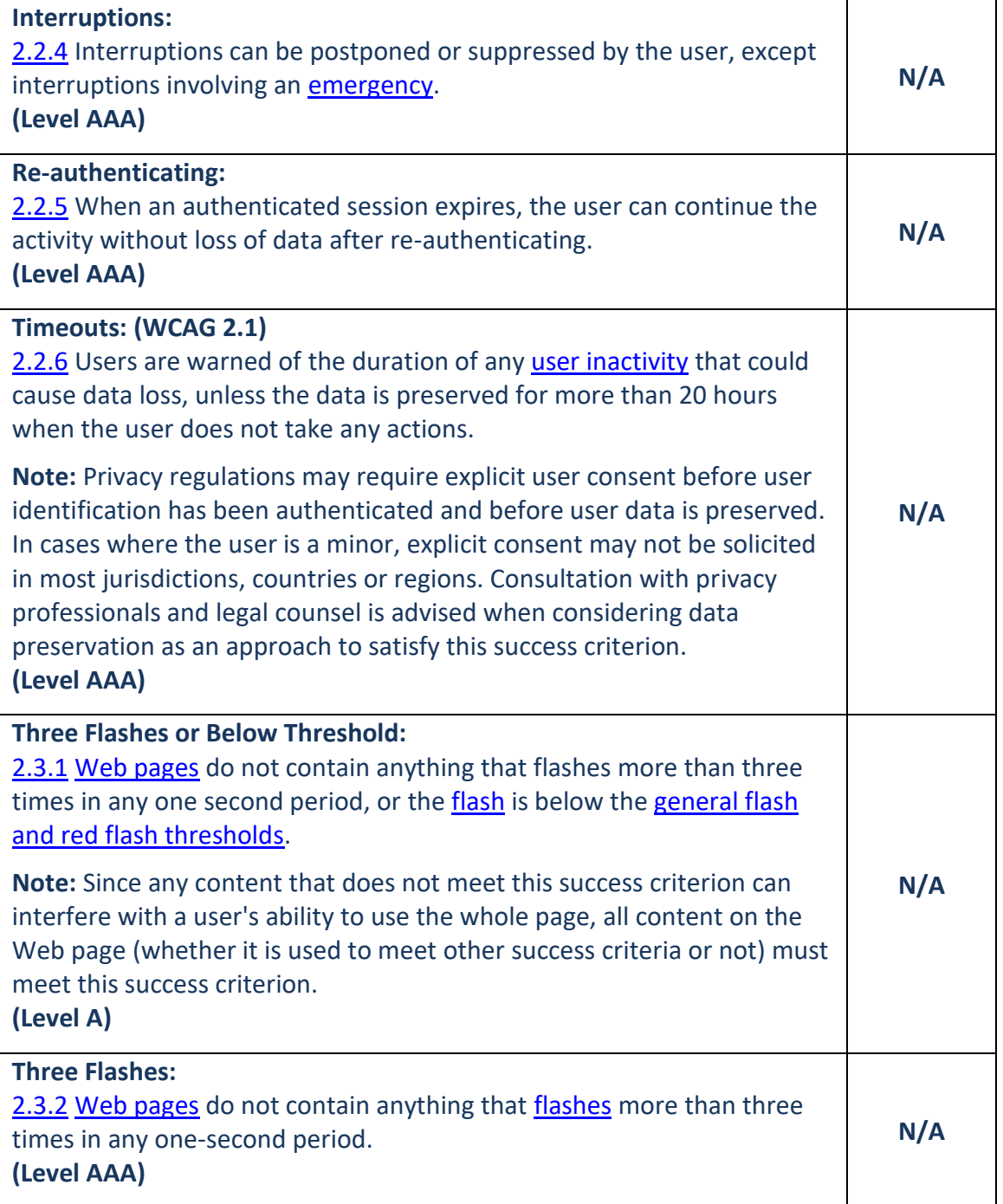

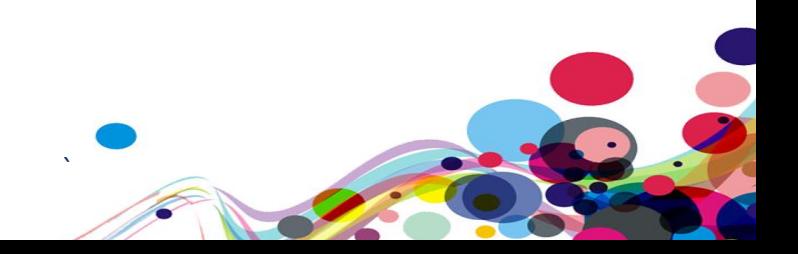

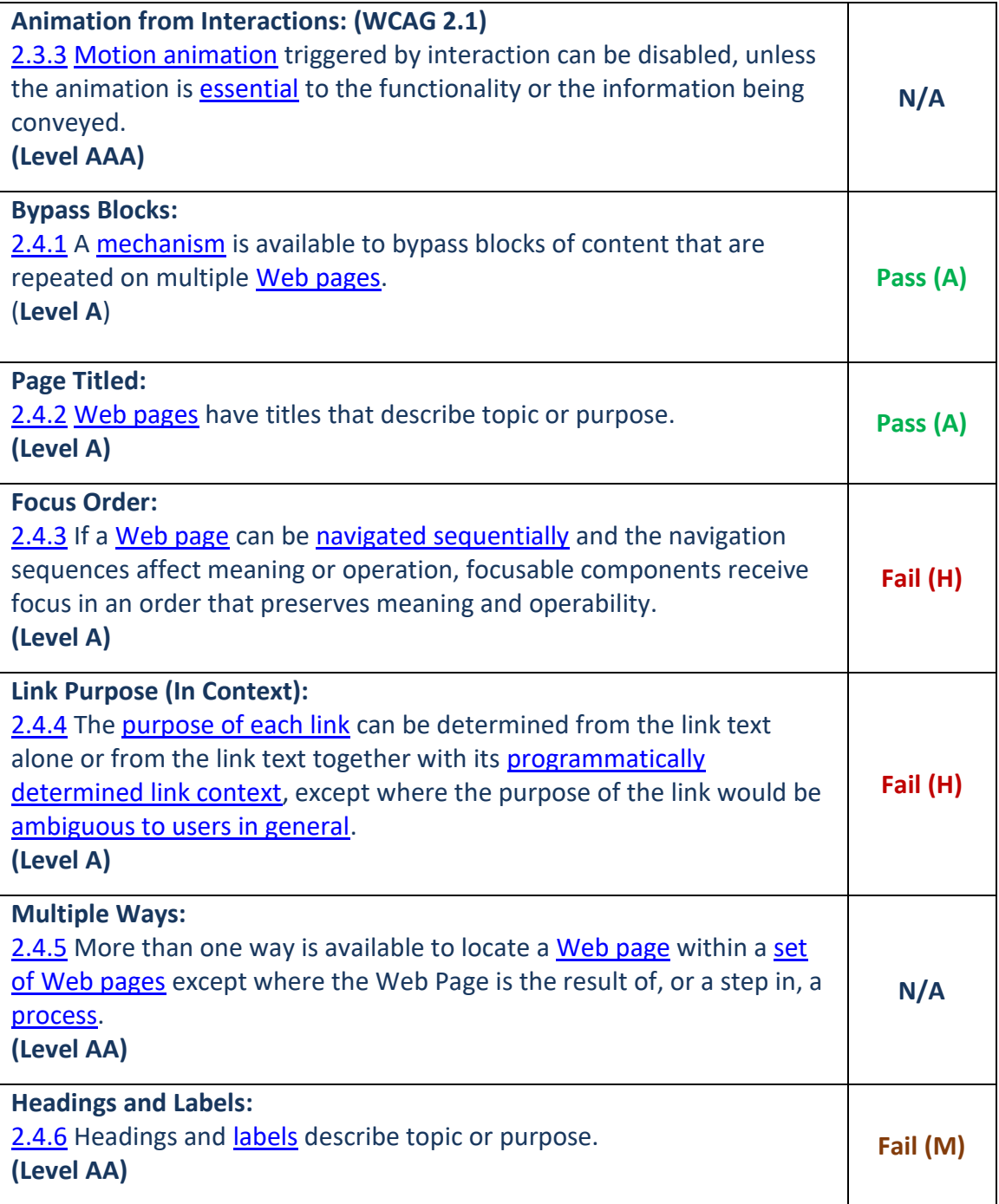

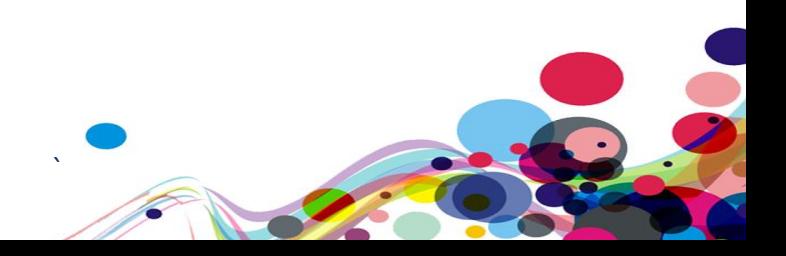

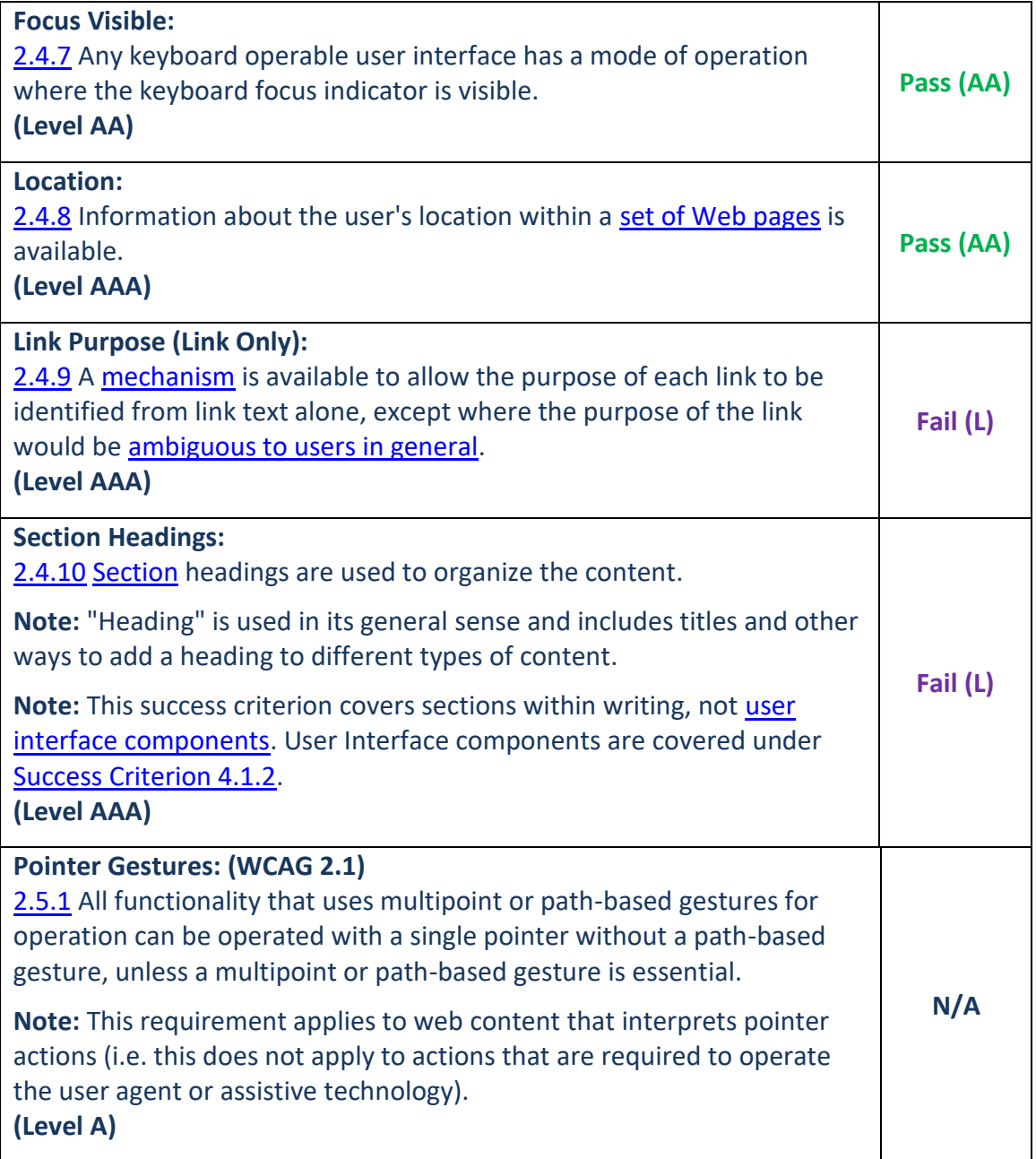

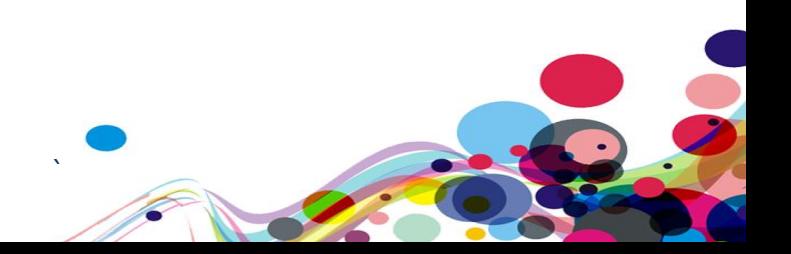

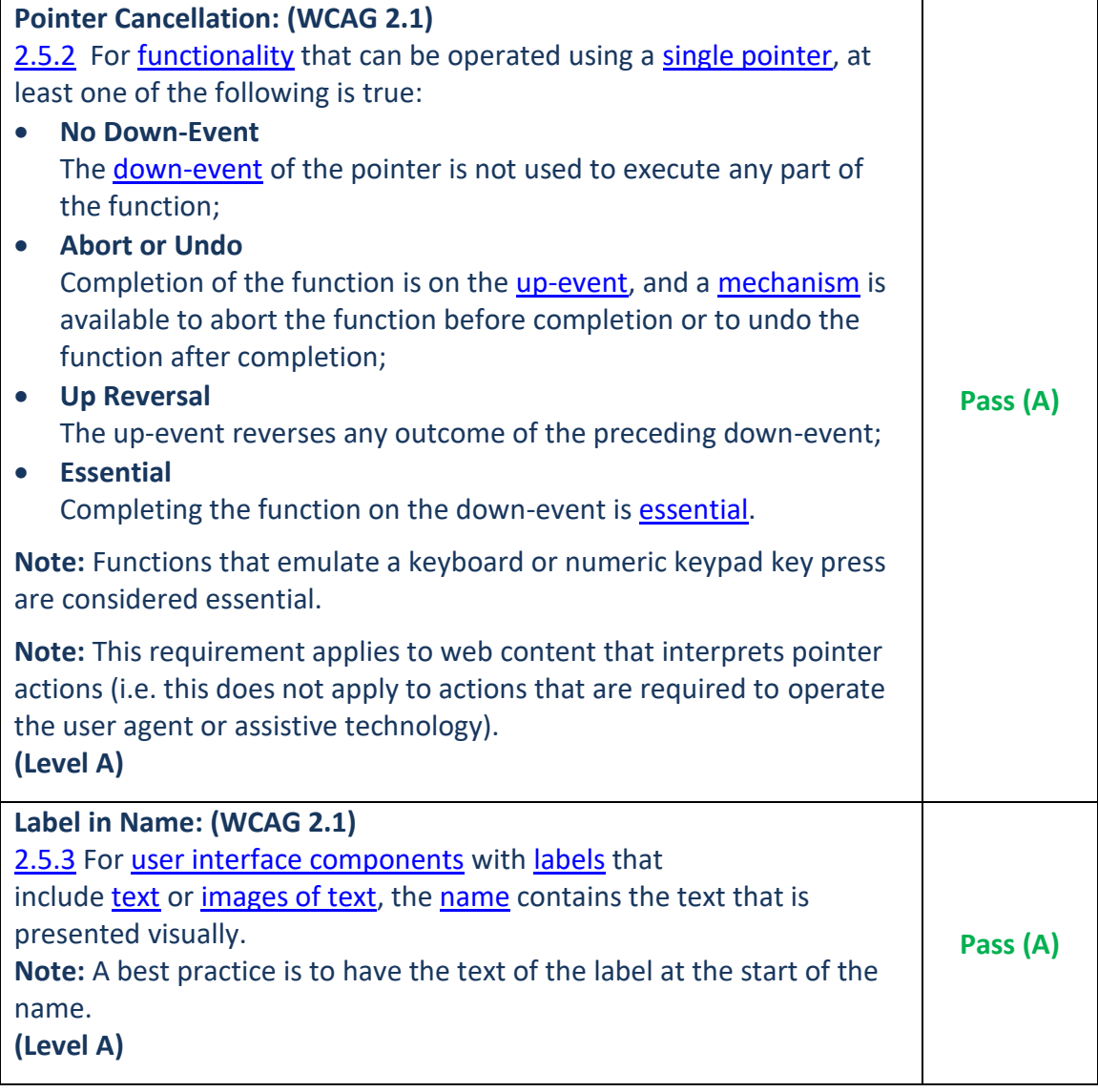

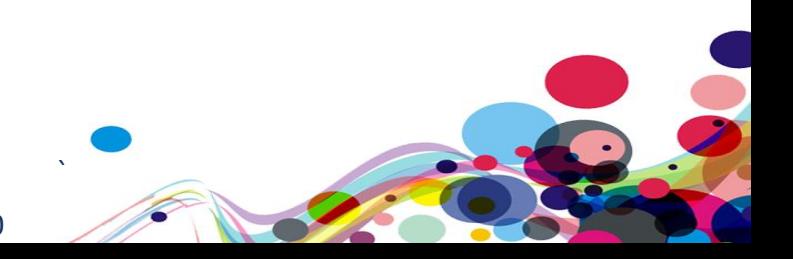

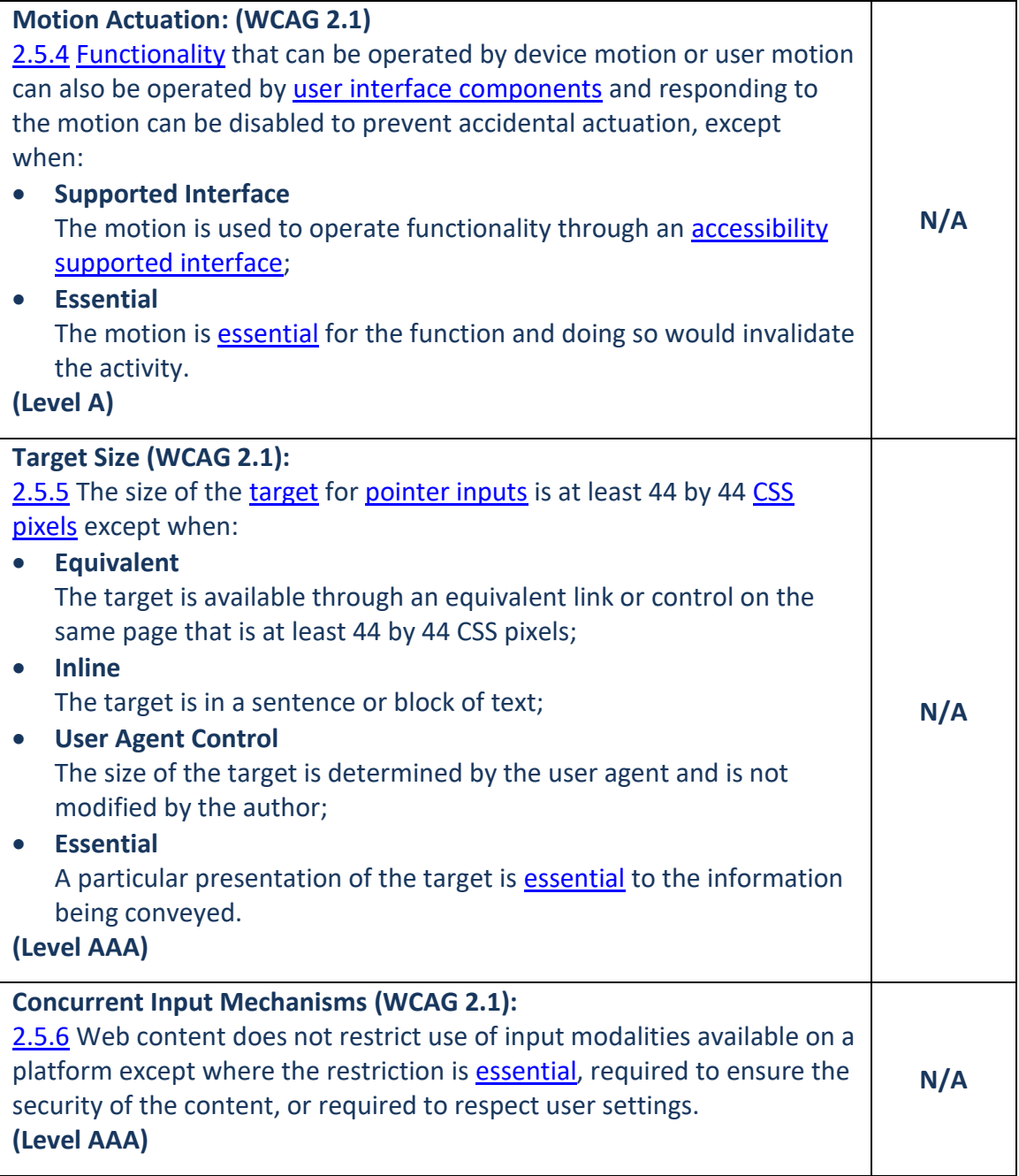

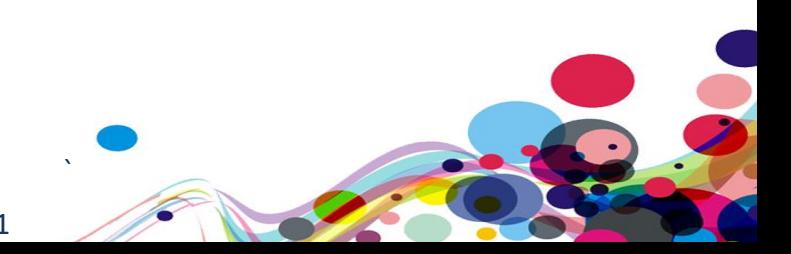

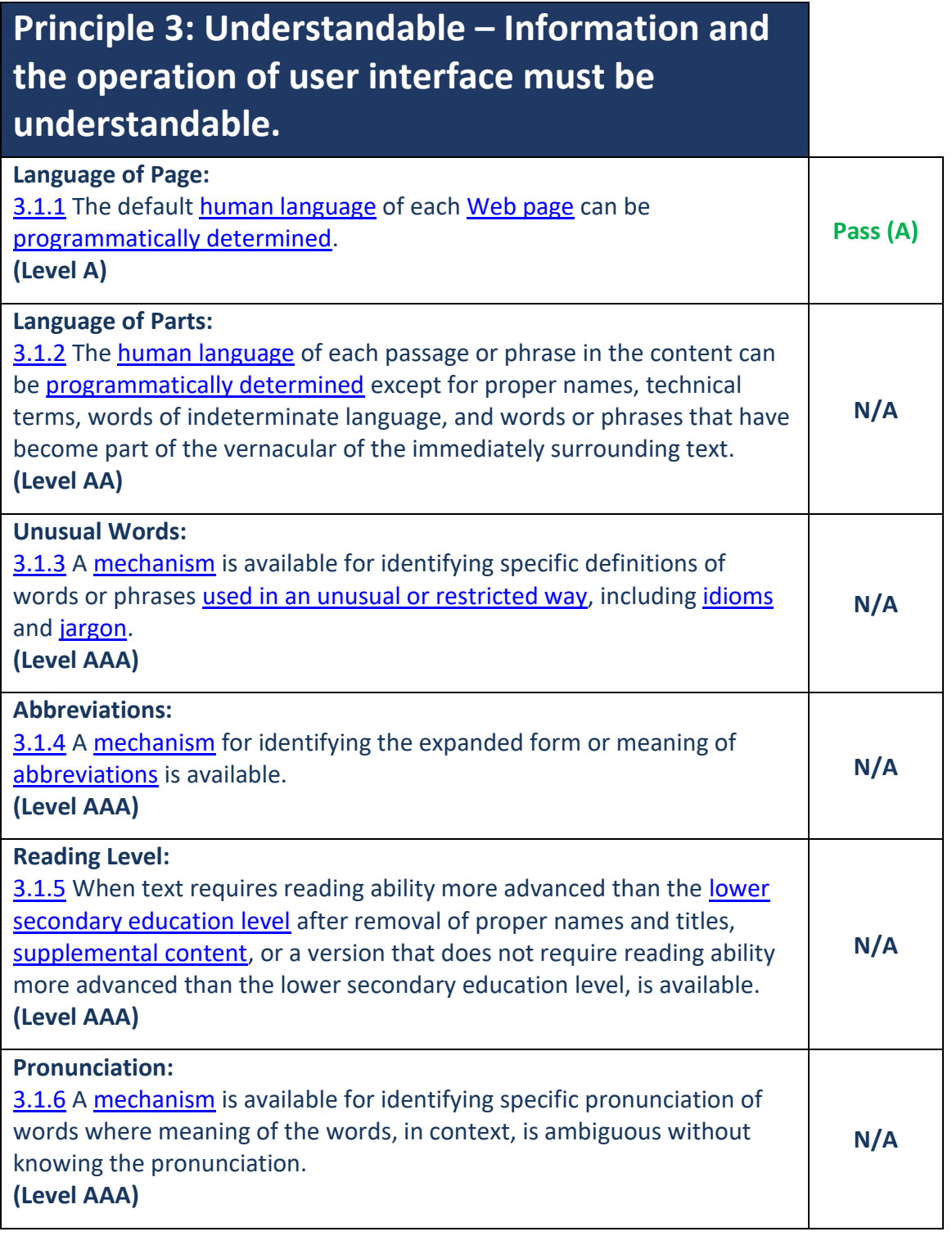

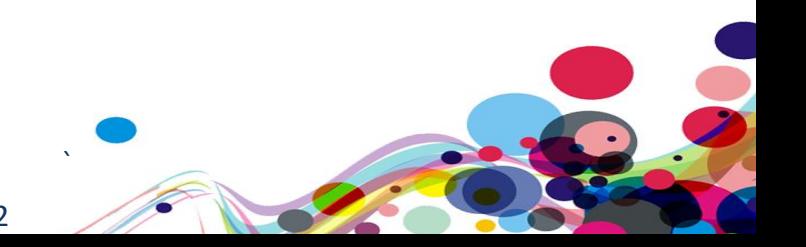

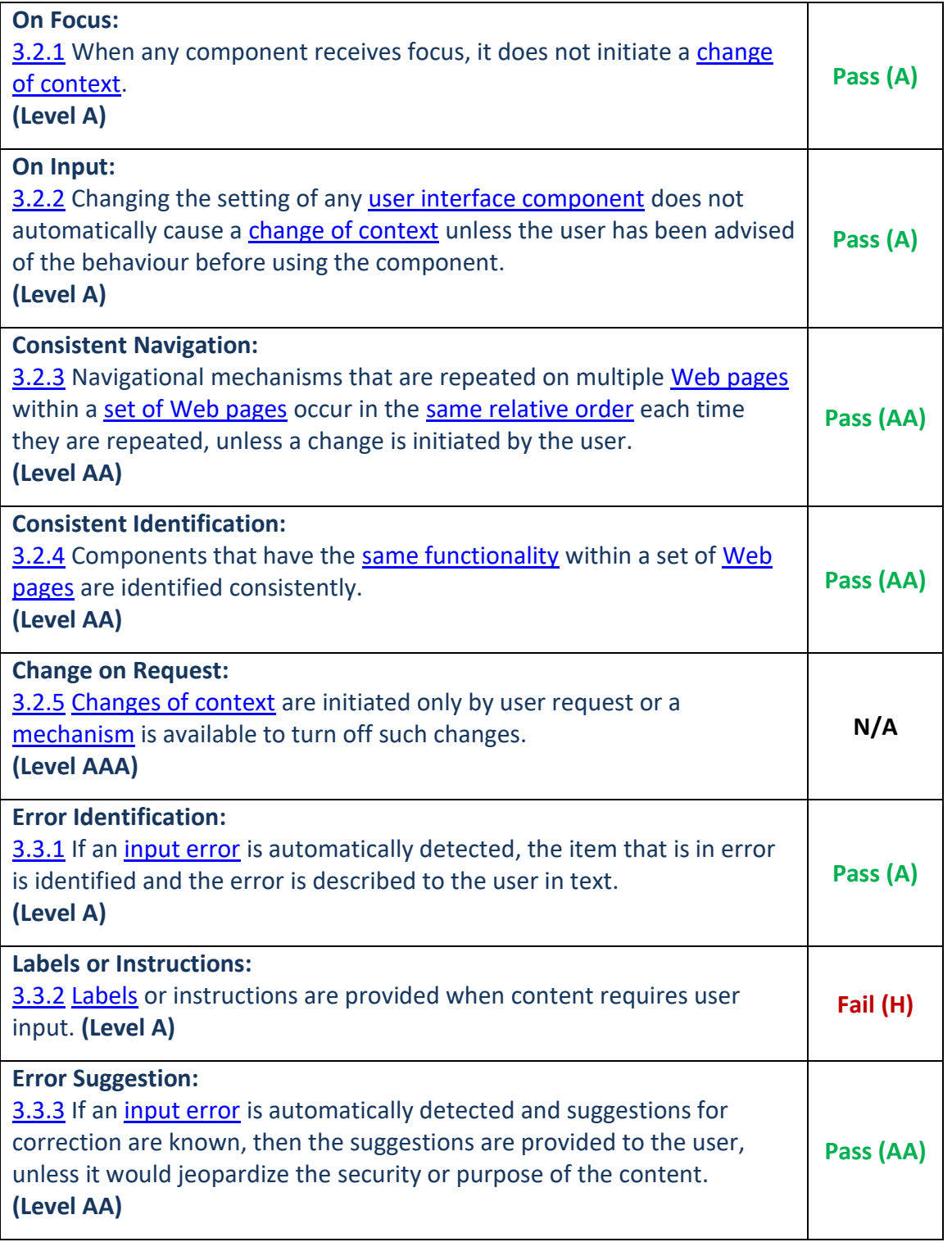

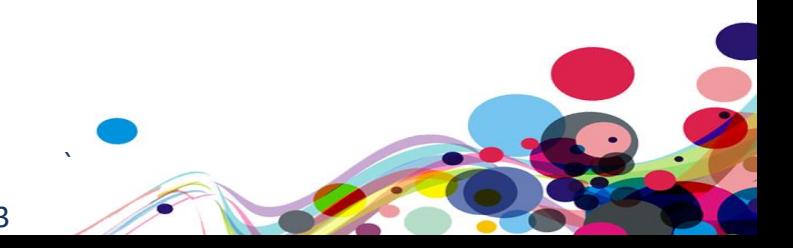

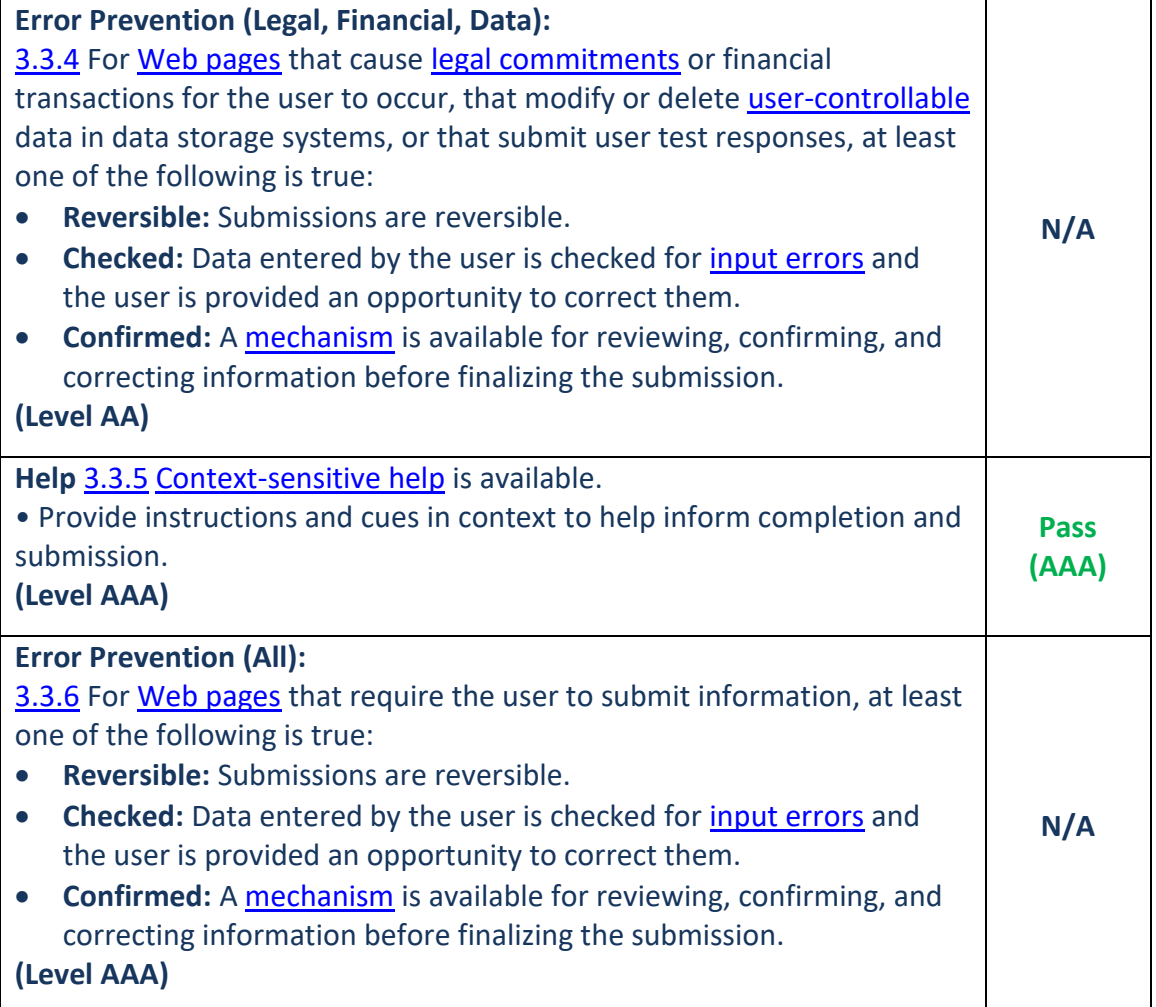

104

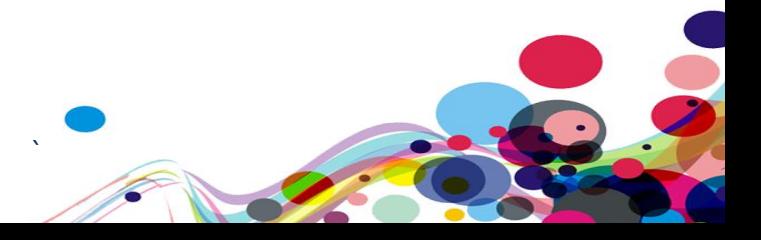

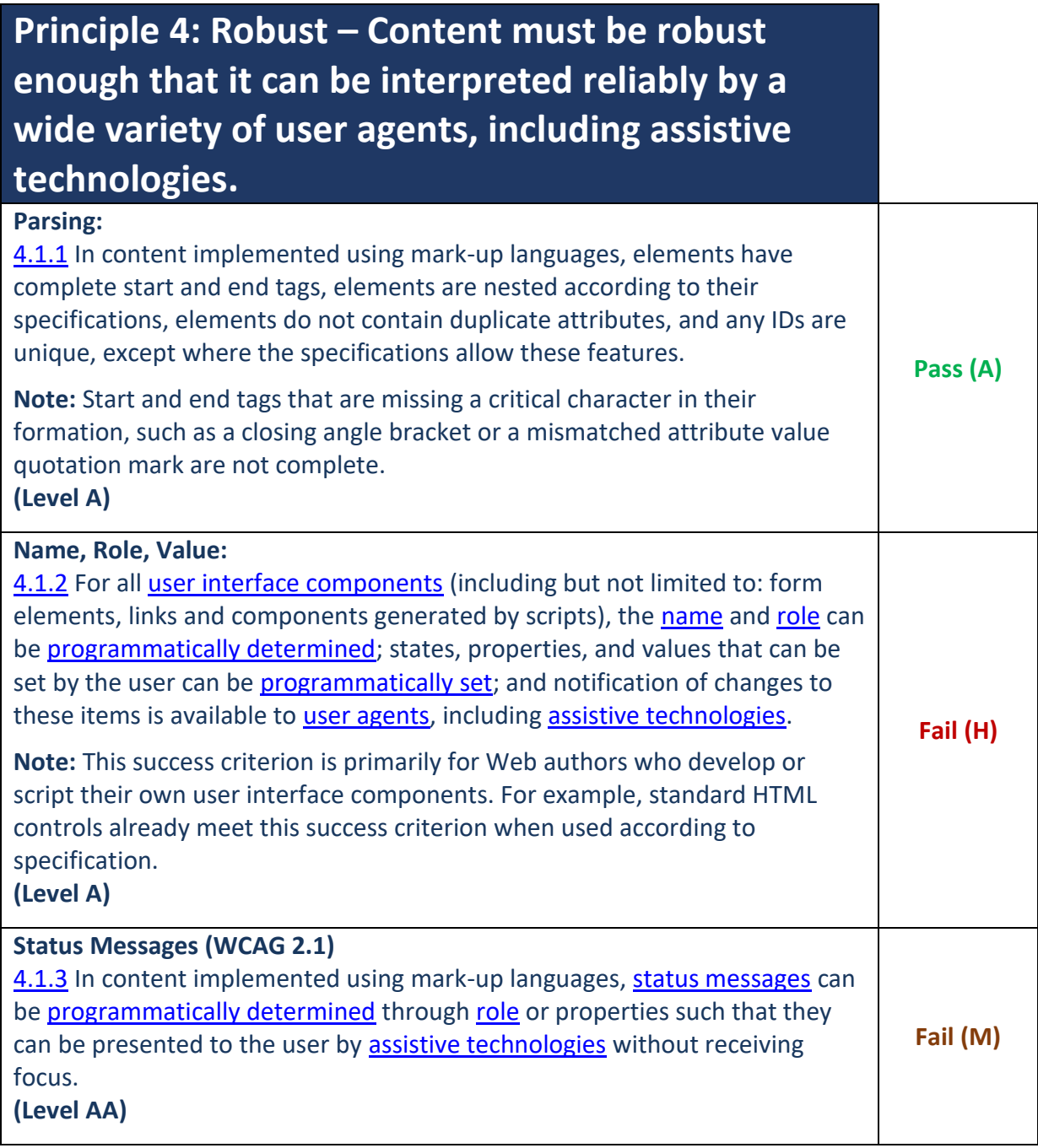

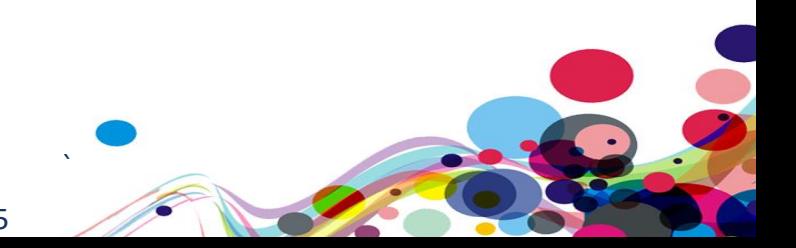

**Appendix III**

# **The Process**

The service is measured against the Web Accessibility Initiative's (WAI) Web Content Accessibility Guidelines 2.1 (WCAG 2.1) to give an accurate feedback on any noncompliant issues. To attain our standard accreditation all A and AA criteria must be achieved.

To give a more accurate review of the service the DAC team employ two differing testing processes.

The first is a manual technical audit using automated tools and the second a dedicated team of user testers with differing disabilities test using a range of adaptive technologies. The findings of both testing teams are then combined to give the client far more accurate feedback on the service.

By using the testing team in conjunction with an automated procedure a more accurate set of results are made available.

This report combines technical auditing with disabled user feedback. The test does not list each specific area that requires change but highlights patterns of problems where they exist. Each section of the report includes a qualifying statement of pass, fail or recommendation to help developers quickly identify which parts of the service need the most urgent attention.

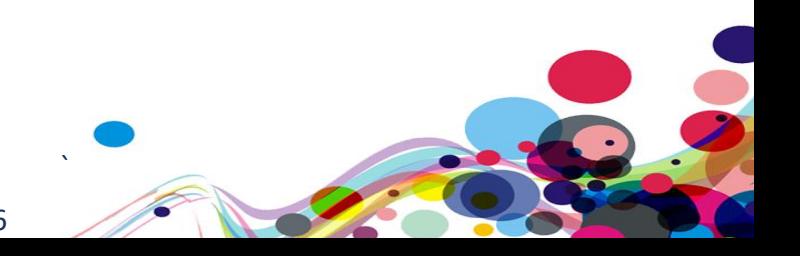

#### **CRITERIA**

#### High

The digital product has one or more issues that urgently need remediation. There will be a list of actions that the developers need to address to make sure that the product is functional for users of assistive technology.

# Medium

The digital product has one or more issues that need remediation before meeting the WCAG 2.1 AA Standard. There will be a list of actions that the developers need to address to make sure that the product meets the expectations of the DAC testing team.

# Low

The digital product has one or more issues that would cause minor barriers to users of assistive technology. While not necessary to meet the WCAG 2.1 AA Standard, these issues affect users negatively and should be remediated.

#### Usability

The digital product may have one or more issues that could cause minor difficulties to users of assistive technology. While not necessary to meet the WCAG 2.1 AA Standard, these issues were found to hinder users.

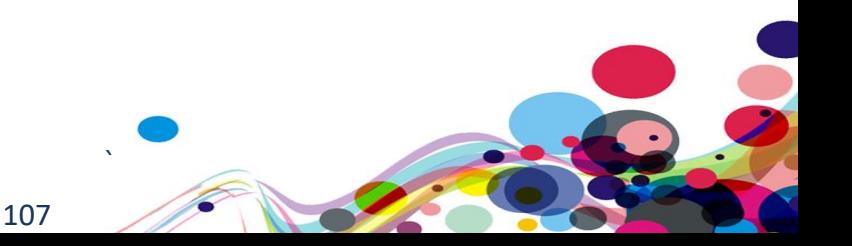

#### [DAC](http://www.digitalaccessibilitycentre.org/) Testing Procedure

The service is tested by a team of experienced auditors and analysts, many of who are disabled individuals and users of adaptive technology. The combination of subjective pan-disability user feedback and comprehensive technical auditing allows us to measure how the service performs technically and practically, thereby offering an essential added dimension to our test results that other methods of testing cannot provide.

# User Testing

Manual accessibility checking was conducted by a team of disabled individuals, using a range of adaptive technologies (hardware and software designed to facilitate the use of computers by people with disabilities). This may include:

- **NVDA:** a screen reader and application used by those who are blind.
- **ZoomText:** a magnification application used by those with low vision.
- **JAWS**: a screen reader used by blind people to access pages.
- **Dragon Naturally Speaking**: voice activated software used by those that do not use a conventional input device such as a keyboard or mouse.
- **Switch Access**: used by those with severe mobility impairments to input commands to a computer.
- **Keyboard Only**: some users with mobility impairments have difficulty making precise movements required by pointing devices such as a mouse; therefore, a keyboard is used as the exclusive input device.
- **Readability**: Manual checks were made to assess the suitability of a page for those with colour blindness and dyslexia.
- **Deaf/Hard of hearing**: Manual checks were made to assess the suitability of a page for those with hearing impairments.
- **Learning difficulties**: Manual checks were made to assess the suitability of a page for those with learning difficulties.

#### Technical Auditing

Technical auditing involves the experienced application of a number of technical auditing and standards compliance assessment tools. This combined with an extensive knowledge of WCAG, its application and wider global practice provides the DAC service with further credibility and quality.

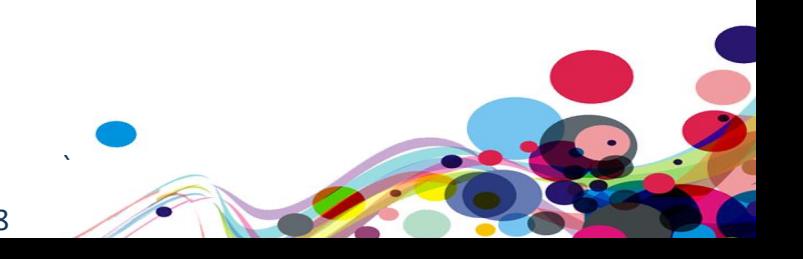